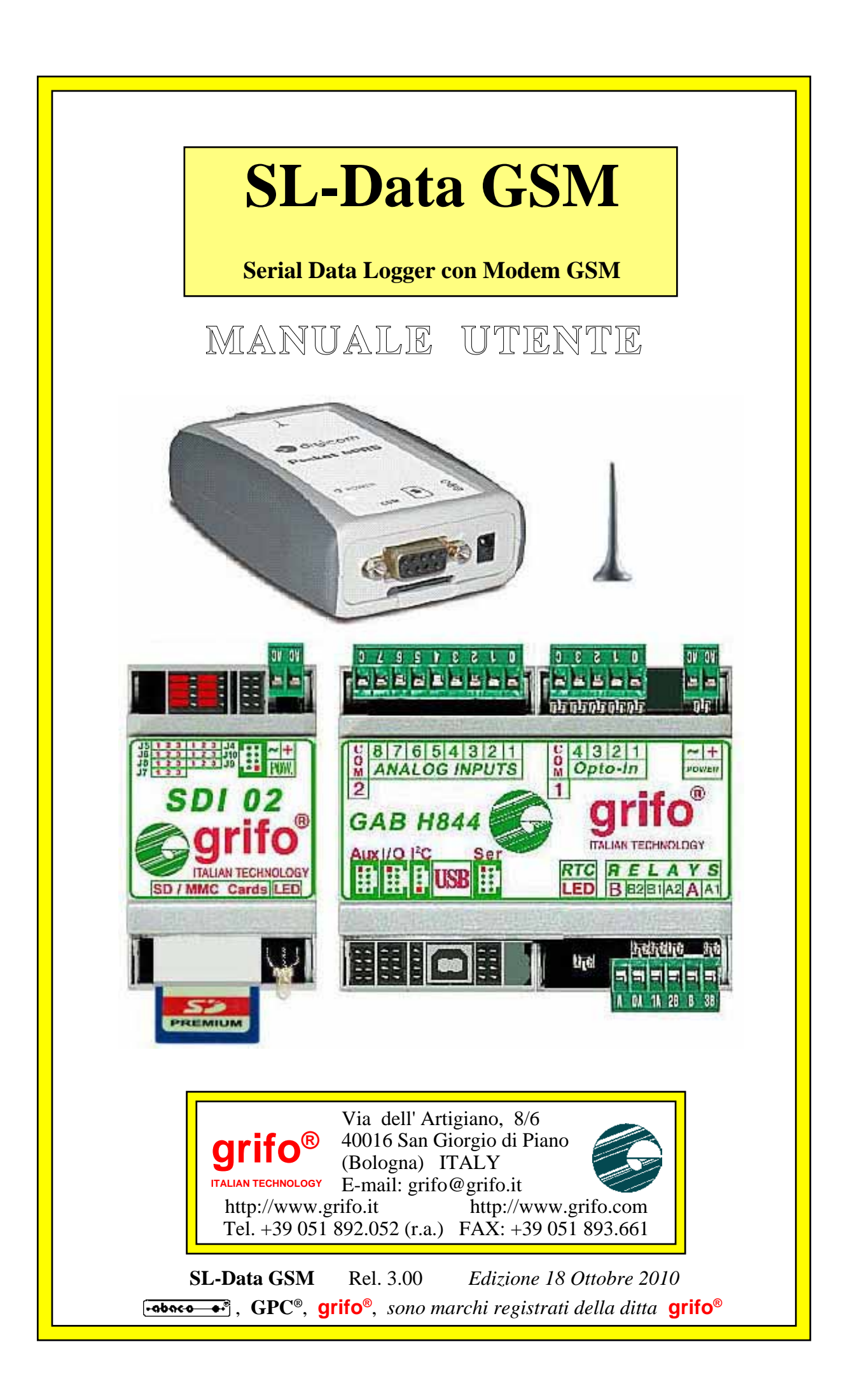

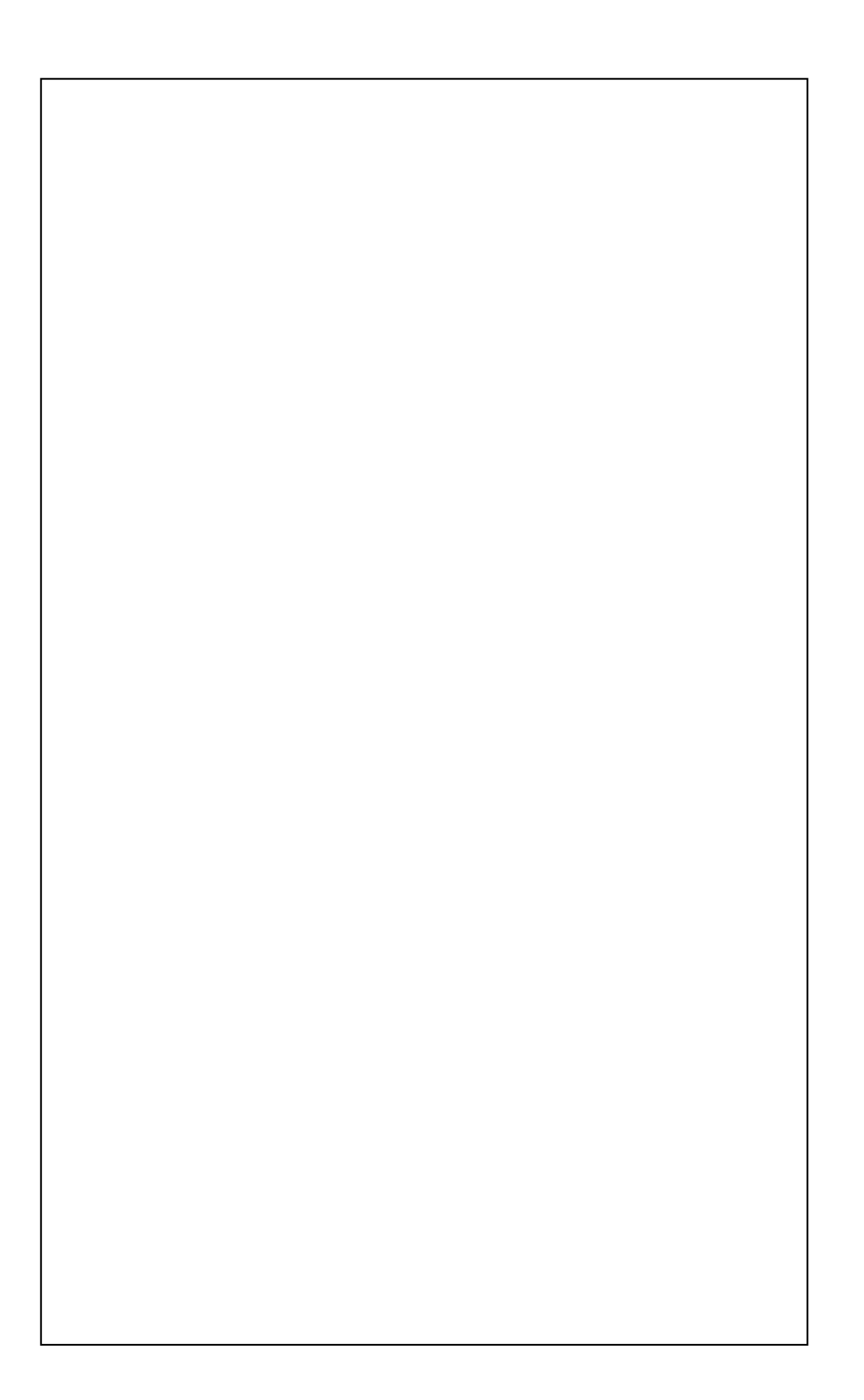

# **SL-Data GSM**

**Serial Data Logger con Modem GSM**

# **MANUALE UTENTE**

**SL-Data GSM** e' un prodotto in grado di raccogliere i dati provenienti dal campo (analogici, digitali, contatori, frequenze, ecc.) e di salvarli su una scheda di memoria, asportabile, del tipo **SD** (Secure Digital) o **MMC** (Multi Media Card).

I dati raccolti possono essere trasferiti ad un sistema esterno (normalmente un **PC**) tramite una semplice ed affidabile comunicazione seriale, anche via modem **GSM**. I dati raccolti sono sempre disponibili sulla scheda di memoria in modo da evitare la perdita di dati in qualsiasi condizione operativa.

L'**SL-Data GSM** é composto da un insieme hardware, firmware e software e con questa suddivisione l'utente dispone di due distinte modalità diuso:

- **Utilizzare** il pacchetto direttamente, così come viene fornito, sfuttando le varie possibilità di configurazione con cui adattarlo alle proprie esigenze.

- **Modificare** il sorgente del programma e quindi variare, od aggiungere, delle nuove funzionalità.

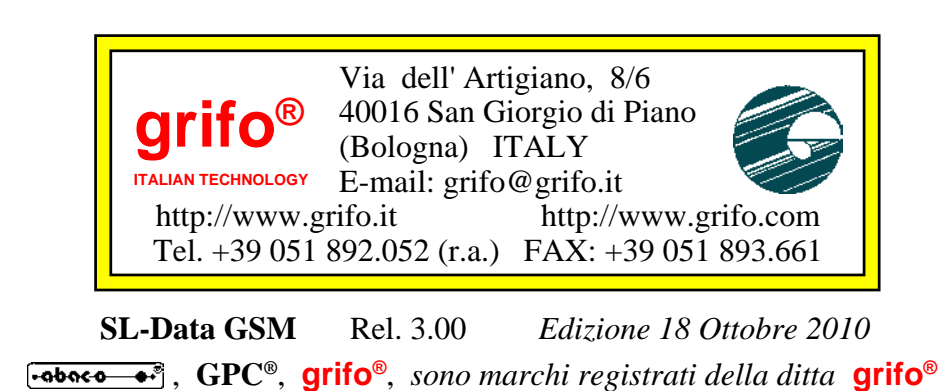

Nessuna parte del presente manuale può essere riprodotta, trasmessa, trascritta, memorizzata in un archivio o tradotta in altre lingue, con qualunque forma o mezzo, sia esso elettronico, meccanico, magnetico ottico, chimico, manuale, senza il permesso scritto della **grifo®**.

# **IMPORTANTE**

Tutte le informazioni contenute sul presente manuale sono state accuratamente verificate, ciononostante **grifo®** non si assume nessuna responsabilità per danni, diretti o indiretti, a cose e/o persone derivanti da errori, omissioni o dall'uso del presente manuale, del software o dell' hardware ad esso associato.

**grifo®** altresi si riserva il diritto di modificare il contenuto e la veste di questo manuale senza alcun preavviso, con l' intento di offrire un prodotto sempre migliore, senza che questo rappresenti un obbligo per **grifo®**.

Per le informazioni specifiche dei componenti utilizzati sui nostri prodotti, l'utente deve fare riferimento agli specifici Data Book delle case costruttrici o delle seconde sorgenti.

# **LEGENDA SIMBOLI**

Nel presente manuale possono comparire i seguenti simboli:

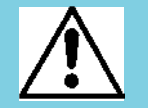

Attenzione: Pericolo generico

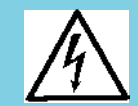

Attenzione: Pericolo di alta tensione

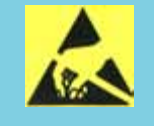

Attenzione: Dispositivo sensibile alle cariche elettrostatiche

# **MARCHI REGISTRATI**

 , **GPC®**, **grifo®** : sono marchi registrati della **grifo®**. Altre marche o nomi di prodotti sono marchi registrati dei rispettivi proprietari.

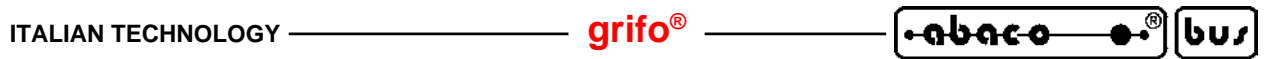

# **INDICE GENERALE**

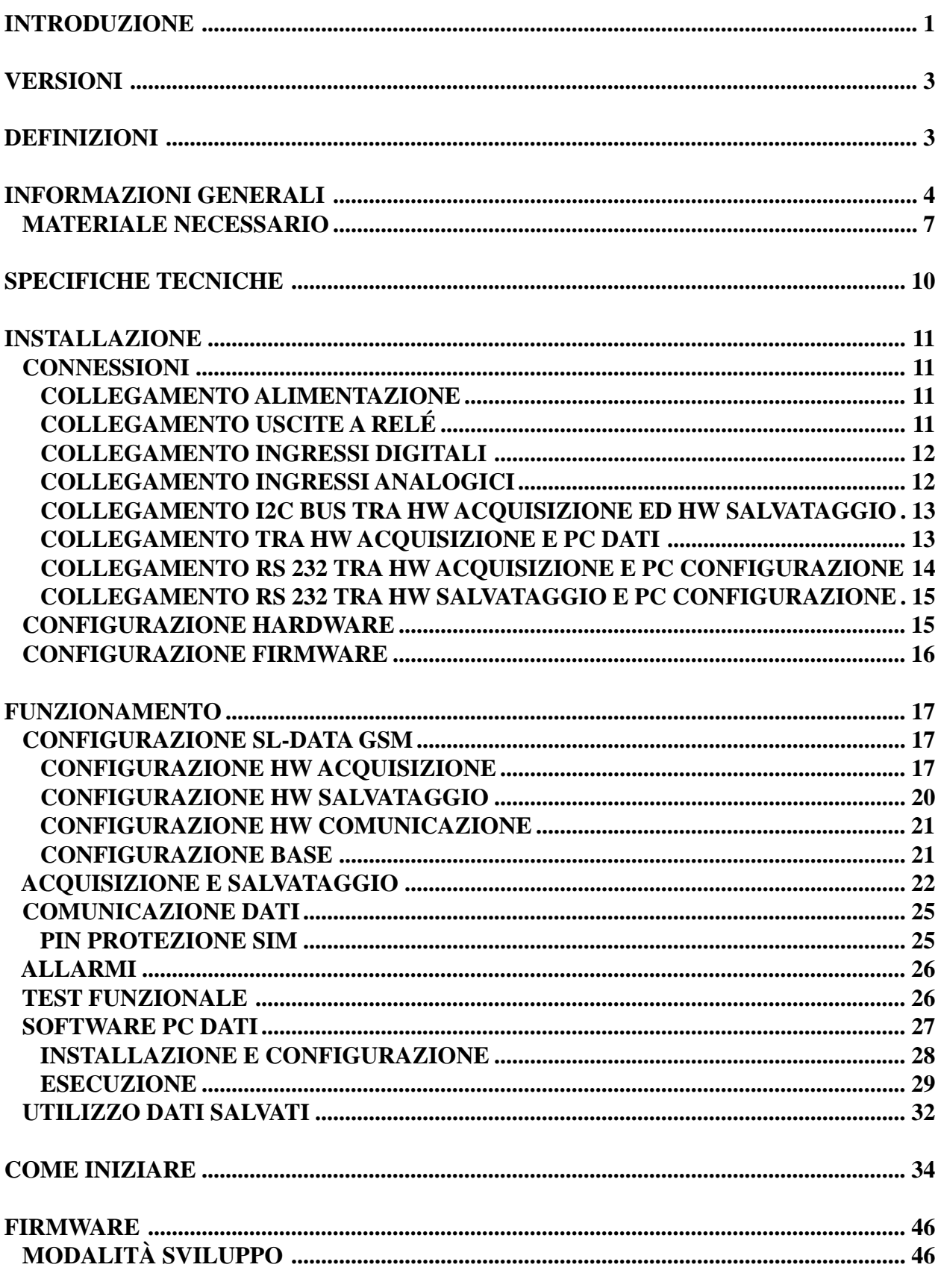

C.

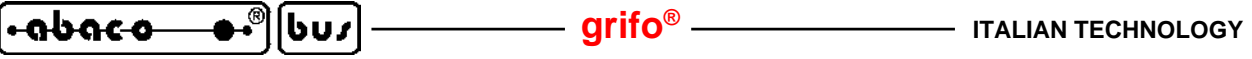

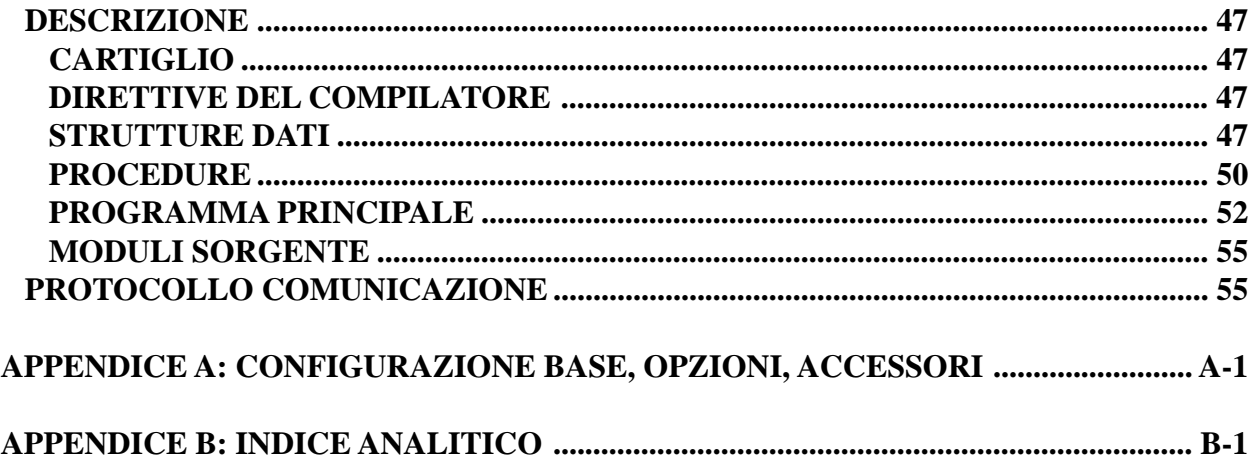

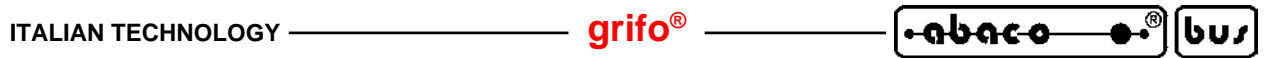

# **INDICE DELLE FIGURE**

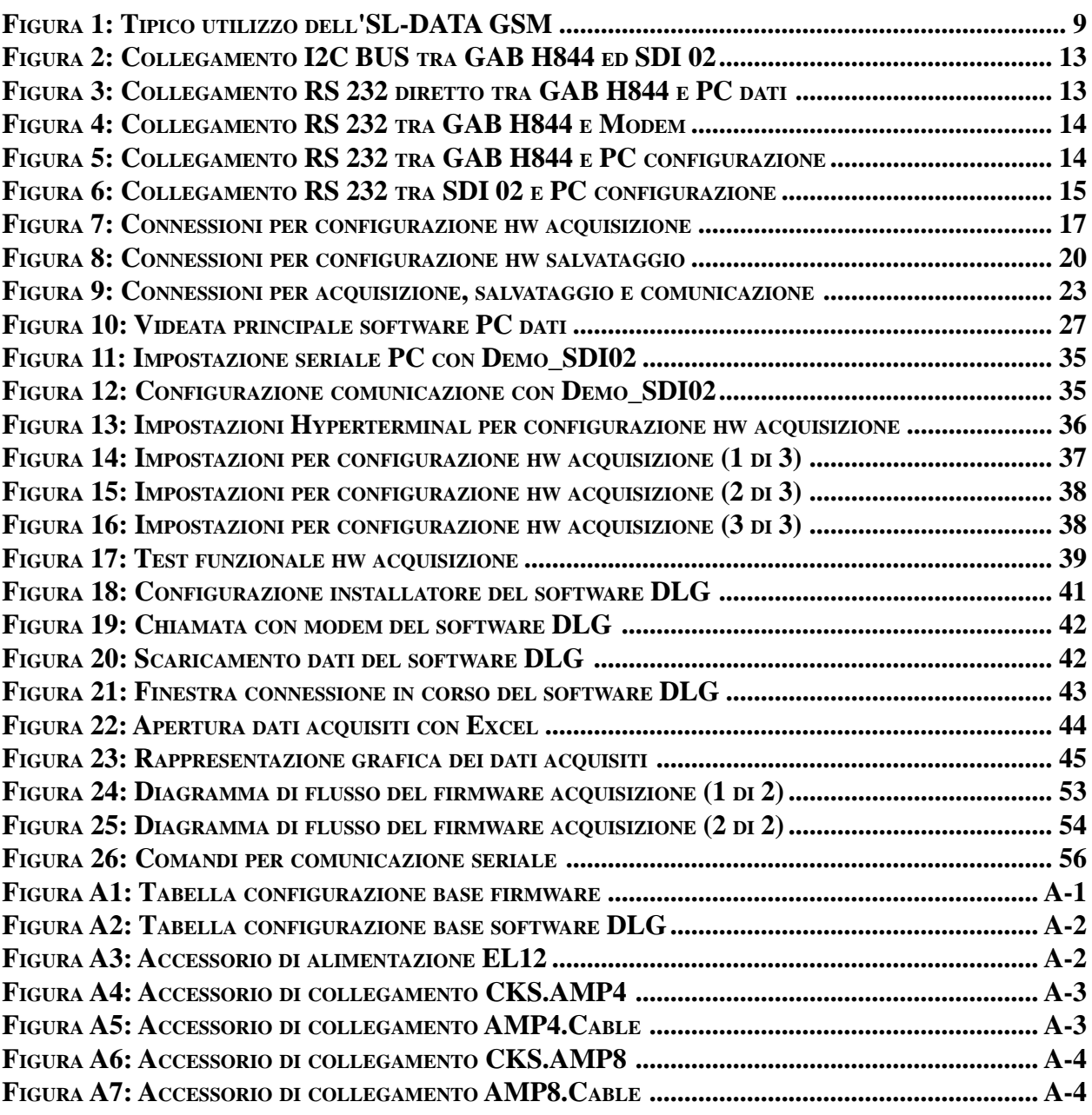

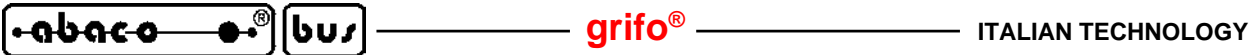

L'uso di questi dispositivi è rivolto - **IN VIA ESCLUSIVA** - a personale specializzato.

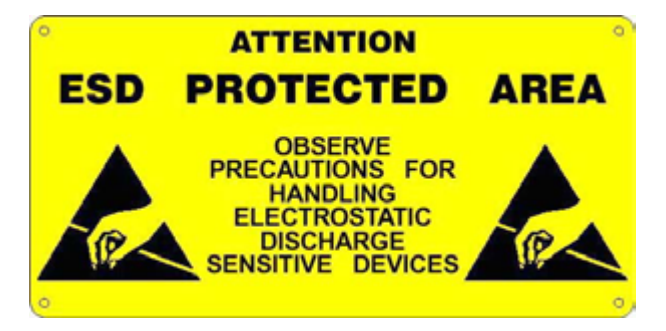

Questo prodotto non è un **componente di sicurezza** così come definito dalla direttiva **98-37/CE**.

I pin della scheda non sono dotati di protezione contro le cariche elettrostatiche. Visto che esiste un collegamento diretto tra numerosi pin della scheda ed i rispettivi pin dei componenti di bordo e che quest'ultimi sono sensibili ai fenomeni ESD, il personale che maneggia la scheda è invitato a prendere tutte le precauzioni necessarie per evitare i possibili danni che potrebbero derivare dalle cariche elettrostatiche.

Scopo di questo manuale é la trasmissione delle informazioni necessarie all'uso competente e sicuro dei prodotti. Esse sono il frutto di un'elaborazione continua e sistematica di dati e prove tecniche registrate e validate dal Costruttore, in attuazione alle procedure interne di sicurezza e qualità dell'informazione.

I dati di seguito riportati sono destinati - **IN VIA ESCLUSIVA** - ad un utenza specializzata, in grado di interagire con i prodotti in condizioni di sicurezza per le persone, per la macchina e per l'ambiente, interpretando un'elementare diagnostica dei guasti e delle condizioni di funzionamento anomale e compiendo semplici operazioni di verifica funzionale, nel pieno rispetto delle norme di sicurezza e salute vigenti.

Le informazioni riguardanti installazione, montaggio, smontaggio, manutenzione, aggiustaggio, riparazione ed installazione di eventuali accessori, dispositivi ed attrezzature, sono destinate - e quindi eseguibili - sempre ed in via esclusiva da personale specializzato avvertito ed istruito, o direttamente dall'ASSISTENZA TECNICA AUTORIZZATA, nel pieno rispetto delle raccomandazioni trasmesse dal costruttore e delle norme di sicurezza e salute vigenti.

I dispositivi non possono essere utilizzati all'aperto. Si deve sempre provvedere ad inserire i moduli all'interno di un contenitore a norme di sicurezza che rispetti le vigenti normative. La protezione di questo contenitore non si deve limitare ai soli agenti atmosferici, bensì anche a quelli meccanici, elettrici, magnetici, ecc.

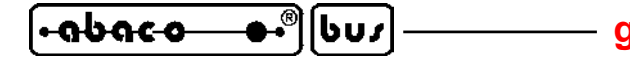

Per un corretto rapporto coi prodotti, é necessario garantire leggibilità e conservazione del manuale, anche per futuri riferimenti. In caso di deterioramento o più semplicemente per ragioni di approfondimento tecnico ed operativo, consultare direttamente l'Assistenza Tecnica autorizzata.

Al fine di non incontrare problemi nell'uso di tali dispositivi, é conveniente che l'utente - PRIMA DI COMINCIARE AD OPERARE - legga con attenzione tutte le informazioni contenute in questo manuale. In una seconda fase, per rintracciare più facilmente le informazioni necessarie, si può fare riferimento all'indice generale e all'indice analitico, posti rispettivamente all'inizio ed alla fine del manuale.

La **grifo®** non garantisce che questo prodotto soddisfi le richieste dell'utente, che la produzione non cessi o sia priva di errori o che tutti gli eventuali errori siano corretti. La **grifo®** non é inoltre responsabile dei problemi causati dalle modifiche dell'hardware dei calcolatori o dei sistemi operativi che si possono verificare nel tempo.

Tutti i marchi registrati che compaiono nel presente manuale sono proprietà dei relativi costruttori.

# **VERSIONI**

Il presente manuale è riferito alla versione **1.1** del pacchetto **SL-Data GSM**ed alle eventuali versioni successive. La validità delle informazioni riportate è quindi subordinata al numero di versione del firmware in uso e l'utente deve sempre verificare la giusta corrispondenza tra le due indicazioni. Il numero di versione é riportato sulla etichetta del CD ricevuto e viene anche rappresentata dal dispositivo, nella modalità di configurazione od nell'apposita finestra del software.

Normalmente l'**SL-Data GSM** viene sempre fornito con l'ultima versione disponibile, ma in caso di specifiche esigenze l'utente può richiedere anche una versione diversa, specificandola in fase di ordine.

In questo manuale sono inoltre presenti le informazioni relative ad altri programmi che costituiscono una parte integrante dell'**SL-Data GSM**: ognuno di questi ha il proprio numero di versione che, quando necessario, viene presentato in questo manuale. Infine anche l'hardware é dotato di proprie versioni come indicato nei relativi manuali tecnici.

In caso di necessità di assistenza tecnica é di fondamentale importanza che l'utente, oltre alla descrizione del problema, fornisca i numeri di versione dei componenti in uso.

Come ogni prodotto, anche l'**SL-Data GSM** é soggetto a continue evoluzioni e modifiche, con l'intento di soddisfare nel modo migliore le nuove richieste dell'utenza e di eliminare gli eventuali problemi riscontrati. Di seguito viene quindi riportata una breve descrizione delle modifiche che il pacchetto ha subito, a seconda del numero di versione

Ver. 1.0 -> Prima versione di sviluppo e prove interne.

Ver. 1.1 -> Prima versione rilasciata.

Ogni eventuale aggiunta o miglioria che l'utente ritiene interessante, può essere proposta contattando direttamente la **grifo®**.

# **DEFINIZIONI**

Al fine di semplificare la descrizione si definisce:

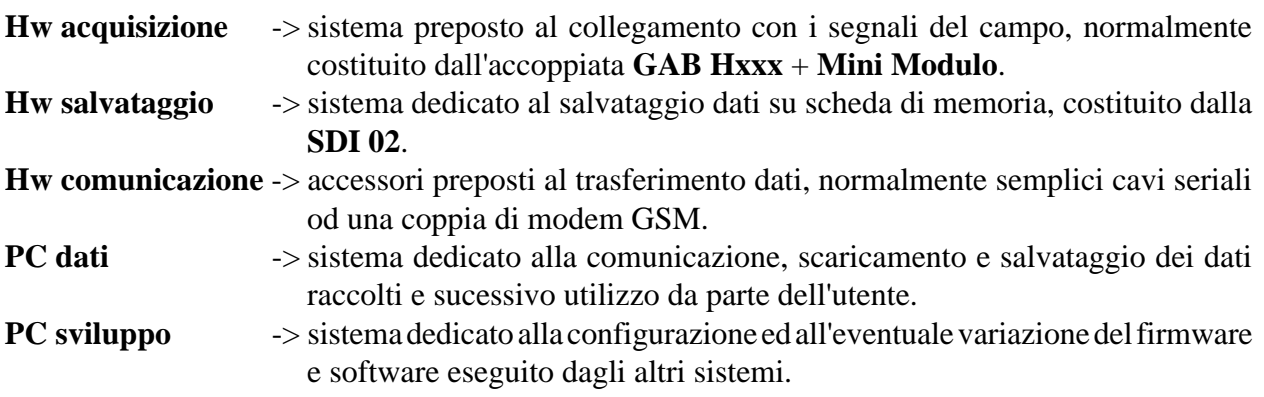

In tutto il manuale vengono usate le precedenti definizioni, dando per scontato che l'utente li conosca e li sappia maneggiare. Questa condizione preliminare può essere soddisfatta esaminando i relativi manuali tecnici e d'uso di tutte le schede usate. Da segnalare anche i manuali delle accoppiate **GAB Hxxx** + **Mini Modulo** che fornisco le informazioni essenziali sull'hw acquisizione.

# **INFORMAZIONI GENERALI**

|bus

**SL-Data GSM** é un prodotto in grado di raccogliere i dati provenienti dal campo, di salvarli su una scheda di memoria del tipo **SD** (**Secure Digital**) o **MMC** (**Multi Media Card**) e di trasferirli, su richiesta, ad un sistema esterno tramite una comunicazione seriale senza fili, su rete **GSM**.

Questo prodotto sfrutta l'esperienza, acquisita negli anni dalla **grifo®**, nello sviluppo dei sistemi di **Data Logger**. L'apparecchiatura acquisisce e salva diverse grandezze analogiche e digitali in modo semplice sicuro ed economico. Consente inoltre di poter, successivamente, esaminare e/o elaborare le informazioni salvate anche in un altro luogo, senza dover fisicamente raggiungere la sede dell'installazione.

Tutti i dati raccolti sono memorizzati sulle schede di memoria gestite dalla **SDI 02**, ovvero le **SD** e le **MMC**, con un formato **FAT16** e rimangono sempre a disposizione, in modo da avere una sicurezza sul mantenimento degli stessi in qualsiasi condizione operativa.

I dati raccolti possono essere trasferiti ad un **PC**, o qualsiasi unità esterna, tramite una comunicazione seriale asincrona sia del tipo cablato (RS 232, RS 422, Current Loop, modem analogici, ecc.) che senza fili (modem GSM, GPRS, UMTS, ecc.). I dati raccolti sono disponibili sotto forma di file in formato **ASCII**, organizzati in modo da essere aperti con **EXCEL**. Questi dati possono essere salvati in un file, o diversi file, o possono essere esaminati, elaborati, stampati, graficati, ordinati, archiviati, ecc. a secondo delle specifiche esigenze dell'utente.

In alternativa gli stessi dati possono essere trasferiti anche estraendo la scheda di memoria e leggendo la stessa, tramite un **PC** dotato di un normale lettore multiplo.

L'**SL-Data GSM** é composto da un insieme hardware, firmware e software. Questa suddivisione consente all'utente di poter disporrere di due distinte modalità d'uso:

- **A)** Utilizzare il prodotto direttamente, così come viene fornito, sfuttando le varie possibilità di configurazione per adattarlo alle proprie esigenze.
- **B)** Modificare i Sorgenti dei programmi e quindi variare, od aggiungere, le nuove funzionalità richieste.

Le caratteristiche operative, implementate od implementabili, dell'**SL-Data GSM** sono di seguito succintamente descritte.

- · Salvataggio di grandezze analogiche fornite da trasduttori di: temperatura, pressione, umidità, flusso, portata, posizione, tensioni, correnti, consumi, ecc.
- · Salvataggio di grandezze impulsive fornite da trasduttori di: posizione, flusso, conteggio, frequenza, rotazione, ecc.
- · Controlli Reazionati che mantengono le grandezze controllate ad un livello prestabilito.
- · Controllo Allarmi con salvataggio periodico del loro stato.
- · Salvataggio di segnali digitali d'ingresso bufferati collegati a finecorsa, interruttori, selettori, proximity, allarmi, ecc.
- · Salvataggio di segnali digitali d'uscita bufferati collegati a valvole, motori, relé di potenza, attuatori, sirene, lampade, ecc.
- · Controllore di segnali digitali **TTL**, sia in ingresso che uscita ,che possono essere collegati ad altre circuiterie elettroniche, con salvataggio dello stato degli stessi segnali.
- · Teleacquisizione dei segnali di ingresso tramite linea di comunicazione a lunga distanza, sia con che senza fili;
- · Telecontrollo dei segnali disponibili tramite linea di comunicazione a lunga distanza, sia con che senza fili;

· Ecc.

Il firmware ed il software forniti di base con l'**SL-Data GSM** svolgono le funzioni relative all'acqusizione, salvataggio e trasferimento delle grandezze analogiche e digitali disponibili sugli ingressi della **GAB H844** in abbinamento al **Mini Modulo** scelto. La fornitura su richiesta dei

l•abaco

bus

programmi, anche nella forma di **Sorgenti** ampiamente commentati, consente di disporre delle procedure e delle **Strutture Dati** necessarie per realizzare le proprie specifiche applicazioni. In questo modo l'uso dell'**SL-Data GSM** riduce notevolmente, i tempi di sviluppo delle applicazione di salvataggio e trasferimento dati.

Il trasferimento dati seriale é stato previsto con i più diffusi protocolli elettrici di comunicazione ed adotta un semplice ma robusto protocollo logico che ottimizza la sicurezza e la velocità. Qualora siano necessari altre modalità di comunicazione, possono essere implementate semplicemente intervenendo sui sorgenti e sull'hardware utilizzato.

Una comoda modalità di configurazione consente all'utente di preparare l'**SL-Data GSM** per l'applicazione da realizzare definendo, ad esempio i tipi di segnali collegati, il tempo e le modalità di acquisizione, le caratteristiche delle grandezze fisiche acquisite, la data ed ora attuali, ecc. Normalmente la modalità di configurazione viene usata una sola volta prima dell'installazione dell'intero sistema.

Una delle caratteristiche fondamentali dell'**SL-Data GSM** e' la sua filosofia di pronto utilizzo che non costringe l'utente a dover conoscere obbligatoriamente l'hardware prescelto ed usato. Con l'uso dei programmi di utilità e dei sorgenti del pacchetto, e' possibile preparare, provare ed usare il data logger nel giro di poche ore.

Le caratteristiche fondamentali dell'**SL-Data GSM** sono riassunte nei seguenti punti.

- Acquisizione degli **Ingressi Analogici** disponibili sull'hw acquisizione.
- Configurazione del **Tipo** di **Ingresso Analogico** di cui due in **Tensione** (0÷Vfondo scala, 0÷Vfondo scala\*4) e due in **Corrente** (0÷20 mA, 4÷20 mA).
- **Filtraggio** degli ingressi analogici effettuato da firmware, ed abilitabile nella configurazione hw acquisizione.
- Applicazione del **Fattore di Guadagno** agli ingressi analogici.
- Conversione degli ingressi analogici in **Unità Ingegneristica** e loro salvataggio.
- Unità ingegneristica per gli ingressi analogici definibile in configurazione con valori di **Inizio Scala** e **Fine Scala**.
- Acquisizione degli **Ingressi Digitali** disponibili sull'hw acquisizione.
- Configurazione del **Tipo** di **Ingresso Digitale** come **Booleano** (ON/OFF), **Contatore** (0÷65535 impulsi nel Tempo di acquisizione) e **Frequenza** (0÷65535 Hz).
- Conversione degli ingressi digitali di tipo Contatore e Frequenza in **Unità Ingegneristica** e loro salvataggio.
- Unità ingegneristica per gli ingressi Contatore e Frequenza definibile in configurazione con valori di **Inizio Scala**, **Fine Scala**, ed **Inizio Conteggi/Frequenza**, **Fine Conteggi/ Frequenza**.
- **Formattazione** automatica dei valori in unità ingegneristica in modo da fornire sempre il massimo numero di **Cifre Significative**.
- Salvataggio dello stato delle **Uscite Digitali** disponibili sull'hw acquisizione.
- Possibilità di definire **intestazione** con caratteristiche dell'impianto (es. nome, indririzzo, tipo) con la configurazione hw acquisizione.
- Possibilità di definire **nomi delle grandezze** fisiche acquisite e salvate (es. T.aria, T.forno, Motore1, FlussoI, Livello) con la configurazione hw acquisizione.
- Comoda ed intuitiva modalità di **test** che consente di verificare il collegamento di tutti i segnali del campo e la relativa conversione e formattazione in unità ingegneristica.
- Salvataggio dati su **Scheda di Memoria** di tipo **SD** o **MMC**, da **2 GByte**.
- Formato **FAT16** per scheda di memoria.
- Scheda di memoria gestita interamente da **SDI 02**.
- Dati su scheda di memoria organizzati su singolo **File ASCII**, in forma tabellare, compatibile con fogli elettronici tipo **EXCEL**. Tali dati non vengono mai rimossi dalla

<u>.abaco</u> |שט|

> scheda e sono sempre utilizzabili in modo da evitare la perdita dati in qualsiasi condizione d'uso.

- Il **riempimento** della scheda di memoria avviene in un tempo che varia al variare della configurazione effettuata e dell'uso. Nelle condizioni peggiori (grandezze con numero massimo di cifre significative e tempo di acquisizione minimo ogni secondo) comunque arriva a 180 giorni; in condizioni d'uso tipiche (grandezze con 4 cifre significative campionate ogni minuto) il riempimento avviene dopo circa 50 anni.
- Lo stato di rempimento scheda é controllato dall'unità di acquisizione che provvede a segnalarlo con sufficiente anticipo.
- La scheda di memoria ed i dati salvati, possono essere gestiti da qualsiasi **PC**, dotato di apposita interfaccia.
- Riassumendo sulla scheda di memoria e quindi sul file trasferito é salvato quanto segue:
	- intestazione con caratteristiche dell'impianto;
	- nomi delle grandezze fisiche acquisite e salvate;
	- data ed ora attuali nel formato GG/MM/AAAA OO:MM:SS;
	- misure da ingressi analogici in unità ingegneristica;
	- misure da ingressi digitali in unità ingegneristica;
	- stato uscite digitali;
	- eventuali eventi avvenuti.
- Comode modalità di **Configurazione** sia per hw acquisizione che per hw salvataggio.
- Configurazioni mantenute in memorie non volatili (**EEPROM**) con appositi algoritmi e controlli di sicurezza.
- **Tempo** di **Acquisizione** e **Salvataggio** definibile in configurazione tra **18** valori standard (da **1** secondo ad **1** giorno), oppure con un tempo inserito da utente.
- **Verifica Validità** delle configurazioni e segnalazione di eventuali errori.
- **Verifica Funzionamento** degli hw e segnalazione loro anomalie, su hw acquisizione.
- Collegamento tra hw acquisizione ed hw salvataggio effettuato con seriale **Sincrona I2C BUS**.
- Collegamento tra hw acquisizione ed hw comunicazione effettuabile con diversi **protocolli elettrici** (RS 232, RS 422, Current Loop, modem GSM, modem GPRS, ecc.)
- **Protocollo Fisico** di comunicazione asincrona impostato a **9600 Baud**, 8 Bit x Chr, 1 Stop Bit, Nessuna Parità, Nessun controllo.
- **Protocollo logico** di comunicazione di tipo **Master-Slave** basato su messaggi di comando e seguenti risposte, dettagliatamente descritto nei sorgenti e nel manuale.
- **Software** di gestione per PC dati che si occupa di comunicare con l'hw acquisizione con i protocollo elettrico, fisico, logico descritti e di svolgere le seguenti operazioni:
	- gestire una modalità di **configurazione iniziale** con cui selezionare la lingua, la seriale usata, il nome del file in cui salvare i dati scaricati e l'eventuale numero telefonico quando il collegamento é via modem;
	- mostra il **manuale d'uso** mantenendolo in linea;
	- gestisce e visualizza una serie di **controlli e stati** del software relativi alla comunicazione seriale ed all'uso di file;
	- effettua la **chiamata telefonica** in caso di collegamento via modem ed il **rilascio della linea** al termine della comunicazione;
	- acquisisce e rappresenta lo **stato** del hw acquisizione, hw salvataggio ed hw comunicazione (tra questi stati é disponibile anche lo stato di riempimento della scheda di memoria);
	- consente di **scaricare i dati** presenti sull'hw acquisizione partendo dall'ultimo già salvato su file del PC dati; in questo modo l'utente si limita ad avviare lo

scaricamento, controllare il tempo dei dati scaricati ed eventualmente interrompere lo scaricamento. Viceversa lo stesso scaricamento prosegue fino all'ultimo dato disponibile;

<u>leabaco</u>

lbuz

- **salva i dati**scaricati sul file configurato nel formato ASCII tabellare descritto nei punti precedenti;
- preleva e setta la **data ed ora attuale** dell'hw acquisizione;
- **azzera** gli eventuali **errori ed allarmi** attualmente attivi sull'hw acquisizione.
- Firmware e software sono bilingua: **Italiana** ed **Inglese**.
- Sorgenti di firmware e software realizzati con **Procedure Modulari** dedicate a tutte le sezioni dell'hw acquisizione (**EEPROM**, **A/D**, **Ingressi Bufferati**, **Uscite Bufferate**, **Comunicazioni Seriali**, **Salvataggio dati**, **Prelevamento dati**, **Temporizzatori**, **Interfaccia utente**, ecc.).
- Ampia **Documentazione** ed **Esempi** sia in formato **Sorgente** che **Eseguibile**.
- Per modificare i sorgenti l'utente deve disporre dell'**ambiente di sviluppo** usato per la loro realizzazione. Tali ambiente devono essere inoltre installati ed usati sul PC sviluppo come indicato dalla relativa documentazione tecnica. Per dettagli su questo aspetto contattare direttamente la **grifo®**.
- **Nessuna Licenza** o costo aggiuntivo. L'utente e' libero di realizzare tutte le applicazioni che desidera.

#### **MATERIALE NECESSARIO**

Viene di seguito riportata la lista del materiale necessaro per usare l'**SL-Data GSM**:

- a) Un **hw acquisizione** composto da:
	- a1) Una coppia di schede **grifo®** scelte dall'utente in base ai segnali da acquisire e gestire, come **GAB H844** + **GMM ACB** con firmware di gestione già salvato nel Mini Modulo.
	- a2) Una sorgente di alimentazione per la coppia di schede **grifo®** descritte al punto a1 (vedere paragrafi ALIMENTAZIONE dei relativi manuali).
	- a3) Cavo di comunicazione RS 232 tra hw salvataggio e PC. Per la realizzazione del collegamento fare riferimento alle apposite figure presenti in questo manuale.
- b) Un **hw salvataggio** composto da:
	- b1) Un modulo **grifo® SDI 02**.
	- b2) Una sorgente di alimentazione per il modulo descritto al punto b1 (vedere paragrafo ALIMENTAZIONE del relativo manuale) che può convenientemente coincidere con quello descritto al punto a2.
	- b3) Una scheda di memoria SD o MMC con capacità di 2 GB e formato FAT o FAT16.
	- b4) Cavo di comunicazione I2C BUS tra hw salvataggio ed hw acquisizione. Per la realizzazione del collegamento fare riferimento alle apposite figure presenti in questo manuale.
	- b5) Cavo di comunicazione RS 232 tra hw salvataggio e PC. Per la realizzazione del collegamento fare riferimento alle apposite figure presenti in questo manuale.

#### c) Un **hw comunicazione** composto da:

||სu/|

.abaco

- c1) Cavo di comunicazione seriale asincrona tra hw acquisizione e PC dati. Tale cavo è è descritto nelle seguenti figure ed è necessario solo in caso di collegamento diretto tra i due sistemi. Altrimenti può essere sostituito come indicato ai punti c2÷c4.
- c2) Una coppia di modem completi di tutti gli accessori necessari per il funzionamento, come: alimentatori, cavi telefonici, antenne, contratti con gestore telefonico, ecc. In altre parole i modem devono essere in grado di comunicare tramite appositi numeri telefonici. Un esempio di hw comunicazione potrebbe essere una coppia di modem DIGICOM POCKET GPRS (codice 8E4356) completi di alimentatore da rete, antenne e SIM per telefonia mobile, abilitate al traffico dati.
- c3) Cavo di comunicazione RS 232 tra hw acquisizione e modem. Per la realizzazione del collegamento fare riferimento alle apposite figure presenti in questo manuale.
- c4) Cavo di comunicazione RS 232 tra PC dati e modem. Per la realizzazione di questo collegamento fare riferimento alla documentazione del modem usato.
- d) Un **PC dati** composto ovvero un personal computer con i seguenti requisiti minimi:

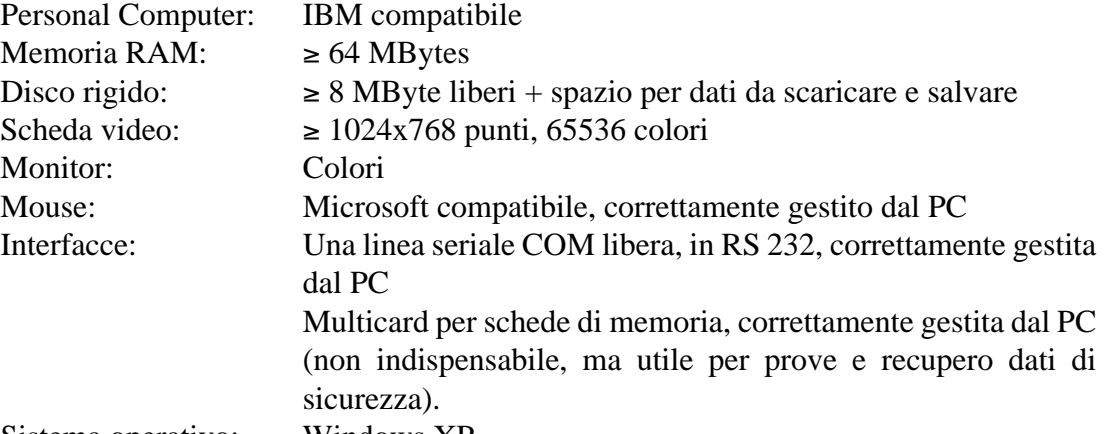

Sistema operativo: Windows XP, ...

Le indicazioni "correttamente gestiti dal PC" indicano che il dispositivo in oggetto deve essere preventivamente installato sia dal punto di vista hardware che software secondo le indicazioni della casa costruttrice. In altri termini i programmi forniti non hanno propri driver software per questi dispositivi, ma usano quelli già presenti nel sistema operativo.

- e) Volendo intervenire su firmware e software delll'**SL-Data GSM** diventa necessario anche:
	- e1) Un **PC sviluppo** con le stesse caratteristiche del PC dati (se l'utente lo preferisce si può usare lo stesso calcolatore come PC dati e PC sviluppo).
	- e2) Sorgenti del firmware ed ambiente di sviluppo usato (contattare direttamente la **grifo®**).
	- e3) Sorgenti del software ed ambiente di sviluppo usato (contattare direttamente la **grifo®**).
- f) Documentazione d'uso, ovvero questo manuale utente e quelli relativi a tutti gli altri prodotti elencati nei punti precedenti.

Al fine di velocizzare la realizzazione dell'applicazione finale, sono disponibili diversi accessori pronti all'uso e vari programmi di esempio ed utilità. Il cliente é pregato prima di individuare gli articoli di suo interesse e poi di usarli come descritto negli stessi programmi o nei seguenti capitoli. Alcuni degli elementi descritti, come ad esempio i manuali, possono essere scaricati anche dai siti internet della **grifo®**.

 $\overline{\bullet\cdot}^{\circ}$ [buz]  $-abaco$ 

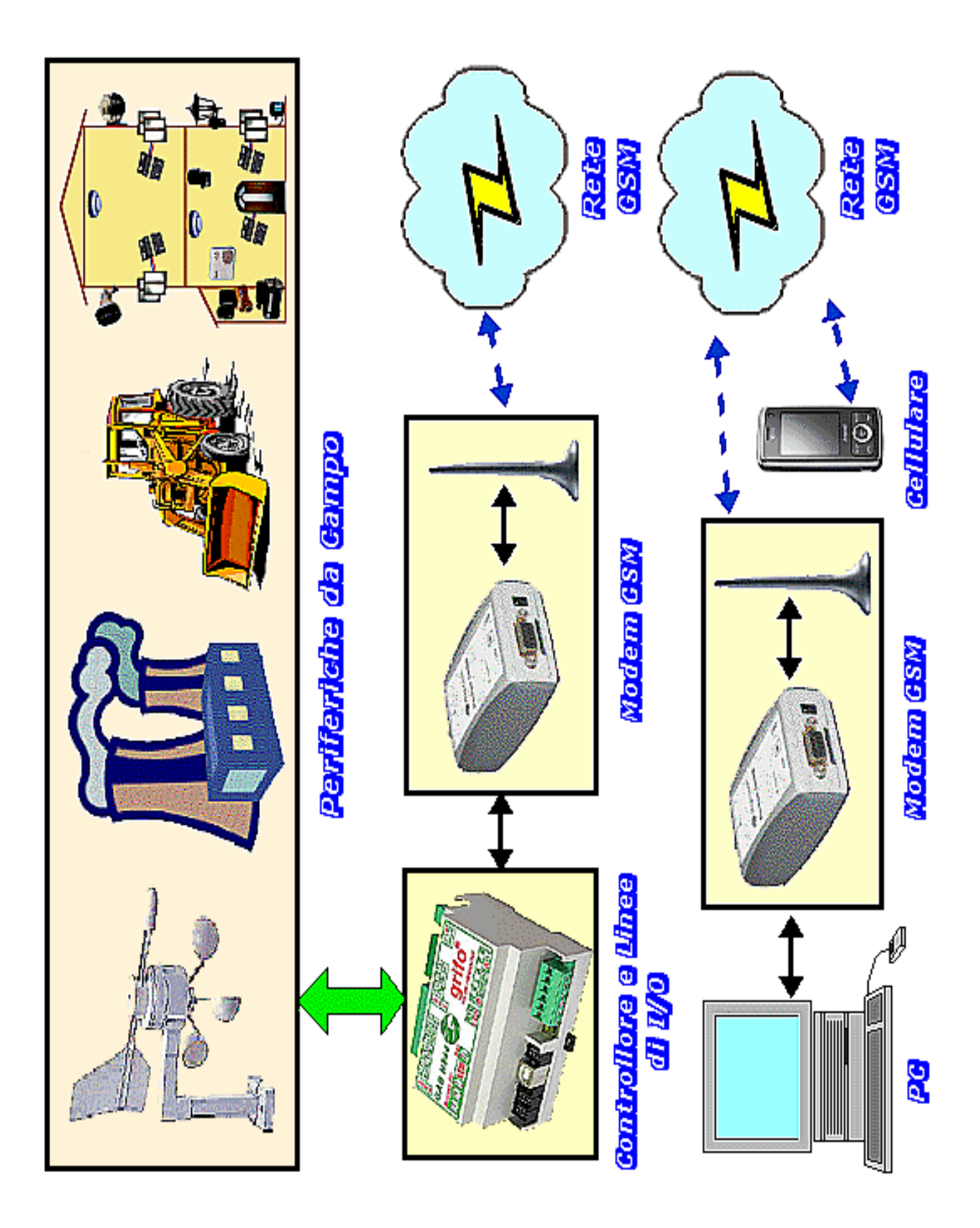

**FIGURA 1: TIPICO UTILIZZO DELL'SL-DATA GSM**

**grifo® ITALIAN TECHNOLOGY**

<u> .abaco</u> もぃょ

# **SPECIFICHE TECNICHE**

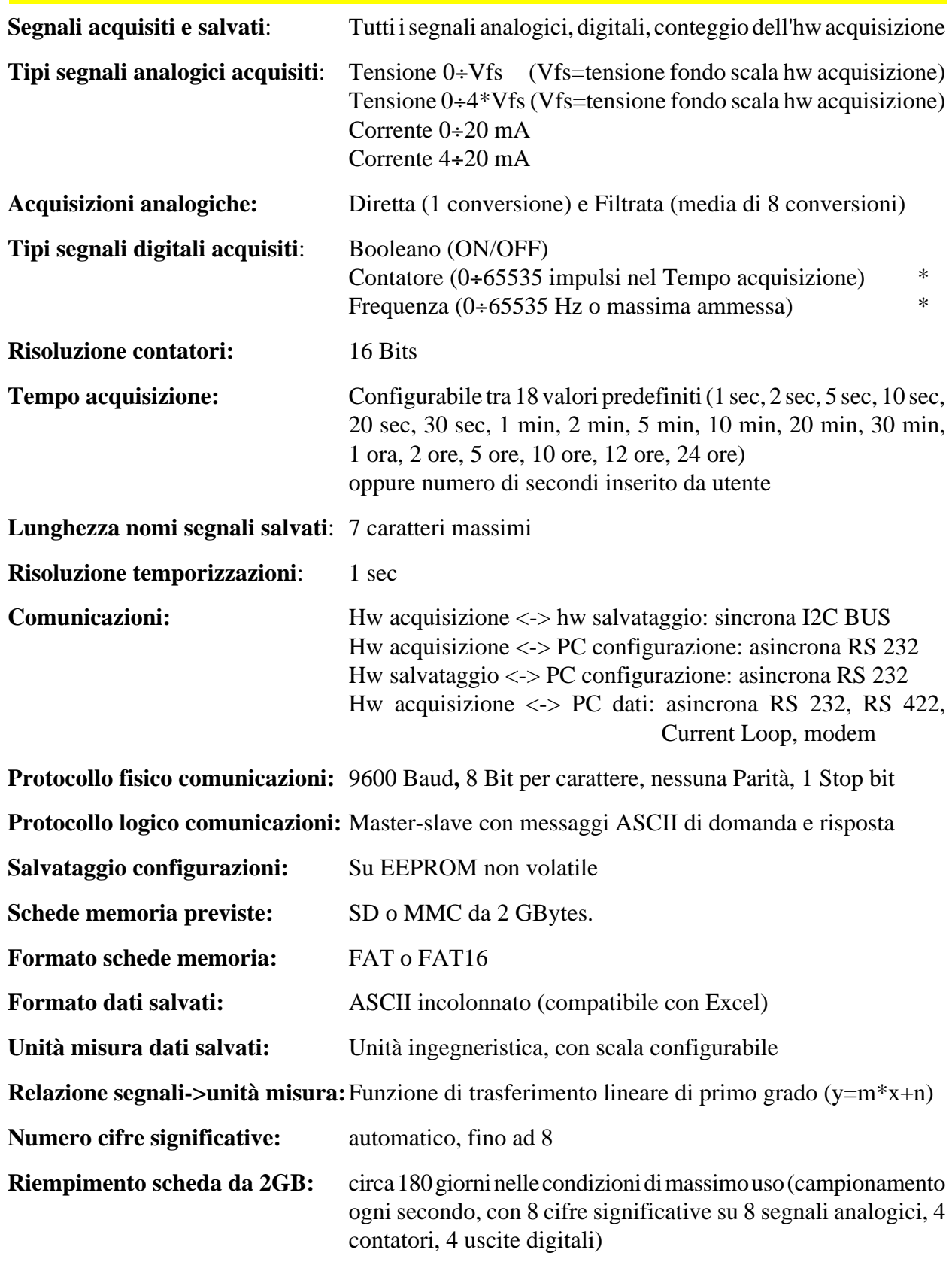

\* Collegando segnali con frequenze superiori a 1000 Hz ad ingressi digitali gestiti in interrupt, si rallenta l'esecuzione del firmware. La frequenza massima può essere limitata dallo stadio d'ingresso.

# **INSTALLAZIONE**

In questo capitolo saranno illustrate tutte le operazioni da compiere per installare correttamente il prodotto **SL-Data GSM**. A questo scopo vengono descritti i cavi di comunicazione, le configurazioni dei jumpers ed ogni altra informazione relativa alla preparazione del prodotto. Tutti i componenti non descritti in questo capitolo non sono previsti dall'**SL-Data GSM** e non devono essere usati dall'utente.

### **CONNESSIONI**

L'hardware dell'**SL-Data GSM**è caratterizzato da diversi collegamenti con cui vengono interconnesse alcune sezioni delle schede usate ed interfacciati tutti i segnali del campo. Di seguito vengono brevemente descritti questi collegamenti, riportando anche le figure dei relativi cavi di connessione. Per una facile individuazione di tali collegamenti, si faccia riferimento alle figure successive che illustrano graficamente la loro posizione.

### **COLLEGAMENTO ALIMENTAZIONE**

Il sistema **SL-Data GSM** normalmente richiede almeno due alimentazioni da fornire sia all'hw acquisizione che all'hw salvataggio. Tali alimentazioni possono coincidere od essere separate, e devono rigorosamente rispettare le indicazioni riportate sui manuali delle schede usate, nei paragrafi ALIMENTAZIONE.

In alternativa l'utente può scegliere anche diverse modalità di alimentazione, che tendono ad ottimizzare i costi dell'intero sistema, previo accordo con la **grifo®**. Ad esempio si può fornire una singola alimentazione all'hw acquisizione ed usare i +5 Vdc generati da quest'ultima, per alimentare anche l'hw salvataggio.

Quando l'hw comunicazione coincide con la coppia di modem, la loro alimentazione deve essere effettuata con gli accessori preposti a questo compito, come indicato nel precedente paragrafo MATERIALE NECESSARIO.

Infine per l'alimentazione dei PC (dati e sviluppo) usare le modalità adottate dai modelli scelti.

N.B. Nel caso in cui una singola sorgente alternata venga usata per alimentare diversi hw, si ricorda che le due fasi della tensione alternata devono essere sempre collegate agli stessi ingressi del connettore di alimentazione. Qualora tale regola non venga rispettata si possono manifestare malfunzionamenti e rotture sulle unità collegate. Se ad esempio definiamo Fase1 e Fase2 i due segnali della tensione alternata, allora Fase1 dovrà essere sempre collegata all'ingresso positivo (Vac, +Vdc pow) e Fase2 dovrà essere collegata all'ingresso negativo (Vac, GND).

### **COLLEGAMENTO USCITE A RELÉ**

Nell'hw acquisizione della **SL-Data GSM** sono disponibili fino a 4 uscite digitali a relé che possono essere collegati a motori, lampade, spie, sirene, azionamenti, elettrovalvole, ecc.

Per dettagli su questi segnali fare riferimento ai manuali delle schede usate, in cui sono riprtati i pin out, le modalità di collegamento e la loro disponibilità.

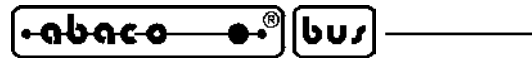

Nelle funzionalità della **SL-Data GSM** una di queste uscite é usata per indicare eventuali malfunzionamenti od anomalie del sistema, come illustrano nei capitoli seguenti. Di tutte è invece periodicamente salvato lo stato attuale.

# **COLLEGAMENTO INGRESSI DIGITALI**

L'hw acquisizione **SL-Data GSM** dispone di 4 ingressi digitali bufferati, che possono essere configurati con tre diverse funzioni:

- **Booleano** in grado di assumere solo i valori di attivo (ON) o disattivo (OFF) e tipicamente collegati a finecorsa, interruttori, selettori, proximity, allarmi, ecc.
- **Contatore** in grado di contare tutte le attivazioni nel tempo di acquisizione impostato e tipicamente collegati a flussimetri, encoder, conta pezzi, misuratori di portata, ecc.
- **Frequenza** in grado di misurare il numero di variazioni in un secondo e tipicamente collegati a ruote foniche, encoder, velocimetri, misuratori elettrici, ecc.

Dal punto di vista elettrico tali ingressi possono essere sia optoisolati con interfaccia NPN o PNP che TTL e sono dettagliatamente descritti nei manuali delle schede usate, in cui sono riprtati i pin out ed esempi di collegamento.

Indipendentemente dalla funzione scelta i segnali collegati agli ingressi digitali non possono superare la frequenza massima di 65535 Hz con interfaccie TTL e di circa 10 KHz con interfacce optoisolate. Quando l'hw acquisizione dispone di contatori realizzati con interrupt é preferibile non collegarli a segnali ad alta frequenza in modo da non rallentare l'esecuzione. Inoltre é sempre preferibile usare gli ingressi collegati a contatori del Mini Modulo lasciando quelli in interrupt per segnali Booleani od a bassa frequenza.

Nelle funzionalità dell'**SL-Data GSM** questi ingressi vengono acquisiti, elaborati e salvati, come illustrano nei capitoli seguenti.

# **COLLEGAMENTO INGRESSI ANALOGICI**

Al sistema **SL-Data GSM** possono essere collegati fino ad 8 ingressi analogici, provenienti dal campo.Tali segnali normalmente provengono direttamente dai sensori preposti a trasdurre le grandezze da acquisire come temperature, pressioni, umidità, flussi, portate, posizioni, pesi, tensioni, correnti, consumi, ecc. Infatti le uscite da questi sensori sono tipicamente compatibili con gli ingressi dell'hw acquisizione, che accetta segnali in tensione (0÷Vfs, 0÷4\*Vfs) od in corrente (0÷20 mA,  $4\div 20$  mA).

Quanti e quali ingressi analogici sono disponibili dipende dall'hw acquisizione scelto, così come il valore di fondo scala Vfs, per i segnali in tensione; tali informazioni sono disponibili nei manuali tecnici delle accoppiate destinate all'hw acquisizione, ovvero **GAB H844+Mini Modulo**. Da questi manuali emerge che:

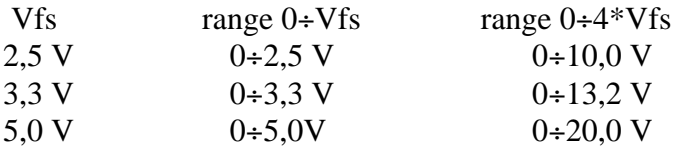

Una volta individuati gli ingressi analogici disponibili, prima di essere collegati, questi dovranno anche essere opportunamente configurati sia dal punto di vista hardware che firmware, come illustrato nei seguenti paragrafi.

Nelle funzionalità dell'**SL-Data GSM** questi ingressi vengono acquisiti, elaborati e salvati, come illustrano nei capitoli seguenti.

leabaco

bus

# **COLLEGAMENTO I2C BUS TRA HW ACQUISIZIONE ED HW SALVATAGGIO**

L'hw acquisizione e l'hw di salvataggio devono essere interconnessi tramite una linea di comunicazione seriale sincrona I2C BUS, con il cavo descritto nella seguente figura:

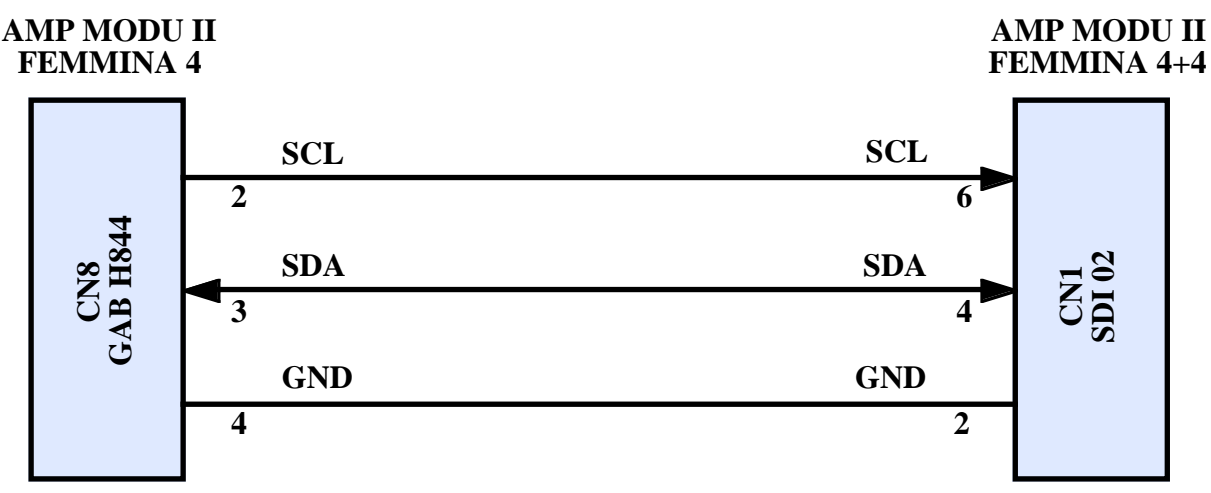

**FIGURA 2: COLLEGAMENTO I2C BUS TRA GAB H844 ED SDI 02**

I connettori femmina per realizzare questo cavo sono disponibili tra gli accessori della **grifo®** e possono essere ordinati specificando i relativi codici **CKS.AMP4**, **AMP4.Cable**, **CKS.AMP8**, **AMP8.Cable** mentre il cavo completo ha il codice **AMP4+AMP8 Cable** (vedere appendice A).

# **COLLEGAMENTO TRA HW ACQUISIZIONE E PC DATI**

L'hw acquisizione ed il PC dati devono essere interconnessi tramite una linea di comunicazione seriale asincrona, selezionabile dall'utente. Questo collegamento coincide con l'hw comunicazione descritto in precedenza e varia a seconda della posizione fisica dei due sistemi coinvolti. Di seguito vengono riportati i cavi di connessione per le modalità più frequentemente usate (RS 232 diretto e con modem); gli altri (RS 422, Current Loop) sono invece descritti nel manuale tecnico della **GAB H844**.

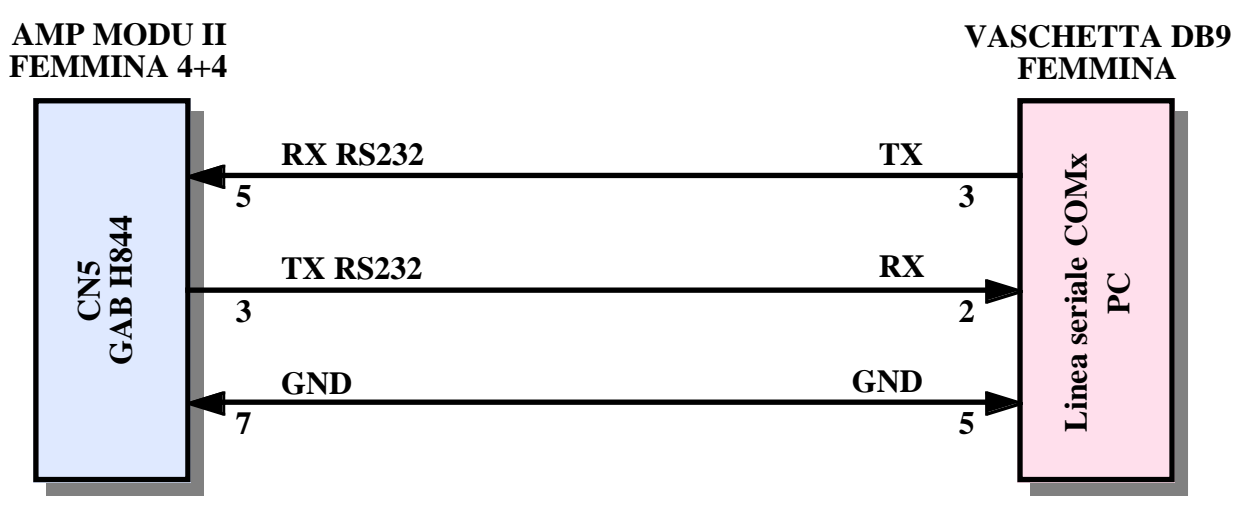

**FIGURA 3: COLLEGAMENTO RS 232 DIRETTO TRA GAB H844 E PC DATI**

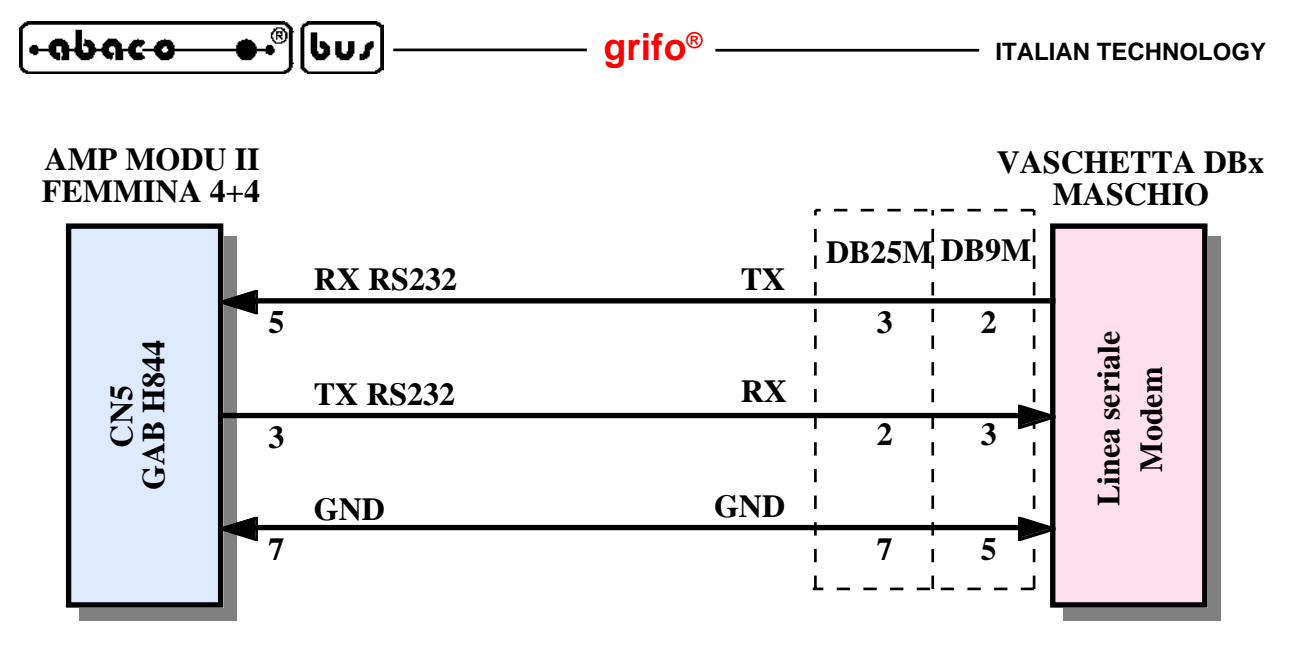

**FIGURA 4: COLLEGAMENTO RS 232 TRA GAB H844 E MODEM**

Alcuni dei connettori femmina usati per realizzare questi cavi sono disponibili tra gli accessori della **grifo®** e possono essere ordinati specificando i relativi codici **CKS.AMP8** o **AMP8.Cable** (vedere appendice A).

# **COLLEGAMENTO RS 232 TRA HW ACQUISIZIONE E PC CONFIGURAZIONE**

L'hw acquisizione deve essere collegato, tramite la linea seriale RS 232, ad un PC con cui effettuare la configurazione firmware. Normalmente tale configurazione viene effettuata una sola volta, prima di installare l'**SL-Data GSM** nell'applicazione da realizzare; di conseguenza questo collegamento non é necessario durante il normale lavoro, ad installazione completata.

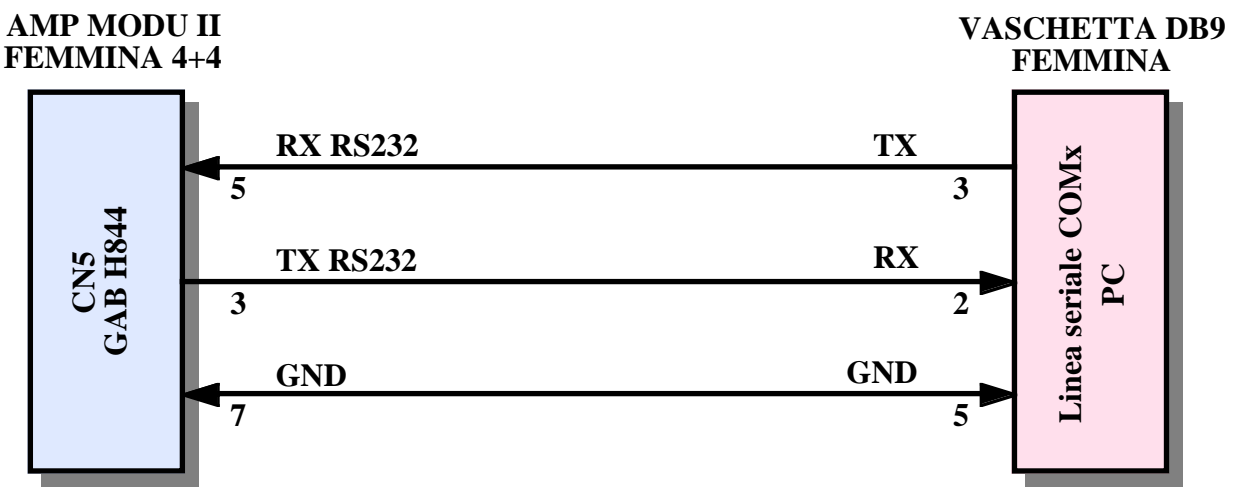

**FIGURA 5: COLLEGAMENTO RS 232 TRA GAB H844 E PC CONFIGURAZIONE**

Alcuni dei connettori femmina usati in questo cavo sono disponibili tra gli accessori della **grifo®** e possono essere ordinati specificando i relativi codici **CKS.AMP8**o **AMP8.Cable** (vedere appendice A).

l-abaco

buz

### **COLLEGAMENTO RS 232 TRA HW SALVATAGGIO E PC CONFIGURAZIONE**

L'hw salvataggio deve essere collegato, tramite la linea seriale RS 232, ad un PC con cui effettuare la configurazione firmware. Normalmente la configurazione viene effettuata una sola volta, prima di installare l'**SL-Data GSM** nell'applicazione da realizzare; di conseguenza questo collegamento non é necessario durante il normale lavoro, ad installazione completata.

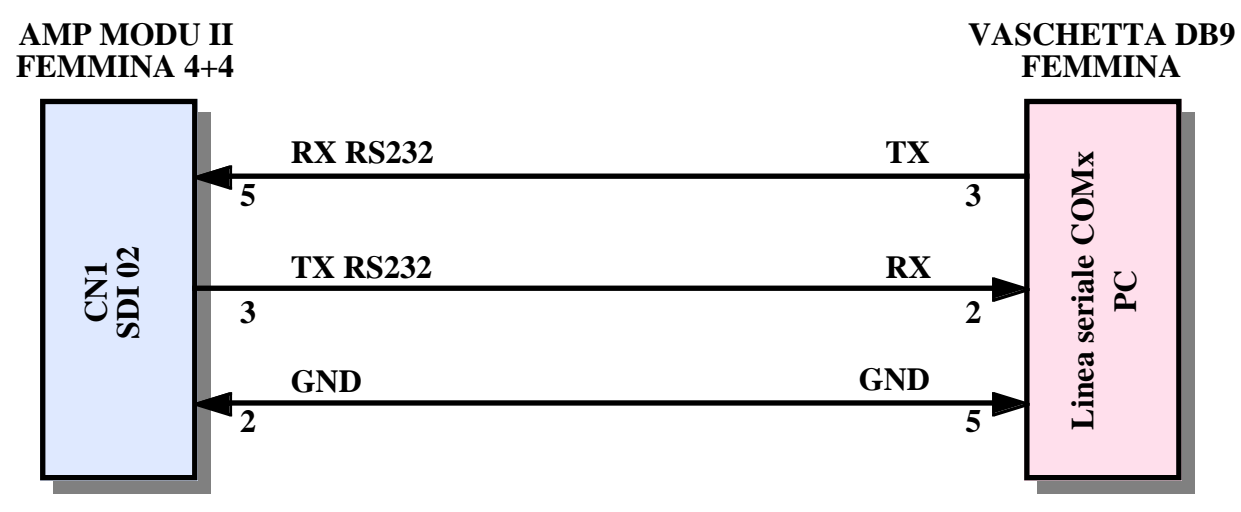

**FIGURA 6: COLLEGAMENTO RS 232 TRA SDI 02 E PC CONFIGURAZIONE**

Alcuni dei connettori femmina usati in questo cavo sono disponibili tra gli accessori della **grifo®** e possono essere ordinati specificando i relativi codici **CKS.AMP8** o **AMP8.Cable** (vedere appendice A).

### **CONFIGURAZIONE HARDWARE**

L'hardware **SL-Data GSM** necessita di una configurazione hardware che lo predispone a svolgere correttamente il suo lavoro, in relazione ai collegamenti descritti nei precedenti paragrafi ed alle funzionalità descritte nei capitoli seguenti.

La configurazione hardware da effettuare é illustrata di seguito:

### Hw acquisizione (**GAB H844** + **Mini Modulo**):

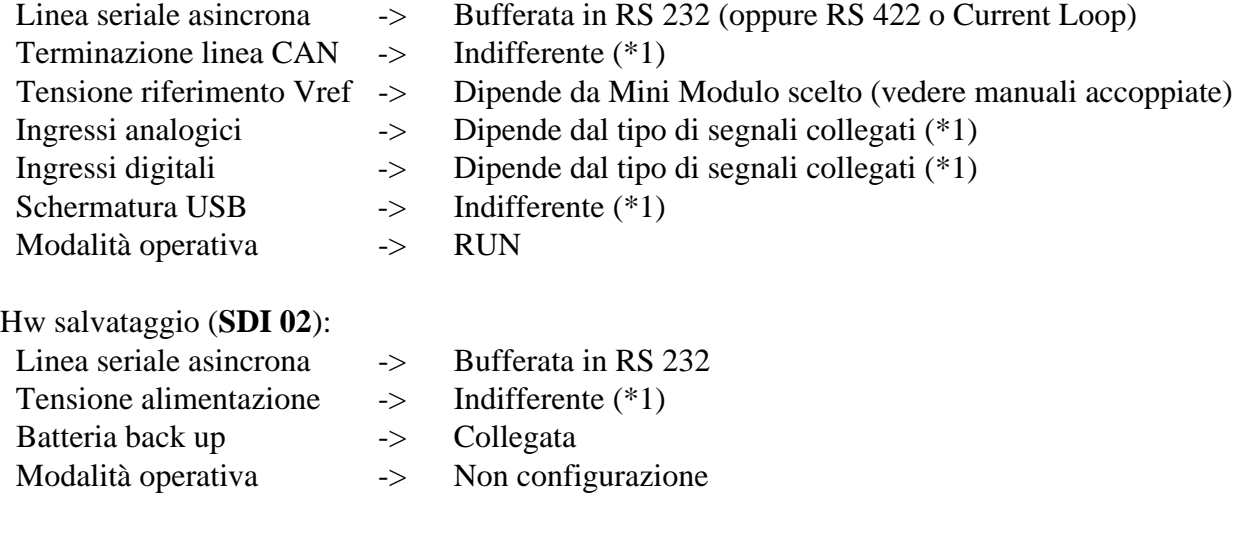

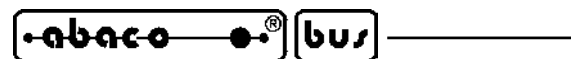

(\*1) La configurazione non è significativa per il funzionamento base dell'**SL-Data GSM** e può essere liberamente decisa dall'utente, in base alle proprie esigenze.

Le configurazioni possono essere effettuate tramite un semplice e veloce intervento sui jumpers e dip switch presenti a bordo scheda, come indicato nei relativi manuali tecnici. Quest'ultimi infatti riportano le posizioni, le connessioni e la descrizione di tutti gli elementi dedicati alla configurazione hardware della scheda.

Le configurazioni sopra riportate sono riferite alla condizione operativa finale dell'**SL-Data GSM** e devono essere parzialmente modificate durante la fase di sviluppo e configurazione firmware, come descritto negli appositi paragrafi.

# **CONFIGURAZIONE FIRMWARE**

Per completare l'installazione dell'**SL-Data GSM**, si deve effettuare anche una configurazione firmware sia dell'hw acquisizione che dell'hw salvataggio. Con la configurazione firmware l'utente può stabilire alcune modalità di funzionamento come: il nome di tutti i segnali collegati, i tipi di segnali analogici collegati, i tipi di segnali digitali, il tempo e le modalità di acquisizione, le caratteristiche delle grandezze fisiche acquisite, la data e l'ora attuale aggiunti ai dati salvati, ecc. Per la descrizione di questa configurazione si rimanda il lettore al paragrafo CONFIGURAZIONE SL-DATA GSM ed al capitolo COME INIZIARE.

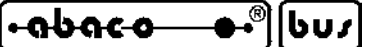

**FUNZIONAMENTO**

L'**SL-Data GSM** è un data logger per grandezze analogiche e digitali che salva i dati raccolti su una scheda di memoria, asportabile all'occorrenza, e che poi preleva i dati salvati e li trasferisce ad un PC esterno dove possono essere gestiti secondo le esigenze. In questo capitolo vengono riportate tutte le informazioni relative alle funzioni svolte.

## **CONFIGURAZIONE SL-DATA GSM**

Come indicato nel capitolo INSTALLAZIONE, alcuni elementi che compongono l'**SL-Data GSM** (hw acquisizione ed hw salvataggio) devono essere configurati via firmware prima di essere usati. La configurazione firmware serve a definire molti aspetti del funzionamento finale del prodotto, soprattutto per quanto riguarda i segnali acquisiti ed i dati salvati. In condizioni di normale utilizzo la configurazione firmware deve essere effettuata una sola volta durante l'installazione oppure in caso di variazioni delle condizioni d'uso e/o delle funzionalità richieste. Per un corretto ordine e svolgimento delle configurazioni si consiglia di integrare le seguenti istruzioni con quelle del capitolo COME INIZIARE.

## **CONFIGURAZIONE HW ACQUISIZIONE**

L'hw acquisizione può essere configurato via software effettuando i seguenti passi: ca1) Collegare la linea RS 232 dell'hw acquisizione ad un PC, come descritto nelle figure 5 e 7.

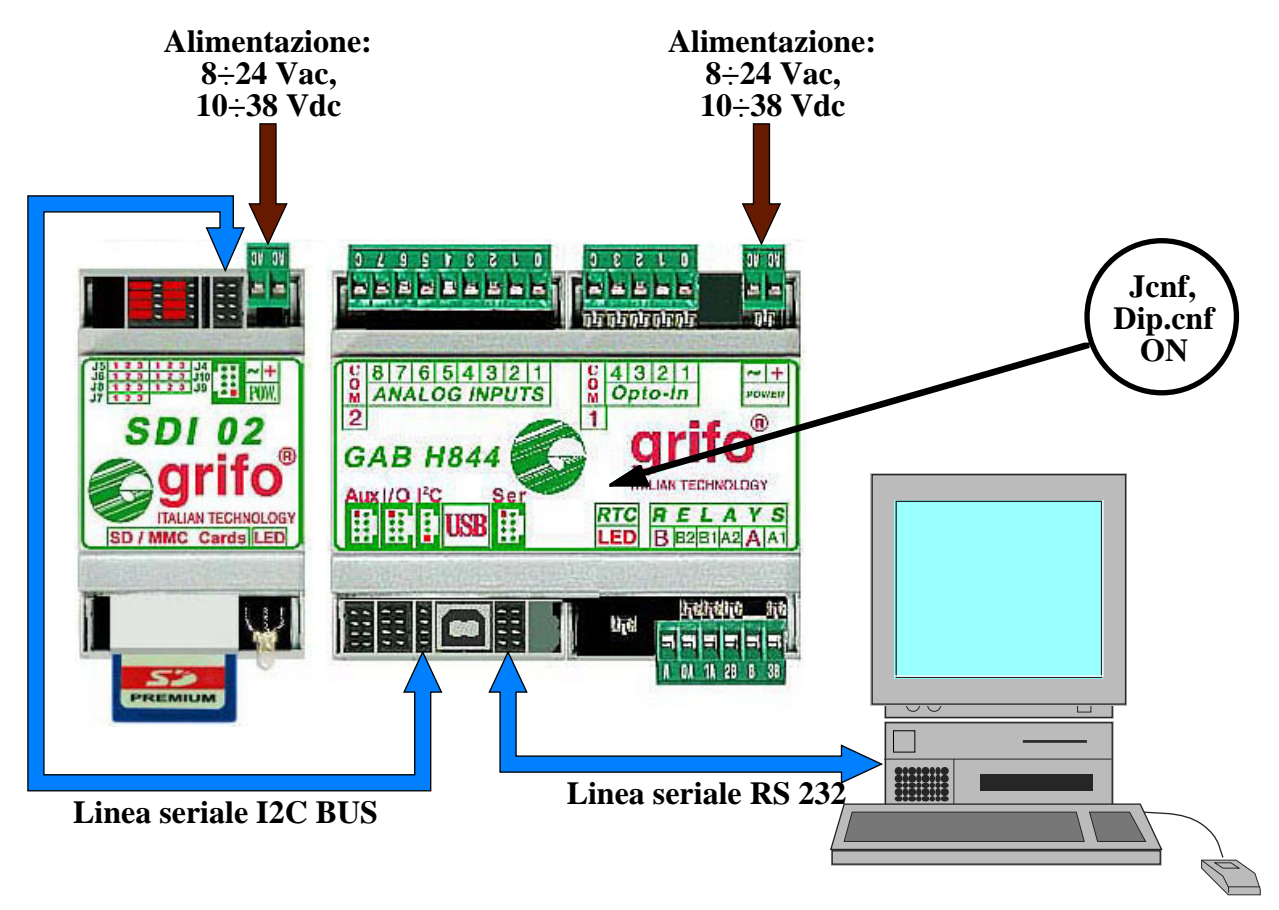

**FIGURA 7: CONNESSIONI PER CONFIGURAZIONE HW ACQUISIZIONE**

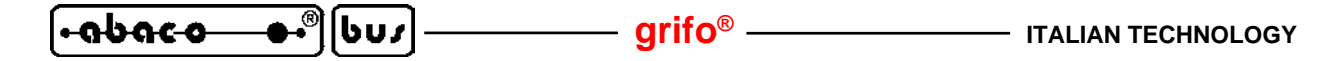

ca2) Sul PC eseguire un programma di emulazione terminale impostato a:

*9600 Baud*, *8 Bit*, *1 Stop*, *Nessuna Parità*, *Nessun Handshake*

sulla linea seriale COMx collegata al punto ca1.

ca3) Attivare la configurazione dell'hw acquisizione prima attivando l'ingresso di configurazione del Mini Modulo e poi fornendo l'alimentazione. L'ingresso di configurazione coincide con un dip switch od un jumper opportunamente descritto nel manuale del Mini Modulo, che agisce come segue:

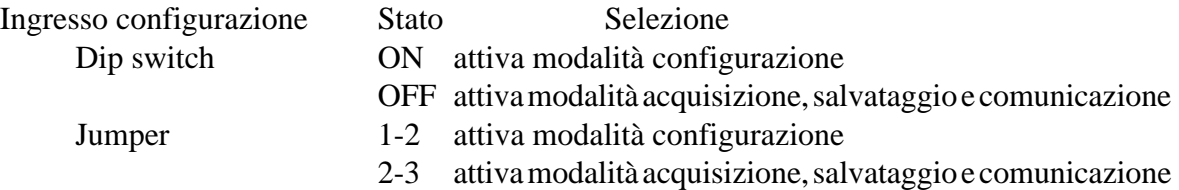

Quando il MIni Modulo usato dispone di più ingressi di configurazione, usare sempre l'ultimo; ad esempio con la **GMM ACB**, che ha i 3 ingressi DSW1.6, DSW1.7 e DSW1.8, l'**SL-Data GSM** usa il DSW1.8.

- ca4) Una volta attivata la configurazione l'utente può interagire con l'hw acquisizione tramite il PC precedentemente collegato, che funge da console seriale. Sul monitor del PC compariranno in sequenza le configurazioni disponibili, come elencato nei seguenti punti.
- ca5) Selezionare la **lingua di rappresentazione** tra *English* ed *Italiano*, premendo la lettera corrispondente. Si ricorda che tale scelta riguarda tutte le rappresentazioni ed i salvataggi effettuati dall'hw acquisizione.
- ca6) Esaminare la linea di stato successivamente presentata in cui sono riportate la versione del firmware **SL-Data GSM** ed il nome delle schede usate nell'hw acquisizione. Tale linea non è una configurazione ed ha carattere puramente informativo.
- ca7) Selezionare il **tempo acquisizione** premendo la lettera corrispondente. Si ricorda che sono disponibili 18 valori predefiniti equivalenti ad *1 sec, 2 sec, 5 sec, 10 sec, 20 sec, 30 sec, 1 min, 2 min, 5 min, 10 min, 20 min, 30 min, 1 ora, 2 ore, 5 ore, 10 ore, 12 ore* e *24 ore* oppure un tempo in secondi inserito da utente (*Altro*).

Il tempo acquisizione corrisponde al tempo che intercorrerà tra una acquisizione e la successiva, ovvero alla distanza temporale dei dati salvati su scheda di memoria.

- ca8) Inserire la stringa di **intestazione tabella dati** ovvero l'indicazione salvata sulla scheda di memoria, in corrispondenza di ogni accensione. Di norma tale stringa contiene una concisa descrizione dell'impianto, la sua locazione o quanto è utile ad identificare la provenienza dei dati raccolti.
- ca9) Inserire i **nomi uscite digitali** ovvero delle brevi stringhe che identificano i segnali collegati (Motore1, SpiaAll, Pompa, Fiamma, Valvola, ecc). Tali nomi vengono salvati sulla scheda di memoria, in corrispondenza di ogni accensione, incolonnati agli stati delle relative uscite in modo da creare una legenda delle uscite digitali.
- ca10) Impostare le caratteristiche dei segnali collegati agli **ingressi digitali** dell'hw acquisizione ovvero il **nome**, il **tipo** e l'eventuale unità ingegneristica della grandezza fisica corrispondente. Il nome del segnale ha le stesse caratteristiche e funzioni descritte al punto precedente. Il tipo del segnale è selezionabile tra i 3 supportati (*Booleano, Contatore, Frequenza*) premendo la lettera corrispondente, mentre l'unità ingegneristica è definibile inserendo i valori di **inizio scala** e **fine scala** della grandezza fisica misurata, i valori di **conteggi inizio** e **conteggi fine** dell'ingresso contatore, i valori di **frequenza inizio** e **frequenza fine** dell'ingresso frequenza.

Tutti questi valori sono composti da 8 cifre massime compreso segno e virgola, quindi variabili nel range *-9999999*÷*99999999*. I 4 valori dell'l'unità ingegneristica sono naturalmente impostabili solo quando l'ingresso digitale è di tipo Contatore o Frequenza

<u>legpaco</u>

∣bu∫

Le coppie (Booleano) o le sestine (Contatore o Frequenza) di configurazioni appena descritte devono essere ripetute per ogni segnale digitale in ingresso ed il numero di ingressi varia a seconda dell'hw acquisizione. Durante la configurazione viene anche indicato il corrispondente nome dell'ingresso sull'hw, in modo da facilitare il riconoscimento ed il collegamento del sensore.

ca11) Impostare le caratteristiche dei segnali collegati agli **ingressi analogici** dell'hw acquisizione ovvero il **nome**, il **tipo** e l'unità ingegneristica della grandezza fisica corrispondente. Il tipo del segnale è selezionabile tra i 4 disponibili con la **GAB H844** (*0*÷*Vfondo scala, 0*÷*Vfondo scala\*4, 0*÷*20 mA, 4*÷*20 mA*) premendo la lettera corrispondente, mentre l'unità ingegneristica è definibile inserendo i valori di **inizio scala** e **fine scala**, della grandezza fisica misurata. Entrambi i valori di scala sono composti da 8 cifre massime compreso segno e virgola, quindi variabili nel range *-9999999*÷*99999999*.

Le quaterne di configurazioni appena descritte devono essere ripetute per ogni segnale analogico in ingresso ed il numero di ingressi varia a seconda dell'hw acquisizione. Durante la configurazione viene anche indicato il corrispondente nome dell'ingresso sull'hw in modo da facilitare il riconoscimento ed il collegamento del sensore.

- ca12) Selezionare il **tipo di acquisizione** tra *Diretta* e *Filtrata*, premendo la lettera corrispondente. Con il tipo di acquisizione l'utente può decidere se per ogni acquisizione i segnali analogici devono essere convertiti una sola volta (diretta) oppure 8 volte e poi mediati (filtrati), ottenendo un valore più stabile.
- ca13) Impostare la data e l'ora attuali dell'orologio presente nell'hw acquisizione. Per facilitare l'inserimento viene proposto l'ultimo tempo acquisito nel formato GG/MM/AAAA OO:MM:SS e l'utente lo può variare parzialmente o totalmente.
- ca14) A questo punto la configurazione è terminata e l'utente deve decidere se confermare le impostazioni effettuate oppure annullarle. Nel primo caso il firmware dell'hw acquisizione salva le impostazioni inserite ed esce dalla configurazione; nel secondo caso invece la configurazione riparte dalla prima selezione (punto ca5), riproponendo le ultime impostazioni inserite.
- ca15) Quando l'utente esce dalla configurazione confermando le impostazioni, queste vengono salvate in EEPROM in modo da essere sempre disponibili anche a seguito di una riaccensione. Inoltre vengono corredate dei controlli di sicurezza necessari a garantirne la validità in ogni condizione operativa.
- ca16) A questo punto viene presentata la richiesta per l'**esecuzione del test funzionale** che viene descritta nel seguente paragrafo omonimo.
- ca17) Nella configurazione firmware dell'hw acquisizione, per ogni selezione viene sempre inizialmente proposta la precedente impostazione. A questo punto l'utente la può cancellare con il tasto backspace e poi digitare quella nuova: ogni carattere valido viene accettato e rappresentato mentre ogni pressione errata non viene accettata e viene emesso anche un segnale acustico d'errore sul PC.

Nel capitolo COME INIZIARE è disponibile un esempio di configurazione, corredato di figure che illustra tutti i passi sopra elencati.

# **CONFIGURAZIONE HW SALVATAGGIO**

|bu/|

<u> .abaco</u>

L'hw salvataggio può essere configurato via software effettuando i seguenti passi:

- cs1) Collegare la linea RS 232 dell'hw salvataggio **SDI 02** ad un PC, come descritto nelle figure 6 ed 8.
- cs2) Installare sul PC il programma Demo\_SDI02, ovvero il software appositamente realizzato da **grifo®** per configurare comodamente e velocemente la **SDI 02**.
- cs3) Predisporre la **SDI 02** per la configurazione, ovvero posizionare il jumper J1 in 1-2 e fornire l'alimentazione.
- cs4) Predisporre il PC per la configurazione, ovvero lanciare il programma Demo\_SDI02, selezionare la lingua italiana ed impostare la linea seriale del PC, collegata al punto cs1, a:

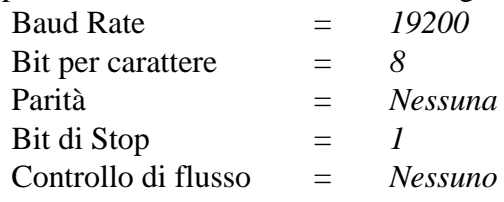

cs5) Configurare i parametri per la comunicazione seriale, tramite l'apposita finestra del Demo\_SDI02, ai valori di seguito indicati:

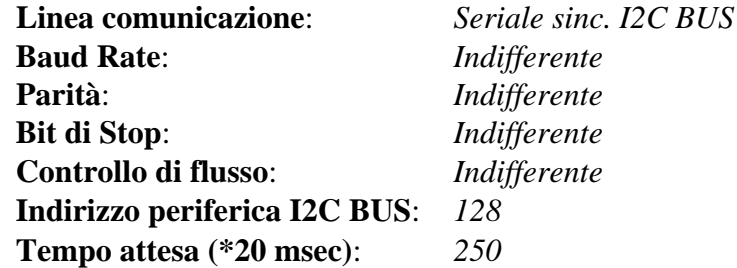

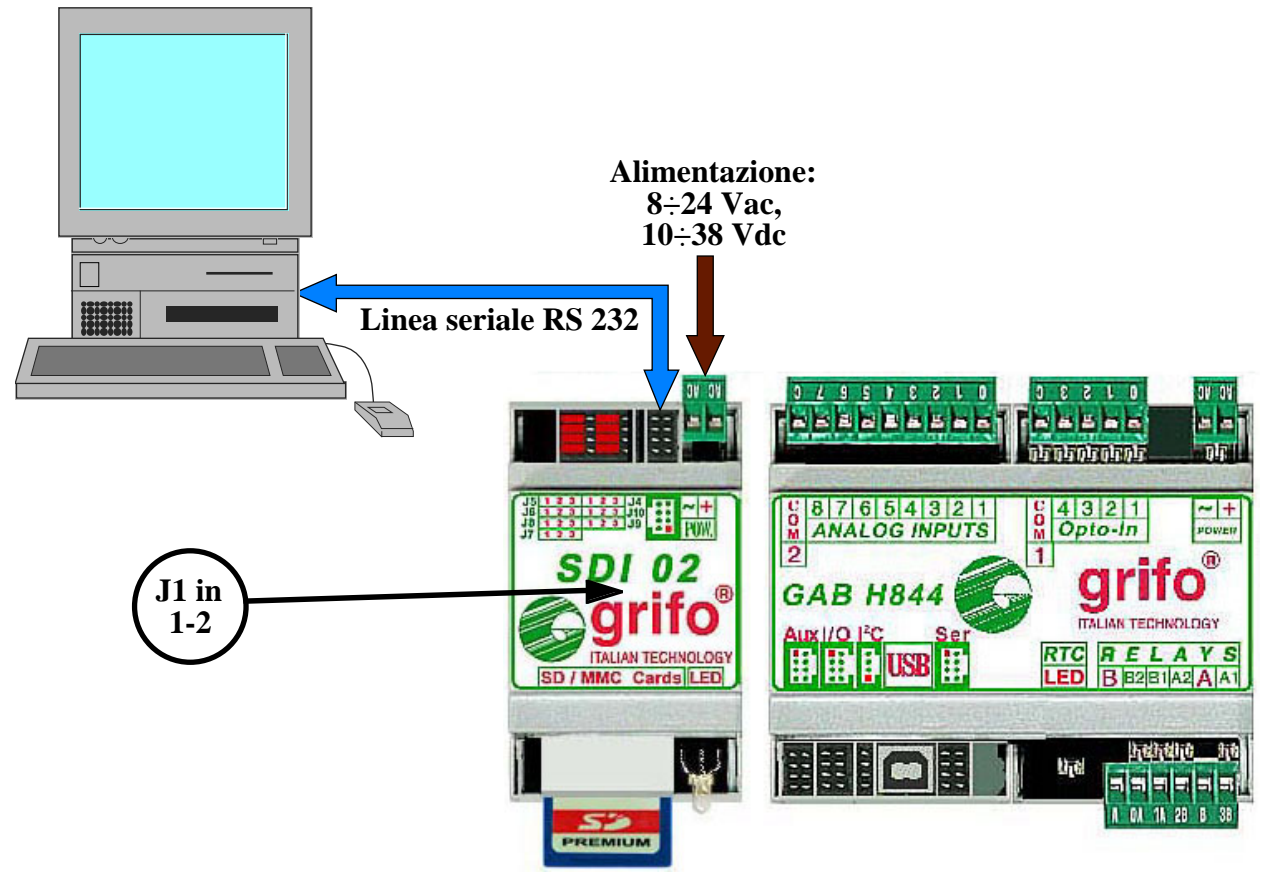

**FIGURA 8: CONNESSIONI PER CONFIGURAZIONE HW SALVATAGGIO**

### **CONFIGURAZIONE HW COMUNICAZIONE**

Normalmente l'hw comunicazione non richiede alcuna configurazione. Anche quando questo sistema coincide con una coppia di modem non serve alcuna preparazione preliminare in quanto sia il software su PC dati che il firmware su hw acquisizione provvedono a fornire i comandi di inizializzazione che configurano e preparano i modem alla comunicazione.

Qualora i modem scelti per la comunicazione siano particolari e richiedano comandi aggiuntivi e/ o specifici, provvedere a modificare firmware e software. In alternativa si possono fornire tali comandi e dopo salvare permanentemente la configurazione ottenuta sugli stessi modem, prima di connetterli. Per ulteriori informazioni su questa necessità fare riferimento alla documentazione del modem scelto.

#### **CONFIGURAZIONE BASE**

In corrispondenza della prima accensione ed ogni volta che le configurazioni salvate non sono valide, l'**SL-Data GSM** utilizza una configurazione base o configurazione di default, caratterizzata dalle seguenti impostazioni dei suoi parametri.

Hw acquisizione.

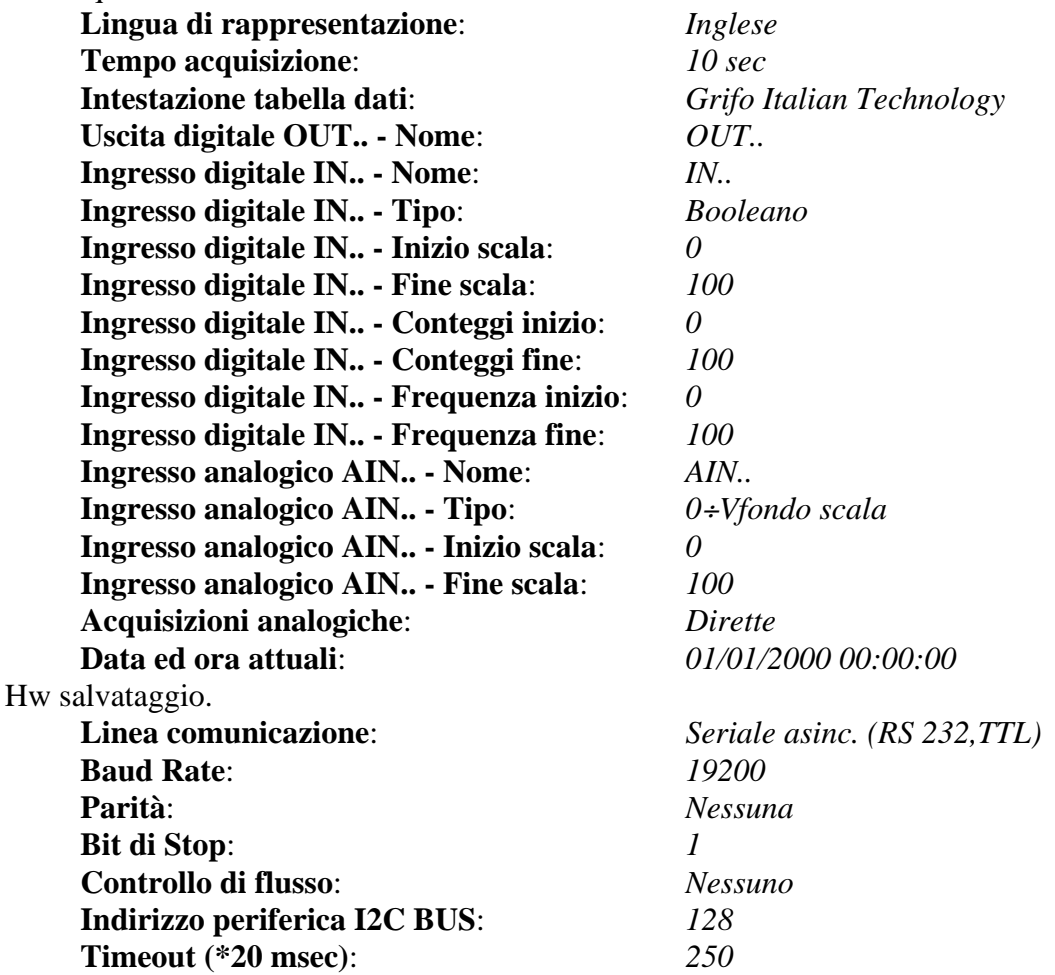

Tali valori sono stati scelti in modo da semplificare il primo uso dell'**SL-Data GSM** ed allo stesso tempo rendere riconoscibile l'anomalia riscontrata. A questo scopo sono state previste anche delle segnalazioni fisiche che informano l'eventuale utente presente sul luogo dell'installazione, come descritto nei paragrafi seguenti.

#### **ACQUISIZIONE E SALVATAGGIO**

|שט|

<u>.abaco</u>

La modalità acquisizione e salvataggio dell'**SL-Data GSM** è quella normalmente usata e svolge il vero e proprio lavoro di data logger per i segnali collegati. Come illustrato nei precedenti paragrafi il funzionamento può essere adattato alle specifiche esigenze dell'utente impostando i parametri di configurazione disponibili. Quando l'adattamento non è sufficiente si deve ricorrere alla modifica del firmware di gestione, seguendo le indicazioni dell'ultimo capitolo FIRMWARE.

Le operazioni che deve effettuare l'utente, e quelle svolte dall'**SL-Data GSM** nella modalità acquisizione, salvataggio e comunicazione, possono essere riassunte nei seguenti punti:

- as1) Collegare l'hw acquisizione ai segnali del campo ed all'hw salvataggio. Per dettagli vedere le figure 2, 9.
- as2) La modalità acquisizione, salvataggio e comunicazione dati è selezionata all'accensione se non sono presenti le condizioni che attivano le modalità di configurazione. In dettaglio:
	- Hw acquisizione  $\rightarrow$  ingresso configurazione disattivo (vedere punto ca3).
	- Hw salvataggio -> jumper J1 della **SDI 02** in posizione 2-3.
- as3) Una volta partita, la modalità di acquisizione e salvataggio dati verifica i parametri di configurazione salvati in EEPROM e se validi li carica, altrimenti setta le impostazioni di default descritte nel paragrafo CONFIGURAZIONE BASE. In quest'ultimo caso provvede anche a segnalare la condizione anomala all'eventuale utente che presidia l'installazione. Si ricorda che la verifica delle configurazioni appena descritte sono effettuate separatamente dai due hardware che compongono l'**SL-Data GSM**, così come le segnalazioni della
- as4) A questo punto l'**SL-Data GSM** attiva un suo temporizzatore, basato su un interrupt periodico e verifica il funzionamento dell'orologio (Real Time Clock). La scelta di usare due gestori indipendenti del tempo trascorso, assicura di poter soddisfare tutte le ncessità sia per tempi brevi che per tempi lunghi, mantenendo sempre la massima precisione possibile. Nel caso la verifica individui malfunzionamenti dell'orologio, questa viene opportunamente segnalata, come descritto nel paragrafo ALLARMI.

configurazione non valida (vedere segnalazioni anomalie nel paragrafo ALLARMI).

- as5) Una volta terminate le verifiche e le inizializzazioni l'**SL-Data GSM** provvede a salvare sulla scheda di memoria due righe vuote di separazione, una riga con l'**intestazione tabella dati** ed una riga con la legenda dei dati salvati. Per le grandezze acquisite tale legenda coincide con i **nomi** dei segnali collegati, impostati nella configurazione hw acquisizione.
- as6) In corrispondenza di ogni **tempo acquisizione** l'**SL-Data GSM** salva la data e l'ora attuale sulla scheda di memoria e poi acquisisce, elabora, converte e salva tutte le grandezze presenti sull'hw acquisizione.
- as7) Per gli ingressi analogici tiene conto dell'impostazione del tipo di acquisizione che stabilisce se la conversione é unica (diretta) oppure ripetuta 8 volte e di queste usato il valor medio (filtrata). In entrambi i casi ottiene dei dati numerici con la risoluzione dell'A/D converter presente nel Mini Modulo usato.
- as8) Ai dati numerici ottenuti dagli ingressi analogici viene prima applicato il fattore di guadagno tipico della **GAB H844**, e poi vengono convertiti in unità ingegneristica. Quest'ultima conversione è effettuata tramite una funzione di trasferimento lineare di primo grado (y=m\*x+n), ottenuta dai rispettivi valori di **inizio scala**, **fine scala** e **tipo** segnale elettrico, impostati nella configurazione hw acquisizione, al punto ca11.
- as9) Le grandezze in unità ingegneristiche ottenute vengono poi formattate automaticamente, in modo da fornire sempre il massimo numero di cifre significative, e salvate. Anche il numero di cifre significative è ottenuto dai parametri di configurazione ed è stabilita dal numero di punti presenti rispettivamente sull'A/D converter usato e nella scala ingegneristica impostata.

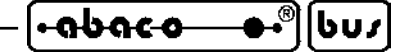

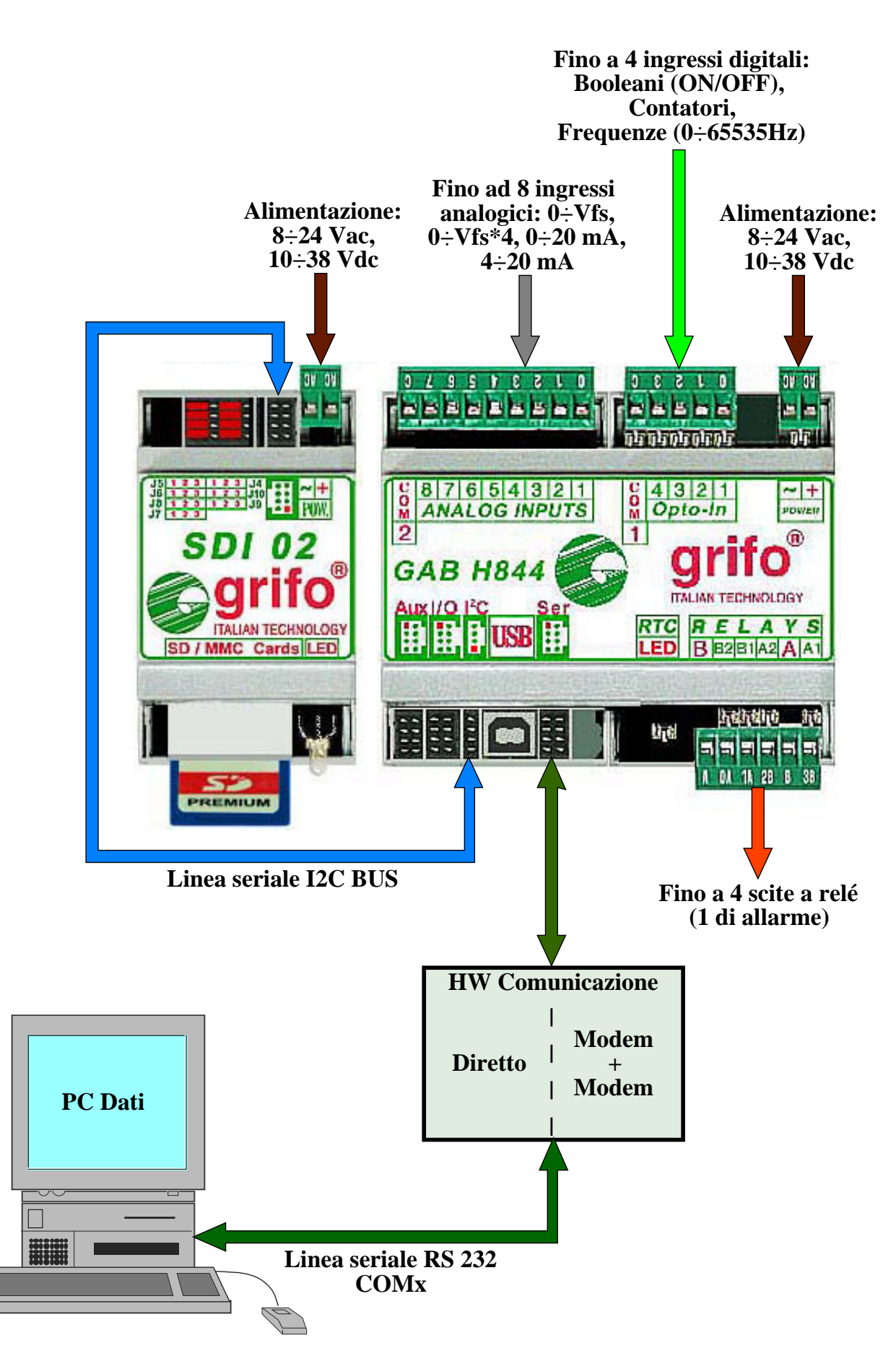

**FIGURA 9: CONNESSIONI PER ACQUISIZIONE, SALVATAGGIO E COMUNICAZIONE**

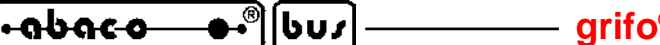

Ad esempio con 10 bits di risoluzione A/D, pari a 1024 punti, si otterranno le seguenti formattazioni a seconda della scala impostata:

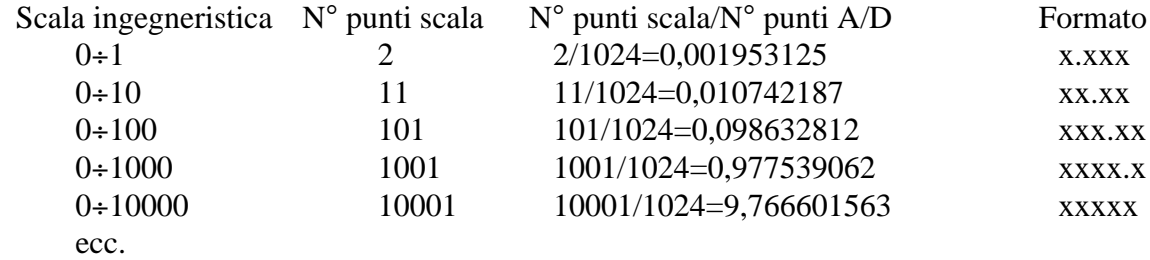

Nel formato le cifre a sinistra della virgola sono presenti solo se significative; ad esempio con la scala 0÷1000 se la grandezza in unità ingegneristica vale 5, una volta formatta diventa *5.0*, non *0005.0*.

as10) Per gli ingressi digitali tiene conto dell'impostazione del **tipo** ed in caso di:

- Booleano -> salva lo stato acquisito sotto forma di 0 ed 1 corrispondenti ad ingresso disattivo ed attivo;

- Contatore -> converte il numero di conteggi nel tempo acquisizione in unità ingegneristica e la salva;

- Frequenza -> converte la frequenza misurata nell'ultimo secondo in unità ingegneristica e la salva.

- as11) La conversione in unità ingegneristica dei dati numerici ottenuti dagli ingressi digitali (Contatore e Frequenza) è effettuata tramite una funzione di trasferimento lineare di primo grado (y=m\*x+n), ottenuta dai rispettivi valori di **inizio scala**, **fine scala** e **conteggio inizio**, **conteggio fine** o **frequenza inizio**, **frequenza fine** impostati nella configurazione hw acquisizione, al punto ca10.
- as12) Le grandezze in unità ingegneristiche ottenute vengono poi formattate automaticamente, in modo da fornire sempre il massimo numero di cifre significative. Anche il numero di cifre significative è ottenuto dai parametri di configurazione ed è stabilita dal numero di punti presenti nel range **conteggio inizio**÷**conteggio fine** o **frequenza inizio**÷**frequenza fine** e nella scala ingegneristica impostata.

Ad esempio con una ruota di un metro di circonferenza che gira ad una velocità variabile da 0÷100 giri/minuto, pari ad una velocità periferica di 0÷100 metri/minuto a cui è applicato un sensore che genera 10 impulsi a giro, si dovranno impostare i parametri di configurazione come segue:

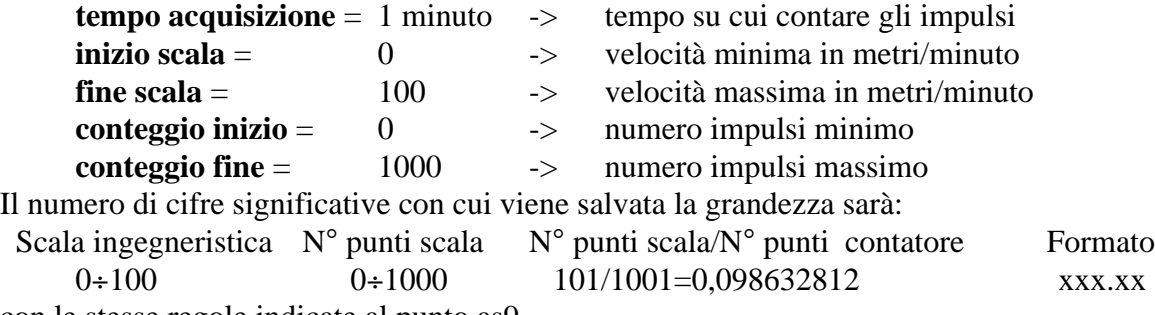

con le stesse regole indicate al punto as9.

- as13) Per le uscite digitali salva lo stato attuale sotto forma di 0 ed 1 corrispondenti ad uscita disattiva ed attiva.
- as14) Tutte le grandezze sono salvate tramite l'hw salvataggio, con l'aggiunta dei caratteri di separazione (TAB) tra una grandezza e l'altra e di nuova linea (CR LF) all'inizio di ogni campionamento salvato.
- as15) Il salvataggio di data, ora e delle grandezze è in formato ASCII; ne consegue che tutti i dati raccolri sulla scheda di memoria, sono visualizzabili con qualsiasi programma in grado di gestire questo formato (vedere paragrafo UTILIZZO DATI SALVATI).

**ITALIAN TECHNOLOGY grifo®**

- as16) L'hw acquisizione verifica il corretto funzionamento dell'hw salvataggio in corrispondenza di ogni comunicazione. Qualora dalle verifiche dovesse emergere un malfunzionamento provvede a segnalarlo come indicato nel paragrafo ALLARMI.
- as17) A seguito di ogni salvataggio l'hw acquisizione controlla lo stato di riempimento della scheda di memoria con un primo livello di preallarme (piena la 99,50%) ed un secondo di allarme vero e proprio (piena al 99,95%). Entrambe queste condizioni sono segnalate come descritto nel paragrafo ALLARMI.

# **COMUNICAZIONE DATI**

La modalità acquisizione e salvataggio dell'**SL-Data GSM** descritta nel paragrafo precedente è sempre accompagnata dalla comunicazione seriale nei confronti di un sistema esterno, che normalmente coincide con il PC dati. Con la comunicazione si possono avere informazioni di stato e soprattutto si possono scaricare i dati salvati sulla scheda di memoria. I seguenti punti descrivono le caratteristiche principali della comunicazione usata dall'**SL-Data GSM**:

- cd1) Il protocollo elettrico di comunicazione può essere scelto dall'utente tra quelli diretti RS 232, RS 422, Current Loop o quello indiretto con una coppia di modem e rete telefonica. Tale selezione riguarda l'hw di acquisizione ed il PC dati come descritto nelle figure 3, 4, 9.
- cd2) Quando l'hw comunicazione coincide con una coppia di modem, spetta all'utente la preparazione degli stessi per quanto riguarda l'uso della rete telefonica. In altre parole se vengono usati dei modem GSM l'utente deve disporre delle apposite SIM abilitate al traffico dati e deve disporre opportunemente le antenne avendo cura di verificare la presenza di un buon segnale dell'operatore GSM scelto. Se in alternativa vengono usati dei modem analogici o digitali su rete commutata, l'utente deve disporre di due borchie telefoniche nei pressi delle unità da collegare e queste devono essere abilitate da un contratto con l'operatore telofonoco preferito. In entrambi i casi è necessario conoscere i numeri telefonici associati ai due modem.
- cd3) A questo punto il PC dati può inviare dei comandi sulla linea seriale collegata, l'unità di acquisizione li riceve, li esegue ed invia la risposta determinata sulla stessa linea. Tale risposta viene ricevuta dal PC dati che così conclude l'esecuzione del comando.
- cd4) La descrizione del protocollo fisico e logico che regolamentano la comunicazione tra i due sistemi è riportata nel paragrafo PROTOCOLLO COMUNICAZIONE del capitolo finale FIRMWARE.

# **PIN PROTEZIONE SIM**

Quando come hw comunicazione si utilizza una coppia di modem GSM, nelle SIM iserite può essere abilitato il numero di indentificazione personale PIN, al valore 0000. Tale numero per definizione impedisce a chi non lo conosce di usare la SIM e quindi crea una protezione contro utilizzatori non autorizzati.

L'abilitazione ed il settaggio del PIN può avvenire con l'ausilio di un normale telefono cellulare in cui viene inizialmente inserita la SIM da proteggere, seguendo le indicazioni e/o le istruzioni d'uso del modello utilizzato. A questo punto la SIM protetta deve essere tolta dal cellulare ed inserita nel modem.

|שט| **grifo® ITALIAN TECHNOLOGY** <u>.abaco</u>

Ad ogni partenza il firmware ed il software forniscono al modem GSM il PIN 0000 in modo da sproteggere la SIM preparata. Se nel modem viene inserita una SIM con valore del PIN diverso da 0000, ad ogni riaccensione la SIM verrà forzata ed al terzo tentativo diventerà inutilizzabile. Per ripristinare la SIM si dovrà fare ricorso al codice di sicurezza PUK.

Qualora l'utente non desideri proteggere la SIM è anche possibile disabilitare il codice PIN senza che ciò pregiudichi in alcun modo il funzionamento della comunicazione.

## **ALLARMI**

Durante il suo funzionamento se l'**SL-Data GSM** riconosce delle anomalie, le segnala come segue: -Hw acquisizione-> cambia stato all'uscita a relè OUT A1 della **GAB H844** ogni secondo, per 5 minuti e poi la mantiene sempre attiva.

 -Hw salvataggio -> setta il led di segnalazione della **SDI 02**, giallo lampeggiante, ogni secondo. Entrambe le segnalazioni sono astabili e rimangono attive fino ad uno spegnimento dell'hardware interessato. In questo modo nelle installazioni non presidiate, è comunque possibile riconoscere il verificarsi di un'anomalia anche a distana di tempo, quando un operatore raggiunge l'impianto, ad esempio per sostituire la scheda di memoria.

Gli allarmi sono inoltre gestibili anche tramite gli appositi comandi della comunicazione seriale con cui si agisce sulla variabile di stato che memorizza le seguenti condizioni:

- Stato.0 -> Parametri di configurazione inizializzati
	- 1 -> Orologio inizializzato
	- 2 -> Malfunzionamento orologio
	- 3 -> Errore comunicazione I2C BUS
	- 4 -> Malfunzionamento SDI 02
	- 5 -> Errore scrittura EEPROM
	- 6 -> Errore overflow seriale
	- 7 -> Errore crc su messaggio seriale ricevuto
	- 8 -> Errore comando seriale non valido
	- 9 -> Non usato
	- $10 \rightarrow$  Non usato
	- 11 -> Non usato
	- 12 -> SDI 02 presente
	- 13 -> scheda memoria presente
	- 14 -> scheda memoria prossima al riempimento (99.50%)
	- 15 -> scheda memoria piena (99.95%)

### **TEST FUNZIONALE**

L'utente dell'**SL-Data GSM**può verificare il collegamento dei segnali del campo all'hw acquisizione e la configurazione effettuata sugli stessi, tramite un'apposita modalità di test. Al termine della configurazione hw acquisizione il firmware rappresenta la domanda **Esecuzione test funzionale?** e se l'utente risponde affermativamente vengono eseguite le seguenti operazioni:

tf1) Vengono rappresentati i nomi di tutti gli ingressi analogici incolonnati alla rappresentazione dei relativi valori acquisiti, in unità ingegneristica. L'utente può quindi verificare la correttezza dei valori continuamente rappresentati, sia per il collegamento fisico sul connettore che per la configurazione della scala. In corrispondenza della pressione di un tasto sulla console termina il test degli ingressi analogici e prosegue con il test seguente.

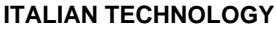

lbus

relativi valori acquisiti, concordemente al tipo configurato. Quando il tipo è Contatore o Frequenza la rappresentazione è nell'unità ingegneristica impostata. Per gli ingressi di tipo Contatore i conteggi crescono sempre, indipendentemente dal tempo di acquisizione impostato. L'utente può quindi verificare la correttezza dei valori continuamente rappresentati, sia per il collegamento fisico sul connettore che per la configurazione della scala. In corrispondenza della pressione di un tasto sulla console termina il test degli ingressi digitali e prosegue con il test seguente.

**Intrinsic control** 

- tf3) Vengono rappresentati i nomi di tutte le uscite digitali affiancati ad una cifra da premere per variarne lo stato. L'utente può quindi verificare la correttezza dei collegamenti sul connettore ed anche sul dispositivo connesso. In corrispondenza della pressione del tasto E sulla console termina il test delle uscite digitali e prosegue con il test seguente.
- tf4) Viene continuamente rappresentata la data e l'ora attuale in modo da consentire all'utente di verificare il corretto settaggio e funzionamento dell'orologio. In corrispondenza della pressione di un tasto sulla console termina il test dell'orologio ed anche la modalità di test funzionale; a questo punto parte la modalità di acquisizione, salvataggio e comunicazione.

# **SOFTWARE PC DATI**

L'**SL-Data GSM** include un software per il PC dati che consente di effettuare la comunicazione con l'hw acquisizione, di scaricare i dati dall'hw salvataggio e di salvarli in un file su hard disk. Il tutto naturalmente avviene tramite l'hw di comunicazione come descritto nei punti seguenti.

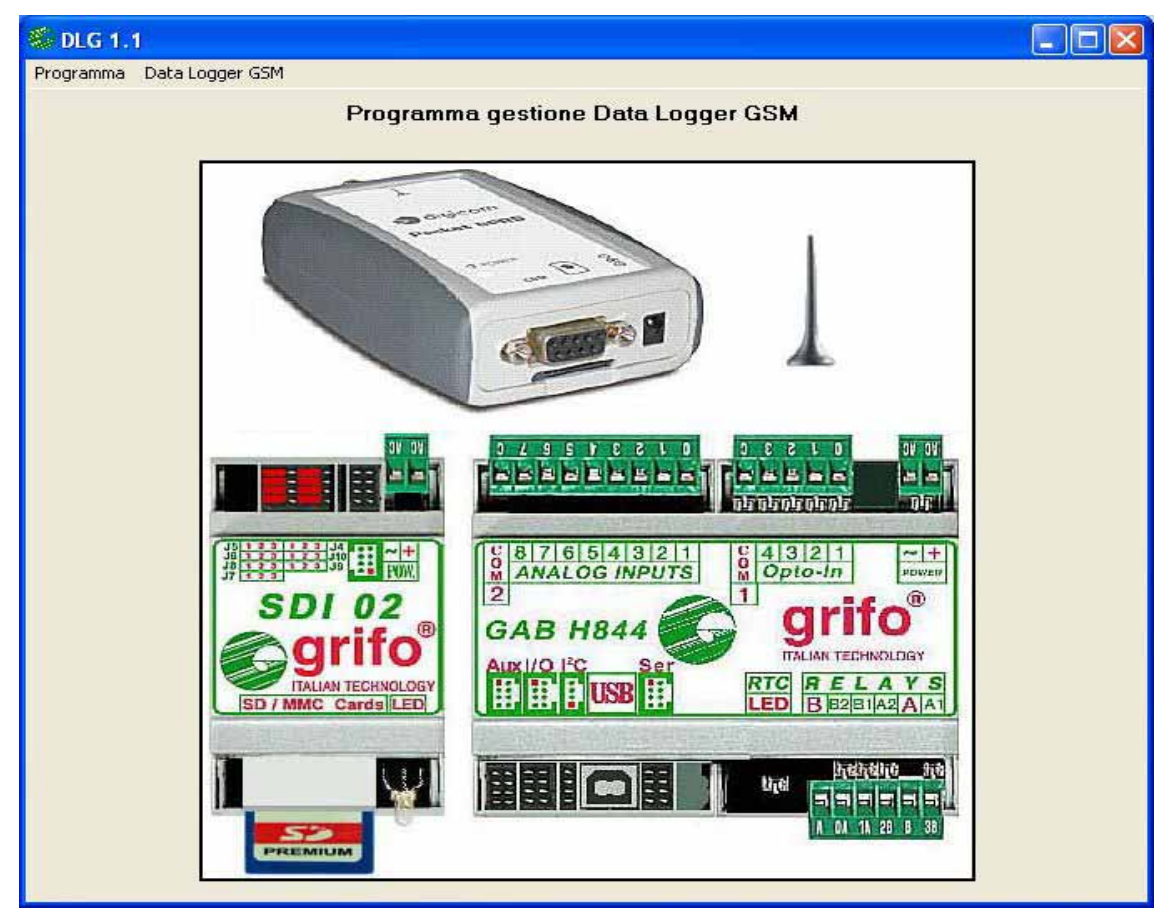

**FIGURA 10: VIDEATA PRINCIPALE SOFTWARE PC DATI**

### **INSTALLAZIONE E CONFIGURAZIONE**

<u>.abaco</u>

∣/שט|⊦

- pc1) Individuare sul CD ricevuto il software di gestione, denominato **DLG** che è l'acronimo di Data Logger Gsm. Nella cartella è presente un programma di installazione che deve essere eseguito sul PC dati in modo da preparare il software all'esecuzione.
- pc2) Lanciare il programma DLG installato alpunto precedente, scegliendo l'omonimo collegamento nel menù di avvio del PC dati.
- pc3) Alla partenza il software verifica la presenza del file di configurazione *DLG.CFG* ed, in caso di prima esecuzione, essendo inevitabilmente assente, presenta una finestra di *Configurazioni installatore*. In questa finestra si sono vari elementi che riguardano la prima configurazione del programma eseguito, da usare come segue.
- pc4) Le configurazioni installatore, come dice il nome, sono rivolte all'installatore che rende utilizzabile il software DLG e sono normalmente eseguite una sola volta.
- pc5) Nella finestra presentata sono presenti le seguenti 4 configurazioni:
- *Lingua rappresentazione* -> è una lista a scorrimento in cui sono elencate le due lingue di rappresentazioni previste dal software DLG (*Italiano* ed *Inglese*) e l'installatore deve scegliere quella preferita dall'utente finale. Da ricordare che questa selezione riguarda solo il software, mentre per la lingua usata dall'hw acquisizione c'è un'altra configurazione.
	- *Linea seriale* -> è una lista a scorrimento in cui sono elencate tutte le COMx disponibili sul PC dati; l'installatore deve scegliere quella collegata ed annotata al punto cd1.
	- *File per salvataggio dati del DLG*  $\rightarrow$  coincide con il percorso e nome del file in cui il software DLG salverà i dati scaricati. Di base viene proposta la cartella *C:\GRIFO\DLG\DLGDATA.DAT* ma l'installatore la può cambiare sia digitandola direttamente nella casella in cui è rappresentata, sia "navigando" con il tasto *Cambia*.
	- *Numero telefono del DLG* -> è il numero di telefono associato all'hw acquisizione collegato via modem. Quando questo campo è vuoto l'installatore seleziona una comunicazione diretta senza modem e viceversa.
- pc6) Una volta effettuate le 4 configurazioni, l'installatore le può annullare o confermare con gli omonimi tasti. Premendo il tasto *Conferma* le configurazioni vengono salvate nel file di configurazione programma, ed in tutte le successive esecuzioni il software DLG non presenterà più la finestra *Configurazioni installatore*.

Viceversa premendo il pulsante *Annulla* le configurazioni non sono salvate su file e rimangono solo in apposite variabili del programma: alla successiva esecuzione il software DLG presenterà nuovamente la finestra *Configurazioni installatore*.

- pc7) In entrambi i casi dopo viene presentata una finestra informativa (che riporta le generalità della **grifo®** e la versione del sw lanciato) che scompare con la pressione del pulsante *Ok* sul monitor, od automaticamente dopo 5 secondi.
- pc8) Una volta chiusa la finestra informativa il software DLG apre ed inizializza la linea di comunicazione scelta nelle configurazioni instalatore, verifica che il tutto avvenga correttamente e prosegue. In caso di errori invece presenta una finestra informativa per l'operatore che dovrà quindi verificare la causa del malfunzionamento. Se viene segnalato l'*Errore apertura linea seriale* l'operatore deve prima uscire dal software DLG, poi ripetere le operazioni del punto cd1 e quelle che gli consentono di controllare la stessa seriale ed infine rilanciare il software DLG fino a quando l'errore scompare. In altri termini l'uso del software DLG senza il collegamento seriale, si limita alle operazioni che riguardano il solo PC mentre quelle relative all'hw acquisizione sono inevitabilmente inibite!
- pc9) A questo punto compare la finestra principale del software DLG in cui sono presenti 2 menù per un totale di 8 opzioni corrispondenti alle possibili operazioni che il programma può effettuare, ed una foto dell'**SL-Data GSM**.

La preparazione della struttura richiesta dal software DLG a questo punto è terminata.
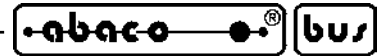

## **ESECUZIONE**

Qualora l'operatore abbia appena eseguito i passi precedenti potrà proseguire direttamente dal punto pc13, viceversa se dispone del PC dati già collegato e configurato ma non preparato dovrà partire dal primo punto pc10.

pc10)Collegare hw acquisizione e PC dati come descritto nell'omonimo paragrafo.

- pc11)Alimentare hw acquisizione, hw comunicazione e PC dati e verificare che entrambi superino con successo la fase di verifiche inziziali e siano pronti all'uso.
- pc12)Lanciare il software DLG, tramite il collegamento nel menù di avvio di Windows: *Start | Programmi | DLG x.y*. Una volta chiusa la finestra informativa il sw carica i dati di configurazione programma ed inizializza la linea di comunicazione.

Se tutte le verifiche ed i caricamenti post partenza sono superati con successo (nessuna finestra è stata rappresentata dopo quella informativa), l'utente può proseguire con i passi seguenti, viceversa deve ricontrollare i collegamenti e le configurazioni dei vari elementi usati.

pc13)A questo punto è rappresentata la finestra principale del software DLG in cui sono presenti una foto dell'**SL-Data GSM** e 2 menù principali, che includono 8 opzioni che corrispondono alle possibili macro operazioni che il programma può effettuare:

> *Programma | Stato Programma | Aiuto Programma | Informazioni Programma | Esci Data Logger GSM | Connetti modem o Disconnetti modem Data Logger GSM | Stato attuale Data Logger GSM | Scarica campionamenti Data Logger GSM | Imposta*

- pc14)Con l'opzione *Programma | Esci* il software DLG termina tutte le eventuali operazioni in corso, chiude i file aperti, rilascia la linea seriale e torna al sistema operativo del PC.
- pc15)Con l'opzione *Programma | Informazioni* il software DLG visualizza la finestra informativa presentata alla partenza, con la sola chiusura da pressione pulsante, ovvero senza quella automatica dopo 5 secondi, in modo da lasciare all'operatore tutto il tempo per leggerla ed usarla comodamente.
- pc16)Con l'opzione *Programma | Aiuto* il software DLG apre il manuale d'uso dell'**SL-Data GSM** (file SL\_Data\_GSM.PDF od uk\_SL\_Data\_GSM.PDF automaticamente copiati durante l'installazione del punto pc1) lanciando Acrobat Reader che deve essere già installato nel PC. Il manuale aperto coincide con il presente manuale d'uso, nella lingua selezionata.
- pc17)Con l'opzione *Programma | Stato* il software DLG visualizza una finestra in cui sono riportate le seguenti informazioni di stato:
	- *Lingua rappresentazione* -> è la lingua di rappresentazione usata dal software DLG, impostata durante la configurazione installatore, descritta al punto pc5.
	- *Linea seriale* -> è la linea seriale del PC usata per comunicare con l'hw acquisizione, impostata durante la configurazione installatore, descritta al punto pc5.
	- *File per salvataggio dati del DLG* -> è il percorso ed il nome del file usato per il salvataggio dei dati scaricati dall'hw acquisizione, impostato durante la configurazione installatore, descritta al punto pc5.
	- *Errori comunicazione* -> coincide con lo stato degli errori gestiti dal software DLG relativi alla comunicazione seriale.
	- *Errori file* -> coincide con lo stato degli errori gestiti dal software DLG relativi all'accesso ai file su PC.

Nella stessa finestra *Stato programma* è disponibili il pulsante *Azzera errori* con cui l'operatore può azzerare tutti gli errori del software DLG riportati sopra. Da notare che premendo questo pulsante vengono azzerati solo gli errori del software DLG non quelli degli hw, che invece sono trattati al punto pc23.

⊕∙®∐buzl⊦

<u>.abaco</u>

Infine il pulsante *Esci* chiude la finestra e riporta il software DLG sulla finestra principale.

pc18)Con l'opzione *Data Logger GSM | Connetti Modem* il software DLG inizializza il modem e subito dopo effettua la chiamata del numero telefonico associato all'hw acquisizione. Durante l'operazione di connessione, che può durare anche decine di secondi, viene rappresentata una finestra di stato che descrive l'operazione in corso e l'esito di quelle già concluse. Al termine della connessione si abilita il pulsante *Esci* con cui si può chiudere la finestra, dopo aver esaminato l'esito finale della connessione.

Si ricorda che questa opzione è attiva solo quando nella configurazione installatore al punto pc5 è stata scelta una comunicazione via modem, ovvero è stato inserito un numero di telefono.

- pc19)Con l'opzione *Data Logger GSM | Disconnetti Modem* il software DLG termina la chiamata in corso. Durante l'operazione di rilascio linea viene rappresentata una finestra di stato che descrive l'operazione in corso e l'esito di quelle già concluse. Al termine della disconnessione si abilita il pulsante *Esci* con cui si può chiudere la finestra, dopo aver esaminato l'esito finale. Si ricorda che questa opzione è attiva solo quando nella configurazione installatore al punto pc5 è stata scelta una comunicazione via modem, ovvero è stato inserito un numero di telefono e lo stesso numero è stato chiamato con successo.
- pc20)Quando c'è una comunicazione telefonica in corso il software DLG provvede a segnalare questa condizione ogni minuto, visualizzando una finestra informativa con il messaggio *Ricordare: Connessione attiva!* accompagnata da due avvisi acustici. In questo modo l'utente è continuamente allertato ed evita che la comunicazione rimanga erroneamente attiva.
- pc21)Con l'opzione *Data Logger GSM | Stato attuale* il software DLG acquisisce lo stato attuale degli hw acquisizione, salvataggio e comunicazione e lo rappresenta in un'apposita finestra sul monitor del PC. Con stato attuale s'intendono le seguenti informazioni:
	- *Hardware usato* -> riporta i nomi delle schede usate come hw acquisizione, in modo da poter riconoscere le caratteristiche del sistema collegato. - *Versione FW* -> è la versione numerica del FW in esecuzione sull'hw acquisizione. - *Data attuale* -> è la data attuale dell'hw acquisizione. - *Ora attuale* -> è l'ora attuale dell'hw acquisizione. - *Generale* -> riporta lo stato degli errori generali relativi ad orologio, configurazioni, comunicazione interna con hw salvataggio, ecc.
	- *Salvataggio dati* -> riporta lo stato attuale dell'hw salvataggio.
	- *Comunicazione* -> riporta lo stato attuale della comunicazione e del relativo hw.

Tutte le informazioni di stato rappresentate in questa finestra vengono aggiornate ogni 5 secondi. Nella stessa finestra *Stato attuale DLG* è disponibile il pulsante *Esci* che la chiude e riporta il software DLG sulla finestra principale.

- pc22)Con l'opzione *Data Logger GSM | Scarica campionamenti* il software DLG consente di prelevare i dati salvati nell'hw salvataggio e di salvarli sul disco rigido del PC. Questa operazione è composta da alcuni passi di seguito elencati:
	- a) Inizialmente vengono rappresentate le istruzioni d'uso nella finestra rappresentata.
	- b) In corrispondenza della pressione del pulsante *Avvia scaricamento da DLG e salvataggio su file* il software ricerca la posizione ultimo scaricamento nel file salvataggio dati DLG su PC. Qualora il file dati non esista o sia vuoto, il software DLG rappresenta un messaggio di avviso in cui indica che il file deve essere creato è richiede conferma all'utente. Se questo conferma, il software prosegue al punto successivo e viceversa.

<u>leabaco</u>

lbus

- d) Prosegue lo scaricamento dati e salvataggio nel file su PC (quello definito al punto pc5) fino a quando ci sono dati disponibili nell'hw salvataggio.
- e) Durante lo scaricamento viene rappresentata la data e l'ora di alcuni dei campionamenti scaricati nella finestra *Ultimo campionamento scaricato e salvato*. Esaminando questa finestra l'utente ha una percezione dello stato di avanzamento dell'operazione in corso.
- f) Lo scaricamento può essere concluso anche dall'utente tramite il pulsante *Termina scaricamento da DLG e salvataggio su file* con cui interrompe l'operazione in corso e torna al punto pc22a, da cui si può avviare un nuovo scaricamento.
- g) Una volta scaricato e salvato l'ultimo campionamento, il software DLG rappresenta una finestra informativa. In questa finestra il messaggio visualizzato indica se il salvataggio di tutti i dati scaricati è avvenuto correttamente o no.
- h) Infine il pulsante *Esci* chiude la finestra e riporta il software DLG sulla finestra principale.
- i) Il formato del file dati salvato su PC coincide esattamente con quello salvato sulla scheda di memoria dell'hw salvataggio ed è quindi descritto nel paragrafo UTILIZZO DATI SALVATI.
- pc23)Con l'opzione *Data Logger GSM | Imposta* il software DLG rappresenta una finestra dedicata all'impostazione dell'orologio ed all'azzeramento degli eventuali allarmi attivi sul'hw acquisizione. In dettaglio si possono effettuare le seguenti operazioni:
	- a) Inserire una data ed un ora nelle due caselle *Data (gg/mm/aaaa)* ed *Ora (oo:mm:ss)*.
	- b) Premere il pulsante *Preleva orologio da DLG* con cui il software preleva la data e l'ora attuale dall'hw acquisizione e la rappresenta nelle due caselle in alto della finestra, descritte al punto pc23a.
	- c) Premere il pulsante *Preleva orologio da PC* con cui il software preleva la data e l'ora attuale dal PC e la rappresenta nelle due caselle in alto della finestra, descritte al punto pc23a. Questa operazione è utile qualora l'utente voglia sincronizzare gli orologi dell'hw acquisizione e del PC, oppure voglia evitare di inserire una data ed ora manualmente nelle caselle.
	- d) Premere il pulsante *Setta orologio su DLG* con cui il software preleva la data e l'ora attuale dalle caselle in alto della finestra e le setta sull'orologio dell'hw acquisizione. L'utente deve effettuare questa operazione con estrema cautela infatti tutti processi sono basati sull'orologio e, soprattutto se è in corso un'acquisizione significativa, una variazione della data ed ora attuale si riflette sulla sua operatività. Per questa ragione prima di procedere nel settaggio il software richiede una conferma avvisando che l'evento viene salvato anche sulla scheda di memoria.
	- e) Premere il pulsante *Azzera allarmi DLG* con cui il software effettua l'omonima operazione. Da notare che premendo questo pulsante vengono azzerati solo gli allarmi degli hw ma non quelli del software DLG, che invece sono stati trattati al punto pc17. L'effetto di questo azzeramento è visibile, oltre che sull'hw acquisizione anche nella finestra di stato descritta al punto pc21. Prima di procedere nell'azzeramento il software richiede una conferma avvisando che

l'evento viene salvato anche sulla scheda di memoria.

f) Infine il pulsante *Esci* chiude la finestra e riporta il software DLG sulla finestra principale.

- pc24)In corrispondenza di molte operazione il software DLG controlla una serie di errori di esecuzione come quelli di comunicazione, di rispetto del protocollo logico seriale, di accesso ai file, ecc. Se la verifica non individua anomalie l'esecuzione prosegue normalmente; viceversa viene interrotta dalla rappresentazione di una finestra informativa che riporta l'errore avvenuto. Questi eventuali errori vengono anche mantenuti e nella finestra di *Stato programma* descritta al punto pc17, dove possono essere visualizzati ed azzerati.
- pc25)In tutti i punti fino ad ora elencati sono stati riportati i messaggi e le indicazioni del software DLG associate alla lingua Italiana. Qualora al punto pc5 della configurazione installatore non sia selezionata la lingua Italiana, viene usata quella alternativa Inglese. In questo caso tutti i messaggi saranno sostituiti da quelli tradotti in Inglese.

Per selezionare la lingua Inglese anche sul file dati che salva i campionamenti si deve configurare la lingua sull'hw acquisizione. Tale configurazione è stata descritta al punto ca5.

pc26)Nel capitolo COME INIZIARE è riportato un esempio d'uso del software DLG, corredato di figure che illustrano come usare alcune delle funzionalità.

## **UTILIZZO DATI SALVATI**

<u>.abaco</u>

|שט|

Le funzionalità dell'**SL-Data GSM** si concludono con l'utilizzo dei dati raccolti, in cui sono salvate tutte le grandezze acquisite, con le modalità fino ad ora descritte. I dati sono memorizzati in un unico file sul PC dati dal software DLG con la tecnica dell'accrescimento, ovvero i nuovi dati vengono sempre aggiunti alla fine dello stesso file. Questa tecnica, abbinata ad uno scaricamento che preleva i dati dalla scheda di memoria in modo sequenziale, fa si che nel file tutti i dati siano temporalmente ordinati: all'inizio del file si trovano i campionamenti più vecchi ed alla fine quelli più recenti.

Grazie alla comunicazione seriale il file dati salvato sulla scheda di memoria viene trasferito tale e quale sul PC dati. Con questa soluzione si ottiene anche una sicurezza contro la perdita dei dati già raccolti, infatti qualora il file su PC dati venga accidentalmente cancellato e/o modificato, sulla scheda di memoria rimane il file completo. In questo caso i dati possono essere nuovamente scaricati tramite la comunicazione seriale oppure prelevati direttamente dalla scheda di memoria.

In condizioni di normale utilizzo la scheda di memoria rimane sempre inserita nell'hw salvataggio ma all'occorrenza, o quando si riempe, si deve procedere come segue:

- ud1) Togliere la/le alimentazione/i agli hw di acquisizione, salvataggio e comunicazione.
- ud2) Rimuovere la scheda di memoria dall'hw salvataggio.
- ud3) La scheda di memoria estratta dall'**SL-Data GSM** può essere inserita in un PC provvisto di interfaccia multicard e con questa copiare il file *DLGDATA.DAT*sull'hard disk dello stesso PC, sfruttanto le modalità del sistema operativo.
- ud4) A questo punto la scelta di come usare le schede di memoria con i dati raccolti dall'**SL-Data GSM** spetta all'utente finale. Questo può ad esempio decidere di usare diverse schede di memoria ed in caso di prelevamento o riempimento dati, sostituire la scheda piena con una nuova; oppure usare una sola scheda ed in fase di prelevamento dati si reca sul luogo dell'installazione con un PC portatile con cui copia e svuota la scheda piena. Tale svuotamento può coincidere anche con la formattazione della scheda stessa, facendo attenzione a selezionare il formato FAT o FAT16.

Al fine di garantire sempre la disponibilità della copia di sicurezza del file dati, lo si deve solamente copiare in caso di prelevamento e sostituire con una scheda nuova, in caso di riempimento.

- ud5) Inserire la scheda di memoria preparata al punto precedente nell'hw salvataggio.
- ud6) Rifornire la/le alimentazione/i agli hw di acquisizione, salvataggio e comunicazione.
- ud7) A questo punto i dati copiati o scaricati sul PC possono essere usati dall'operatore a seconda delle sue esigenze. Tutti i dati sono in formato ASCII incolonnato, con una acquisizione per ogni riga, in modo da poter essere immediatamente visualizzati con un generico programma per testi (Blocco note di Windows) oppure aperti ed elaborati con fogli elettronici (Excel). In dettaglio si ricorda che sul file generato, l'**SL-Data GSM** usa le seguenti regole:
	- ad ogni accensione viene salvata l'**intestazione tabella dati** (impostata al punto ca8) e la legenda della grandezze, ovvero i **nomi** inseriti ai punti ca9, ca10, ca11;
	- ogni acquisizione inizia con i codici di nuova riga CR (13=0DH) e LF (10=0AH);
	- il primo campo (colonna) salvato è la data dell'acquisizione;
	- il secondo campo (colonna) salvato è l'ora dell'acquisizione;
	- dal terzo campo (colonna) sono salvate le grandezze in unità ingegneristica ottenute dagli ingressi analogici e con formattazione automatica (vedi punto as9). Questo significa che il numero di cifre sia prima che dopo la virgola, sono variabili a seconda della scala inserita;
	- dopo sono salvate le grandezze in unità ingegneristica ottenute dagli ingressi digitali e con formattazione automatica (vedi punto as12). Questo significa che il numero di cifre sia prima che dopo la virgola, sono variabili a seconda della scala inserita;
	- dopo sono salvati gli stati delle uscite digitali (vedi punto as13);
	- la virgola coincide con il punto decimale "." (46=2EH);
	- ogni valore salvato è separato dal seguente da un codice di allineamento TAB (9=09H);
	- il numero delle grandezze salvate dipende dall'hw acquisizione usato e varia fino ad un massimo di  $8+4+4=16$ .
- ud8) Con il PC i dati scaricati o copiati possono essere salvati in files diversi, possono essere esaminati, elaborati, stampati, graficati, ordinati, archiviati, ecc. a secondo delle specifiche esigenze dell'utente. Tali operazioni possono essere effettuate con programmi e/o comandi già disponibili sul PC oppure con appositi programmi sviluppati dall'utente ad esempio in Visual Basic, Visual C, Delphi, Java, ecc.

**bu** <u> .abaco</u>

## **COME INIZIARE**

In questo capitolo vengono descritte le operazioni da effettuare per un primo utilizzo dell'**SL-Data GSM** in maniera rapida e lineare, senza dover affrontare e risolvere alcun problema iniziale. In particolare viene riportata la giusta sequenza di operazioni che l'utente deve eseguire prima per configurare e poi per usare il prodotto.

Al fine di semplificare la fase di partenza si ipotizza di dover acquisire e salvare ogni minuto, i seguenti sensori e trasduttori di grandezze fisiche, installati in una serra:

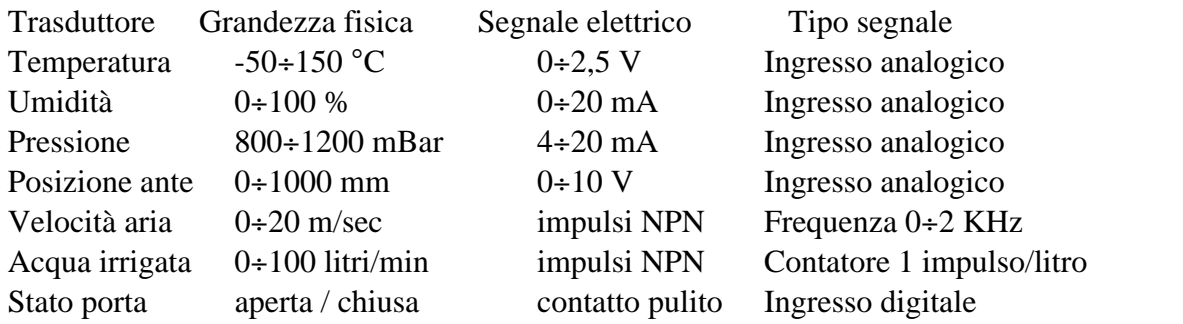

e di disporre di un PC con sistema operativo Windows XP, di due modem DIGICOM POCKET GPRS e dell'hw **GAB H844** + **GMM ACB**.

- 1) Leggere tutta la documentazione ricevuta.
- 2) Predisporre l'**SL-Data GSM** per operare ed essere configurata, ovvero:
	- preparare un'adeguata sorgente di alimentazione;
	- realizzare i cavi di comunicazione seriale descritti nelle figure 2, 4, 5, 6;
	- aprire i contenitori sia dell'hw acquisizione (**GAB H844**) che di salvataggio (**SDI 02**);
	- disinserire l'eventuale scheda di memoria dalla **SDI 02**;
	- preparare il PC con i requisiti descritti nel paragrafo MATERIALE NECESSARIO.
- 3) Effettuare la configurazione hardware come descritto nell'omonimo paragrafo. Per questo esempio di applicazione le schede devono essere configurate come segue:

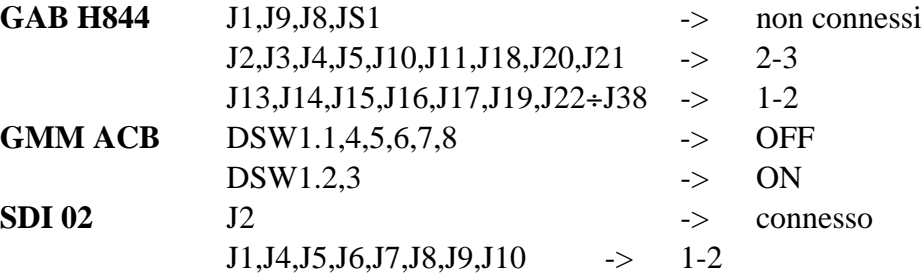

- 4) Collegare CN1 della **SDI 02** alla linea di comunicazione COMx del PC, utilizzando l'apposito cavo di comunicazione come descritto nelle figure 6, 8.
- 5) Assicurare che il jumper J1 della **SDI 02** sia in posizione 1-2 in modo da selezionare la sua modalità di configurazione.
- 6) Installare sul PC il programma **Demo\_SDI02**, ovvero l'utilità appositamente realizzata da **grifo®** per configurare comodamente e velocemente la **SDI 02**.Se il programma d'installazione chiede di sostituire file di sistema, rispondere in modo da mantenere quelli originali (*Keep*).

**ITALIAN TECHNOLOGY** ————————————————————Qrifo<sup>®</sup>

- 7) Eseguire il **Demo\_SDI02** che alla prima esecuzione é configurato per la lingua Inglese, quindi provvedere a selezionare quella Italiana, tramite il comando *Program | Language | Italian*.
- 8) Configurare la linea di comunicazione del PC per il protocollo fisico della **SDI 02**, tramite l'opzione *Programma | Seriale.* Nella finestra che compare selezionare la linea seriale collegata al punto 4 ed i parametri riportati nella figura seguente.

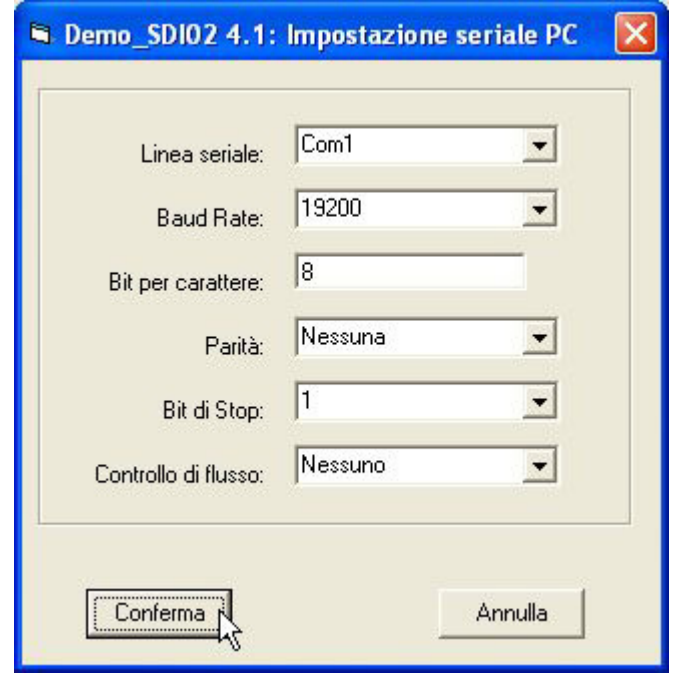

**FIGURA 11: IMPOSTAZIONE SERIALE PC CON DEMO\_SDI02**

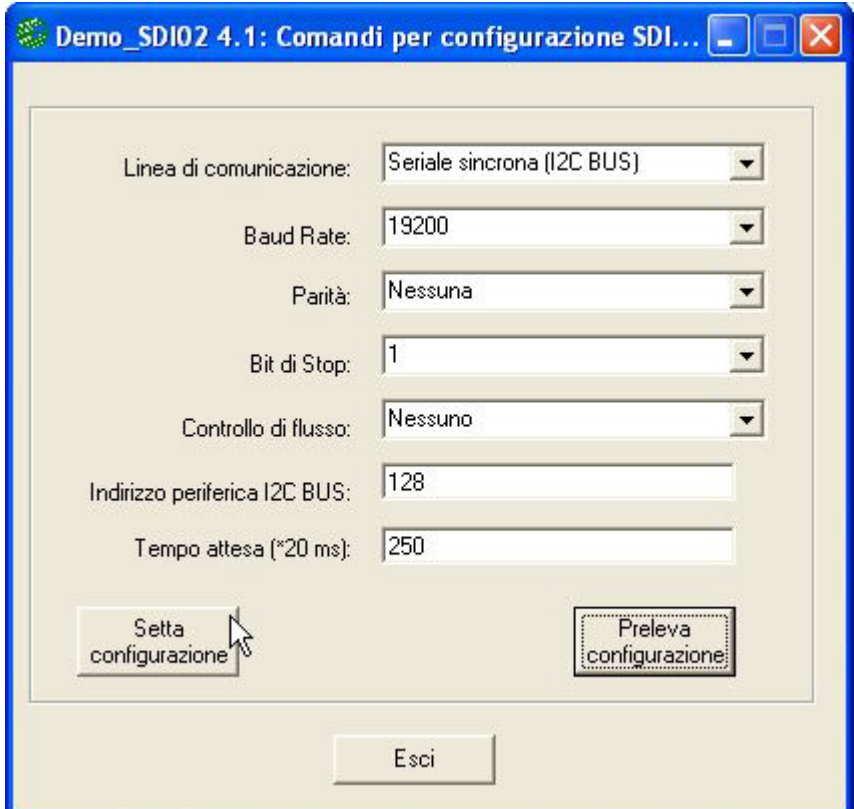

**FIGURA 12: CONFIGURAZIONE COMUNICAZIONE CON DEMO\_SDI02**

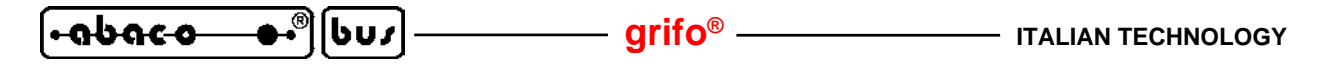

- 9) Impostare i parametri per la comunicazione seriale che la **SDI 02** dovrà usare per interagire con l'hw acquisizione, tramite l'opzione *Generale | Configura*. Una volta inseriti i valori descritti nella figura 12 premere il pulsante *Setta configurazione*, attendere il completamento della configurazione che avviene dopo pochi secondi, verificare che non vengano presentati errori e quindi chiudere la finestra con il pulsante *Esci*.
- 10) Controllare ed eventualmente reimpostare la data e l'ora attuale dell'orologio della **SDI 02** tramite l'opzione *Generale | Orologio.*
- 11) A configurazioni e verifiche ultimate, uscire dal **Demo\_SDI02** e ritornare al sistema operativo Windows. Togliere l'alimentazione alla **SDI 02,** posizionare il jumper J1 in 2-3 ed eliminare il collegamento seriale con PC.

A questo punto la configurazione dell'hw salvataggio è conclusa e si prosegue con la configurazione dell'hw acquisizione.

12) Collegare:

## CN5 della **GAB H844** alla linea di comunicazione COMx del PC CN8 della **GAB H844** a CN1 della **SDI 02**

utilizzando gli appositi cavi di comunicazione come descritto nelle figure 2, 5, 7.

13) Sul PC lanciare il programma di emulazione terminale HYPERTERMINAL (*Start | Programmi | Accessori | Comunicazioni | Hyperterminal*), nella finestra *File | Proprietà* selezionare la linea seriale COMx collegata al punto 12, impostare il protocollo fisico per la configurazione dell'hw acquisizione e le modalità di emulazione, come illustrato in figura 13.

Una volta chiuse le finestre, attivare la connessione premendo l'apposita icona *Chiama* di Hyperterminal. A questo punto il PC agisce come una console seriale.

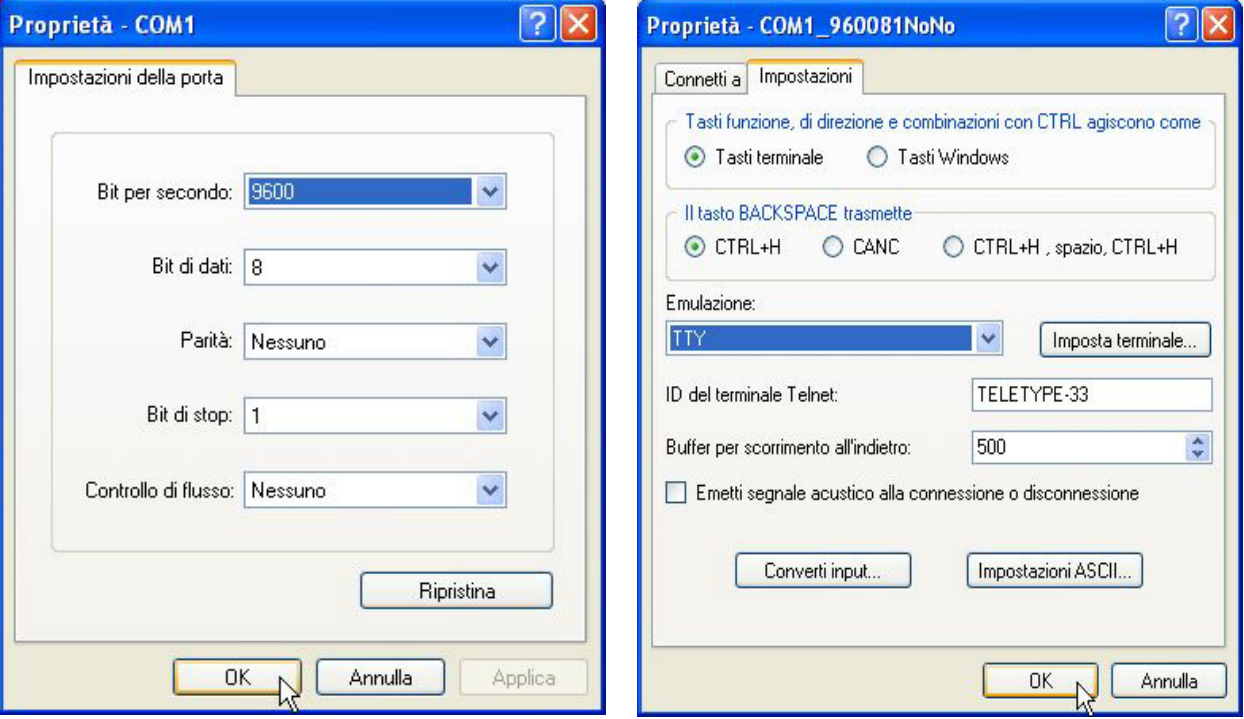

**FIGURA 13: IMPOSTAZIONI HYPERTERMINAL PER CONFIGURAZIONE HW ACQUISIZIONE**

**ITALIAN TECHNOLOGY grifo®**

14) Attivare la modalità configurazione dell'hw acquisizione provvedendo ad abilitare l'ultimo ingresso di configurazione, del Mini Modulo. Nell'esempio proposto settare il DSW1.8 della **GMM ACB** in posizione ON.

<u>leabaco</u>

- 15) Fornire alimentazione alla **GAB H844** e verificare che la modalità di configurazione parta e si presenti sul monitor del PC.
- 16) Effettuare la configurazione dell'hw acquisizione usando le modalità indicate nell'omonimo paragrafo, provvedendo ad impostare i valori riportati nelle figure seguenti.

| COM1_960081NoNo - HyperTerminal                                                                                                    |
|----------------------------------------------------------------------------------------------------|
| File Modifica Visualizza Chiama Trasferimento ?                                                                                                    |
| <b>DE 83 DB @</b>                                                                                                    |
| Select language - Selezionare lingua: English/Italiano (E/I)= $I$<br>Modalita' configurazione DLG con GAB H844 + GMM ACB - Ver $1.1$<br>Tempi Acquisizione disponibili:<br>$A:1$ sec $B:2$ sec $C:5$ sec<br>$D:10$ sec<br>$E:20 \text{ sec}$ $F:30 \text{ sec}$<br>6:1 min H:2 min I:5 min J:10 min K:20 min L:30 min<br>$M:1$ ore $N:2$ ore $0:5$ ore $P:10$ ore<br>$0:12$ ore $R:24$ ore<br>$S:$ altro<br>Scelta $(A. .S) = G$<br>Intestazione tabella dati:<br>Grifo(r) Italian technology – SERRA01 per culture a foglia larga<br>Uscita Digitale OUT1 - Nome= N.C.<br>Uscita Digitale OUT2 - Nome= N.C.<br>Uscita Digitale OUT3 - Nome= N.C.<br>Uscita Digitale OUT4 - Nome= N.C.<br>Ingresso Digitale IN1 - Nome= PORTA<br>Tipo Booleano/Contatore/Frequenza (B/C/F)= B<br>Ingresso Digitale IN2 - Nome= V.ARIA<br>Tipo Booleano/Contatore/Frequenza (B/C/F)= F<br>Inizio scala= 0 Fine scala= 20<br>$0 \le$ Frequenza (impulsi al secondo) $\le$ 65535<br>Frequenza Inizio= 0 Frequenza Fine= 2000<br>Ingresso Digitale IN3 - Nome= ACQUA.I<br>Tipo Booleano/Contatore/Frequenza (B/C/F)= C<br>Inizio scala= 0 Fine scala= 100 |
| <b>SCORR</b><br>MATLISC<br>Acquisisci<br>Eco stampante<br><b>NUM</b><br>Connesso a 0.16.35<br><b>TTY</b><br>9600 8-N-1                                                                                                    |

**FIGURA 14: IMPOSTAZIONI PER CONFIGURAZIONE HW ACQUISIZIONE (1 DI 3)**

- 17) Da sottolineare che i valori riportati nelle figure 14÷16 sono quelli richiesti dall'applicazione proposta, che i segnali non usati sono rimasti con le impostazioni base ed il nome N.C. (Non Connesso), che le acquisizioni analogiche sono dirette e che come intestazione della tabella dati è stata inserita una stringa con il nome dell'azienda e le caratteristiche della serra.
- 18) A questo punto vengono presentate la data e l'ora dell'hw acquisizione e l'utente li può modificare ricordando che tale impostazione si rifletterà sui dati salvati dall'**SL-Data GSM**.
- 19) Una volta confermata l'uscita dalla configurazione con i dati inseriti l'hw acquisizione richiede se effettuare il test funzionale di tutti i segnali gestiti. Rispondendo affermativamente si devono collegare i trasduttori della serra alle morsettiere della **GAB H844** e poi controllare la validità dei valori rappresentati per tutte le grandezze. Per dettagli su come effettuare questa verifica consultare il paragrafo TEST FUNZIONALE e vedere la figura 17.

<u>í-abaco-</u> |ს∪ノ|

**grifo® ITALIAN TECHNOLOGY**

 $\Box$ ek

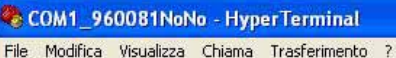

02 2 03 F

|                    |            | Ingresso Digitale IN3 - Nome= ACQUA.I                                                              |
|--------------------|------------|----------------------------------------------------------------------------------------------------|
|                    |            | Tipo Booleano/Contatore/Frequenza (B/C/F)= C                                                       |
|                    |            | Inizio scala= 0 Fine scala= 100                                                                    |
|                    |            | $\theta$ <= Conteggi nel tempo acquisizione <= 65535                                               |
|                    |            | Conteggi Inizio= 0 Conteggi Fine= 100                                                              |
|                    |            | Ingresso Digitale IN4 - Nome= N.C.                                                                 |
|                    |            | Tipo Booleano/Contatore/Frequenza (B/C/F)= B                                                       |
|                    |            | Ingresso Analogico $AIM1 - None = Temp(C)$                                                         |
|                    |            | $A:0.2.5V$ $B:0.10V$ $C:0.20$ man $D:4.20$ man $(A, D) = A$                                        |
|                    |            | Inizio scala= -50 Fine scala= 150                                                                  |
|                    |            | Ingresso Analogico AIN2 - Nome= U. (%)<br>$A:0.2.5V$ $B:0.10V$ $C:0.20$ ma $D:4.20$ ma $(A.0) = C$ |
|                    |            | Inizio scala= 0 Fine scala= 100                                                                    |
|                    |            | Ingresso Analogico AIN3 - Nome= P(mbar)                                                            |
|                    |            | $A:02.5V$ $B:010V$ $C:020$ m $A$ $D:420$ m $A$ $(AD)=D$                                            |
|                    |            | Inizio scala= 800 Fine scala= 1200                                                                 |
|                    |            | Ingresso Analogico AIN5 - Nome= Pos(mm)                                                            |
|                    |            | $A:02.5V$ $B:010V$ $C:020$ man $D:420$ man $(AD)=B$                                                |
|                    |            | Inizio scala= 0 Fine scala= 1000                                                                   |
|                    |            | Ingresso Analogico AIN6 - Nome= N.C.                                                               |
|                    |            | $A:0.2.5V$ $B:0.10V$ $C:0.20$ man $D:4.20$ man $(AD)=A$                                            |
|                    |            | Inizio scala= 0.000000 Fine scala= 100.0000                                                        |
|                    |            | Ingresso Analogico AIN7 - Nome= N.C.                                                               |
|                    |            | $A:0.2.5V$ $B:0.10V$ $C:0.20$ man $D:4.20$ man $(A.0) = A$                                         |
|                    |            |                                                                                                    |
| Connesso a 0.19.17 | <b>TTY</b> | MAILISC<br>SCORR<br>Acquisisci<br>Eco stampante<br><b>NUM</b><br>9600 8-N-1                        |

**FIGURA 15: IMPOSTAZIONI PER CONFIGURAZIONE HW ACQUISIZIONE (2 DI 3)**

| COM1 960081NoNo - HyperTerminal                                                                                                    |  |  |  |  |  |
|----------------------------------------------------------------------------------------------------|--|--|--|--|--|
| File Modifica Visualizza Chiama Trasferimento ?                                                                                                    |  |  |  |  |  |
| <b>DE #3 DB #</b>                                                                                                    |  |  |  |  |  |
| $A:02.5V$ $B:010V$ $C:020$ man $D:420$ man $(AD) = C$<br>Inizio scala= 0 Fine scala= 100<br>Ingresso Analogico AIN3 - Nome= P(mbar)                                                      |  |  |  |  |  |
| $A:0.2.5V$ $B:0.10V$ $C:0.20$ man $D:4.20$ man $(A, D) = D$<br>Inizio scala= 800 Fine scala= 1200<br>Ingresso Analogico AIN5 - Nome= Pos(mm)                                             |  |  |  |  |  |
| $A:02.5V$ B:010V C:020 mA D:420 mA $(AD)=B$<br>Inizio scala= 0 Fine scala= 1000<br>Ingresso Analogico AIN6 - Nome= N.C.                                                                  |  |  |  |  |  |
| $A:0.2.5V$ $B:0.10V$ $C:0.20$ man $D:4.20$ man $(A.0) = A$<br>Inizio scala= 0.000000 Fine scala= 100.0000<br>Ingresso Analogico AIN7 - Nome= N.C.                                        |  |  |  |  |  |
| $A:0.2.5V$ $B:0.10V$ $C:0.20$ man $D:4.20$ man $(A.0) = A$<br>Inizio scala= 0.000000 Fine scala= 100.0000<br>Ingresso Analogico AIN8 - Nome= N.C.                                        |  |  |  |  |  |
| $A:02.5V$ $B:010V$ $C:020$ man $D:420$ man $(AD)=A$<br>Inizio scala= 0.000000 Fine scala= 100.0000                                                                                       |  |  |  |  |  |
| Acquisizioni Analogiche: Dirette/Filtrate (D/F)= D<br>Inserire data ed ora attuali (gg/mm/aaaa oo:mm:ss)= 05/10/2010 12:30:00<br>Uscita configurazione con dati inseriti: Si/No (S/N)= S |  |  |  |  |  |
| Salvataggio configurazione in corso<br>Configurazione salvata.                                                                                                    |  |  |  |  |  |
| Esecuzione test funzionale: $Si/No$ (S/N)= $S_$<br>SCORR<br>MATILSC<br>Acquisisci<br>Eco stampante<br>NLIM.                                                                              |  |  |  |  |  |
| <b>TTY</b><br>9600 8-N-1<br>Connesso a 0.21.42                                                                                                    |  |  |  |  |  |

**FIGURA 16: IMPOSTAZIONI PER CONFIGURAZIONE HW ACQUISIZIONE (3 DI 3)**

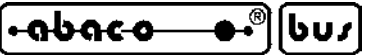

| COM1 960081NoNo - HyperTerminal                                                                                                    |  |  |  |  |  |  |
|----------------------------------------------------------------------------------------------------|--|--|--|--|--|--|
| File Modifica Visualizza Chiama Trasferimento ?                                                                                                    |  |  |  |  |  |  |
| <b>DE 03 DB 0</b>                                                                                                    |  |  |  |  |  |  |
| Test ingressi analogici<br>Premere un tasto per terminare.<br>ATN6<br>AIN8<br>ATN1<br>AIN2<br>ATN3<br>ATN <sub>5</sub><br>ATN7<br>Temp(C) U.(%)<br>$P(mbar)$ $Pos(mm)$ N.C.<br>N.C.<br>N.C.<br>0.10<br>0.0<br>800.0<br>0.20<br>0.00<br>$-49.7$<br>1.0                                        |  |  |  |  |  |  |
| Test ingressi digitali bufferati<br>Tipo ingresso Rappresentazione<br>Booleano<br>stato<br>Contatore totalizzatore impulsi<br>Frequenza impulsi al secondo<br>Premere tasto per terminare.<br>IN <sub>2</sub><br>TN3<br>TN1<br>TN4<br>PORTA<br>V.ARIA<br>ACQUA.I N.C.<br>0.00<br>0<br>0<br>Ø |  |  |  |  |  |  |
| Test uscite digitali bufferate<br>Premere tasto associato per cambiare stato. E per terminare.<br>$2 - 200T2$ 3-200T3 4-200T4<br>$1 - 00$ UT1<br>N.C.<br>N.C. N.C.<br>N.C.                                                                                                    |  |  |  |  |  |  |
| Test orologio (RTC)<br>Data ed ora attuali rappresentati. Premere tasto per terminare.<br>05/10/2010<br>12:59:05<br>SCORR<br>MAILISC<br>Acquisisci<br>Eco stampante                                                                                                    |  |  |  |  |  |  |

**FIGURA 17: TEST FUNZIONALE HW ACQUISIZIONE**

20) Quando il test funzionale si è concluso con successo si deve togliere l'alimentazione all'hardware di acquisizione e salvataggio, come indicato da apposto messaggio, posizionare il DSW1.8 della **GMM ACB** in OFF, eliminare il collegamento seriale con PC e su quest'ultimo uscire dal programma Hyperterminal.

A questo punto sia l'hardware salvataggio che acquisizione sono configurati, possono essere rinchiusi nei relativi contenitori e sono pronti ad essere usati nell'applicazione prescelta.

21) Provvedere a preparare le due SIM da usare nei modem GSM dell'applicazione proposta. Come indicato nel paragrafo COMUNICAZIONE DATI entrambe le SIM devono essere abilitate al traffico dati, inoltre è conveniente disabilitare tutti i servizi (segreteria, trasferimento di chiamata, ecc.) e si può abilitare il codice PIN a 0000 in modo da proteggerla da usi indesiderati. Tutte le operazioni di preparazione delle SIM possono essere convenientemente effettuate tramite un normale telefono cellulare seguendo le sue istruzioni e quelle del gestore di telefonia.

Al fine di semplificare la descrizione dell'applicazione proposta si suppone che le SIM preparate abbiano i seguenti numeri telefonici:

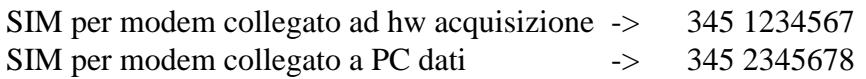

22) Inserire le SIM nei due modem DIGICOM POCKET GPRS e provvedere a preparare quest'ultimi per la comunicazione via GSM. In altre parole si dovranno collegare le antenne e posizionarle in una zona con una buona copertura, si dovranno collegare gli alimentatori ed infine si dovranno collegare alle linee seriali dell'hw acquisizione e del PC, come indicato nelle figure 4 e 9.

```
grifo® ITALIAN TECHNOLOGY
```
23) A questo punto la configurazione e la preparazione di tutto l'hw coinvolto nell'**SL-Data GSM** è completata e si può procedere con i punti seguenti che riguardano il vero e proprio uso nell'applicazione proposta. Naturalmente i passi 1÷22 devono essere effettuati solo la prima volta in corrispondenza della prima installazione.

∣/שט|

<u>.abaco</u>

- 24) Formattare una scheda di memoria con il formato FAT16 o FAT, tramite il PC, inserirla quindi nell'hw salvataggio **SDI 02**.
- 25) Fornire l'alimentazione all'**SL-Data GSM** e verificare che non si attivino segnalazioni di malfunzionamento su nessuno degli elementi usati; per dettagli vedere il paragrafo ALLARMI. A questo punto l'intestazione tabella e la legenda segnali viene salvata sulla scheda di memoria.
- 26) Da questo momento ogni minuto l'**SL-Data GSM** acquisisce i segnali disponibili nell'hw acquisizione **GAB H844** (ingressi analogici, ingressi digitali, uscite digitali) li trasforma in unità ingegneristica, li formatta con il massimo numero di cifre significative ed infine li salva sulla scheda di memoria, preceduti da data ed ora attuale.
- 27) L'utente deve semplicemente attendere che trascorra il periodo di osservazione della serra richiesto, controllando che il LED della **SDI 02** diventi rosso durante i salvataggi descritti. Contemporaneamente può verificare che l'hardware di acquisizione non segnali alcuna anomalia, ovvero che l'uscita OUT A1 della **GAB H844** sia disattiva.
- 28) Quando necessario si possono prelevare i dati salvati sulla scheda di memoria, tramite la comunicazione GSM, che può avvenire anche a notevole distanza. I punti seguenti illustrano appunto come usare l'apposito software sul PC, descritto dettagliatamente nel paragrafo SOFTWARE PC DATI.
- 29) Installare sul PC il software DLG fornito sul CD dell'**SL-Data GSM**.
- 30) Lanciare il programma DLG dal menù di avvio di Windows, attendere che compaia la finestra di *Configurazione installatore* e su questa selezionare la lingua *Italiana*.
- 31) Nella stessa finestra selezionare la *Linea seriale* di comunicazione RS 232 del PC che è stata collegata al modem nel punto 22. Per l'applicazione proposta si suppone che il PC usato disponga di una linea *COM2*. E' importante ricordare che quando il PC non ha linee seriali RS 232 libere, la si può aggiungere usando ad esempio i convertitori USB <-> RS 232 disponibili in commercio.

Le altre caselle relative a *Baud Rate*, *Bit per carattere*, *Parità*, ecc. visualizzano solo il protocollo fisico usato e non possono essere modificate.

- 32) Selezionare il *File per salvataggio dati DLG*, ovvero il file su disco rigido in cui salvare i dati che si scaricheranno. Per l'applicazione proposta decidiamo di chiamare il file *SERRA01.DAT* da salvare nella cartella *C:\COLTIVAZIONI\*.
- 33) Digitare il *numero di telefono del DLG* ovvero quello della SIM preparata al punto 21 ed inserita nel modem collegato all'unità di acquisizione: *3451234567*.
- 34) A questo punto la finestra coinciderà con quella riportata in figura 18 e si deve premere il pulsante Conferma per salvare le configurazioni inserite. Un apposito messaggio riporterà l'esito di tale salvataggio.

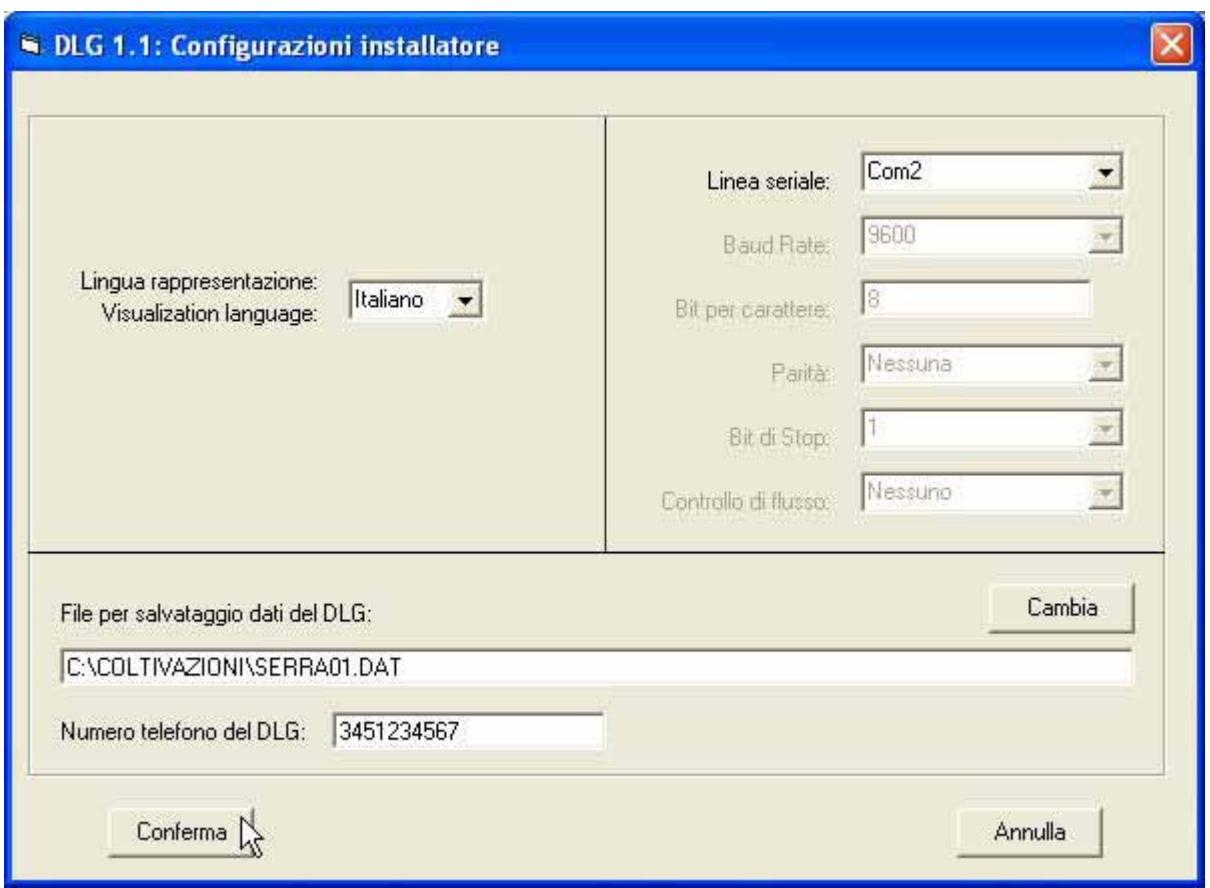

**FIGURA 18: CONFIGURAZIONE INSTALLATORE DEL SOFTWARE DLG**

- 35) Attendere che la finestra informativa con le generalità del programma si chiuda e che compaia la finestra principale del software DLG.
- 36) Selezionare l'opzione *Data Logger GSM | Connetti Modem* ed attendere che il software DLG effettui prima l'inizializzazione del modem e poi la chiamata del numero telefonico associato all'hw acquisizione. Tali operazioni possono durare un tempo variabile a seconda del precedente stato del modem, della copertura GSM, del traffico sulla rete, ecc. ma normalmente si concludono dopo alcune decine di secondi. Nella finestra rappresentata sono riportati gli esiti delle operazioni eseguite ed al termine, in caso di collegamento riuscito, si devono ottenere le indicazioni della figura 19.

Nel caso compaiano invece delle indicazioni d'errore l'utente deve ricontrollare tutti i passi precedenti e soprattutto quelli relativi alla preparazione, collegamento e connessione dei modem.

In ogni caso al termine delle operazioni si abilita il pulsante *Esci* che deve essere premuto per tornare alla finestra principale.

- 37) Se la connessione del modem è avvenuta con successo, selezionare l'opzione *Data Logger GSM | Scarica campionamenti* ed attendere la comparsa dell'omonima finestra. Su questa sono brevemente riportate le indicazioni d'uso, ribatite nei passi seguenti.
- 38) Premere il pulsante *Avvia scaricamento da DLG e salvataggio su file* e confermare l'eventuale richiesta che segnala la creazione del file dati, presentata durante il primo scaricamento dati, quando il file non esiste ancora. Il file dati in oggetto nell'applicazione proposta è il *C.\COLTIVAZIONI\SERRA01.DAT* impostato al punto 32.

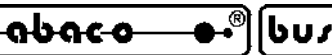

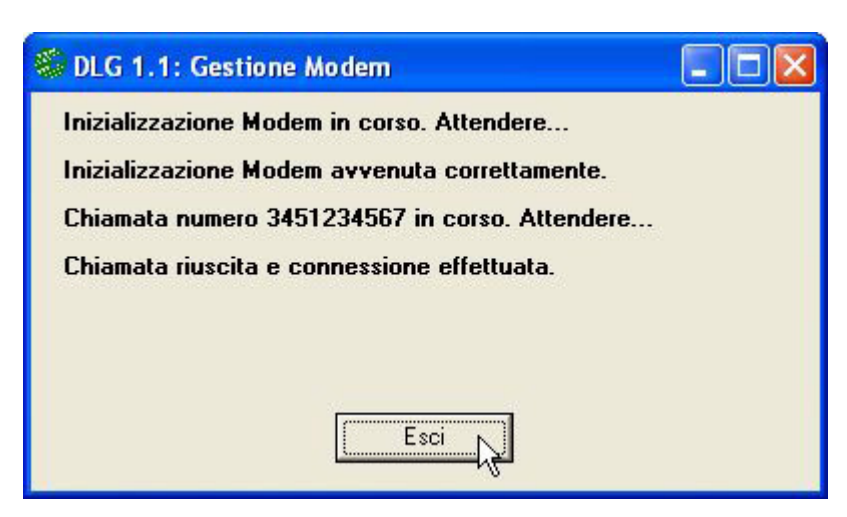

**FIGURA 19: CHIAMATA CON MODEM DEL SOFTWARE DLG**

39) A questo punto inizia lo scaricamento dei dati raccolti sulla scheda di memoria remota ed il loro salvataggio nel file dati *C.\COLTIVAZIONI\SERRA01.DAT* su PC. Durante lo scaricamento viene rappresentata la data e l'ora di alcuni dei campionamenti ricevuti e salvati nell'apposita casella della finestra rappresentata, come indicato in figura 20; in questo modo l'utente si può rendere conto dello stato di avanzamento dell'operazione.

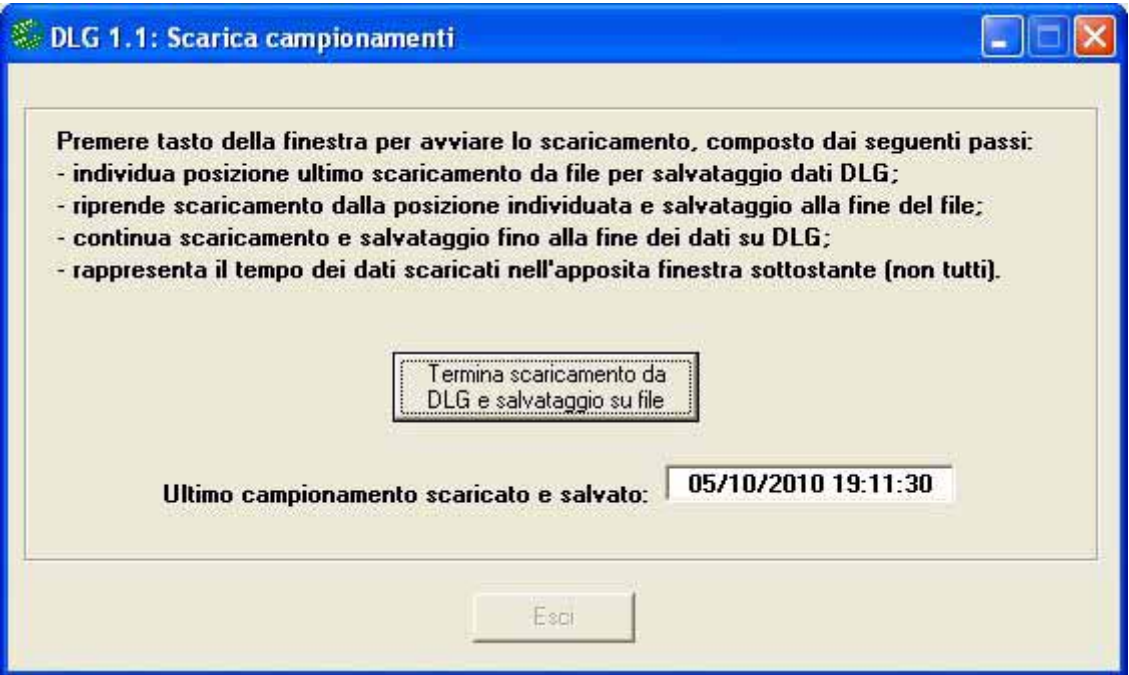

**FIGURA 20: SCARICAMENTO DATI DEL SOFTWARE DLG**

- 40) Il primo dato scaricato e salvato coincide con quello immediatamente sucessivo all'ultimo già presente nel file dati su PC. In questo modo effettuando il primo scaricamento verranno prelevati dalla scheda di memoria i primi dati raccolti; effettuando invece uno scaricamento sucessivo verranno prelevati i dati seguenti a quelli già scaricati. Questo assicura un esatto trasferimento di tutti i dati raccolti dalla scheda di memoria al file su PC dati.
- 41) Lo scaricamento avviato al punto 38 termina o quando finsicono i dati da scaricare sulla scheda di memoria o quando l'operatore preme il pulsante *Termina scaricamento da DLG e salvataggio su file*, che è quanto conviene fare per il presente esempio d'uso.

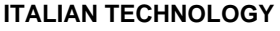

42) Il software DLG completa la scrittura dei dati ricvuti sul file dati e presenta una finestra informativa con l'esito dello scaricamento appena concluso. Premere il tato *Ok* per chiudere questa finestra e poi il tasto *Esci* per tornare alla finestra principale.

**Indian Indian** 

l•abaco

43) Durante la connessione telefonica, ad intervalli regolari di un minuto il software DLG rappresenta una finestra informativa che ricorda della connesione in corso. Tale finestra, riportata in figura 21, si chiude automaticamente dopo circa un secondo ed è accompagnata da due avvisi acustici in modo da attirare l'attenzione dell'operatore.

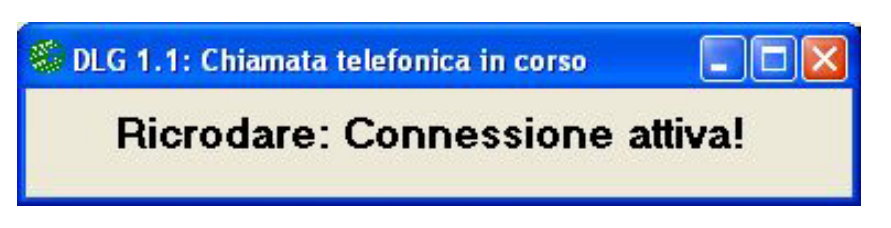

**FIGURA 21: FINESTRA CONNESSIONE IN CORSO DEL SOFTWARE DLG**

44) Selezionare l'opzione *Data Logger GSM | Disconnetti Modem* ed attendere che il software DLG termini la chiamata telefonica in corso. Nella finestra rappresentata sono riportati gli esiti delle operazioni eseguite ed al termine si abilita il pulsante *Esci* che deve essere premuto per tornare alla finestra principale.

A questo punto lo scaricamento dati, tramite la coppia di modem GSM usati nell'applicazione proposta, è terminato. Il programma DLG può essere chiuso in modo da ritornare al sistema operativo.

- 45) Sul PC è stato generato e/o ampliato il file *SERRA01.DAT* nella cartella C:\COLTIVAZIONI\, che contiene tutte le grandezze acquisite e scaricate, corredate di data ed ora. Tali informazioni possono essere esaminate semplicemente aprendo il file con un qualsiasi editor, come Blocco note di Windows.
- 46) Nell'applicazione proposta il file con i dati raccolti può essere aperto con un programma di elaborazione dati come Excel. Affinchè l'apertura avvenga correttamente si devono eseguire i seguenti passi:
	- a) selezionare il comando *File | Apri* di Microsoft Excel;
	- b) nella finestra di dialogo rappresentata scegliere il file SERRA01.DAT creato ai punti precedenti; qualora il file non sia mostrato ricordarsi di impostare il campo *Tipo file = Tutti i file (\*.\*)*;
	- c) a questo punto compare una finestra di *Autocomposizione Importa testo ...* in cui si devono effettuare i seguenti settaggi:

*Delimitati Inizia ad importare alla riga: 1 Origine file: Windows (ANSI)* e premere *Avanti* per continuare; d) nella finestra 2 di autocomposizione effettuare solo i seguenti settaggi:

- *Delimitatori: Tabulazione* (deve essere spuntata solo la Tabulazione!!)
- *Qualificatore di testo: "*
- e premere *Avanti* per continuare;

e) nella finestra 3 di autocomposizione effettuare solo i seguenti settaggi:

*Formato dati per colonna: Generale*

|bus

<u> •abaco</u>

*Avanzate | Separatore decimale: .* (punto)

*Avanzate | Separatore delle migliaia: '* (apice)

 e premere prima *Ok* per chiudere la finestra di *Impostazioni avanzate importazione testo* e poi *Fine* per terminare l'apertura del file.

A questo punto tutti i dati salvati sono già disposti in una tabella con una colonna per la data, una per l'ora ed una per ogni grandezza dell'hw acquisizione.

Per comodità, in caso di ulteriori usi del file aperto, è consigliato salvarlo in formato Excel con il comando *File | Salva col nome*, selezionando un T*ipo file: Cartella lavoro Microsoft Excel (\*.xls)* ed impostando lo stesso nome file ma con l'estensione XLS.

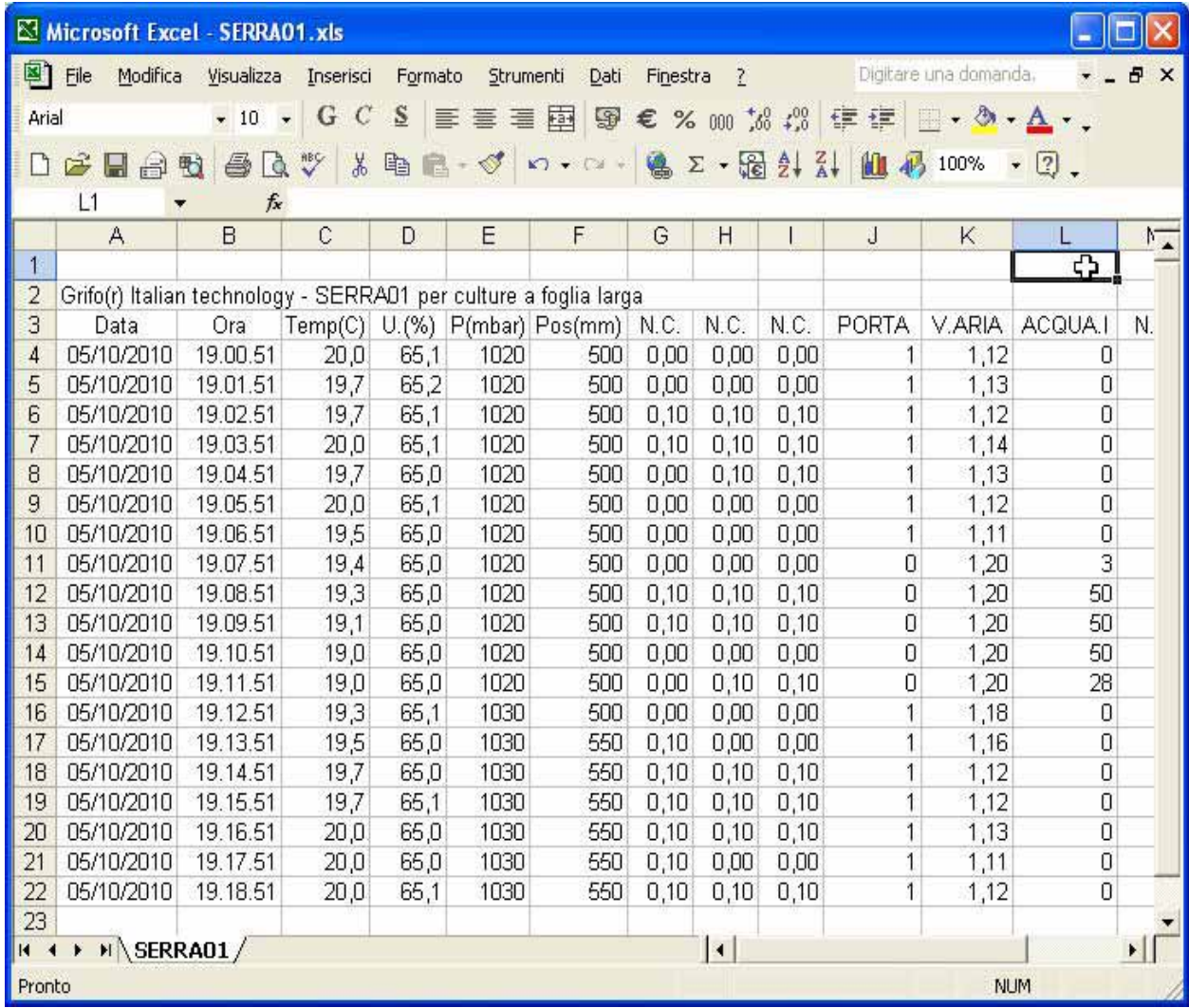

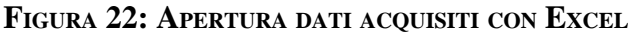

47) Sfruttando le molteplici possibilità di Excel e del sistema operativo Windows gli stessi dati potranno essere a loro volta stampati, elaborati, graficati, compressi, archiviati, ecc. a seconda delle esigenze dell'utente finale.

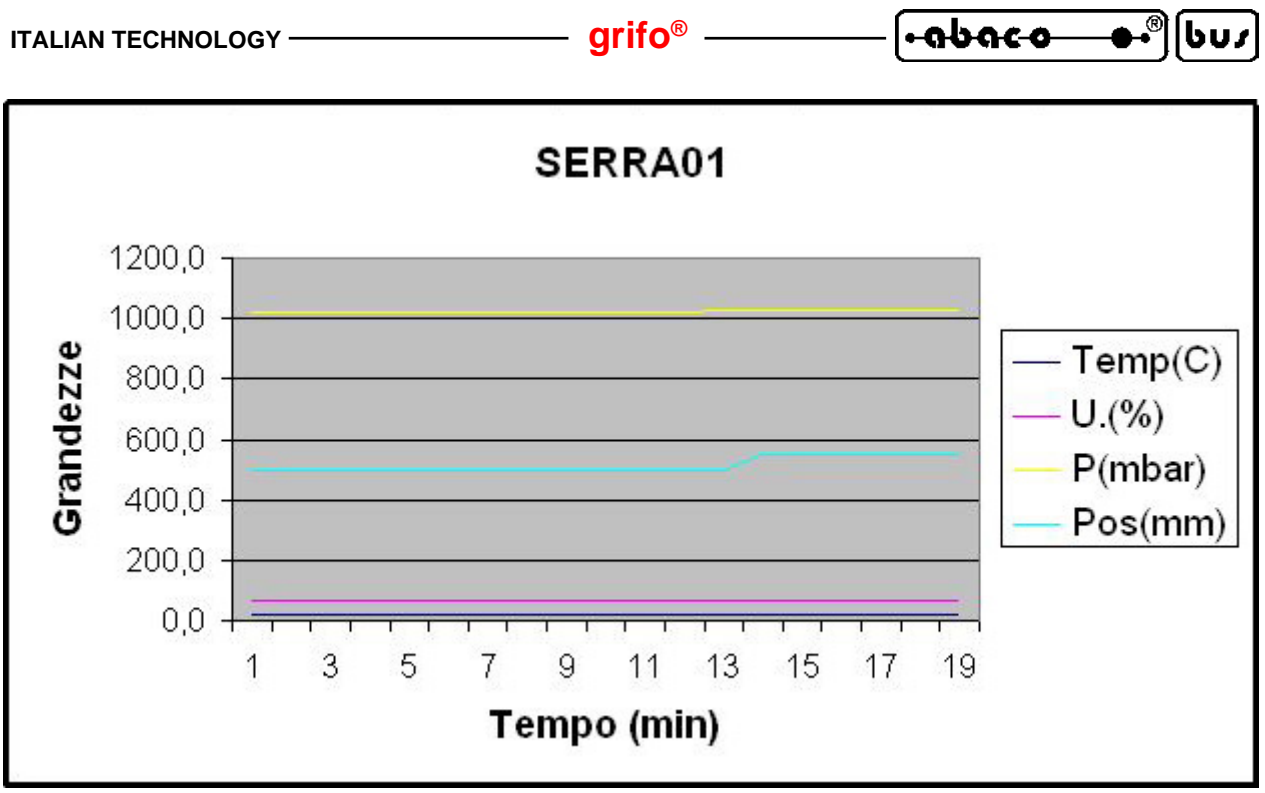

**FIGURA 23: RAPPRESENTAZIONE GRAFICA DEI DATI ACQUISITI**

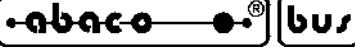

### **FIRMWARE**

Le schede **grifo®** che compongono l'**SL-Data GSM** sono dotati di un proprio firmware di gestione che definisce le funzionalità del prodotto. L'hw salvataggio ha un firmware chiuso (quello descritto nel manuale utente della **SDI 02**) che non può essere modificato dall'utente finale; quello dell'hw acquisizione invece può essere alterato a seconda delle esigenze dell'utilizzatore.

In questo capitolo sono descritte le informazioni essenziali per modificare tale firmware.

## **MODALITÀ SVILUPPO**

Il firmware di gestione dell'hw acquisizione può essere modificato effettuando i seguenti passi. Alcune operazioni sono inevitabilmente complesse ed articolate ed in questo paragrafo vengono illustrate sommariamente; l'utente può trovare ulteriori informazioni nella specifica documentazione indicata negli stessi passi.

- ms1) Copiare tutti i files che compongono il firmware di gestione sull'hard disk del PC sviluppo. Tali files posssono essere forniti dalla **grifo®** e coincidono con il sorgente del firmware, l'eseguibile già pronto per l'hw acquisizione. alcuni files di contorno come header, progetti, utilità, ecc.
- ms2) Installare e/o preparare l'ambiente di sviluppo del firmware, ovvero quel programma per PC che trasforma il sorgente del firmware in codice eseguibile per l'hw acquisizione scelto. Tra questi ambienti di sviluppo si ricordano i numerosi proposti da **grifo®**: compilatori BASIC (**BASCOM 8051**, **BASCOM AVR**, **PIC BASIC PRO**, ecc.) compilatori C (**uC/51**, **ICC AVR**, **HTC PIC**, ecc.), compilatori PASCAL (**KSC-PASCAL-51**, **Mikro PASCAL**, ecc.). Si ricorda che la scelta dell'ambiente di sviluppo spetta all'utente in base alle sue esperienze e preferenze ma deve comunque corrispondere al tipo di microcontrollore montato sul Mini Modulo usato nell'hw acquisizione.

Ogni ambiente di sviluppo è dotato di una propria documentazione d'uso.

ms3) Installare e/o preparare l'ambiente di programmazione per il codice del firmware, ovvero quel programma ed eventuali accessori per PC che possono salvare il codice eseguibile del firmware, nella memoria FLASH del Mini Modulo scelto. Tra questi si possono citare ad esempio: Boot Loader seriali (**FLIP**, **Micro Code Loader**, **AVR Bootloader Grifo(r)**, **I51 Bootloader Grifo(r)**, ecc.), programmatori ISP (**MP AVR/51 USB**, **MP PIK USB**, **AVR ISP MKII**, **MPLAB ICD 2**, ecc.). Da ricordare che molti ambienti di programmazione possono essere integrati negli ambienti di sviluppo descritti al punto ms2, in modo da ottenere un'unica struttura di lavoro e risparmiare tempo.

Tali ambienti si differenziano a seconda del microcontrollore montato sul Mini Modulo e sono dettagliatamente descritti sia in una loro documentazione che nei manuali tecnici dei Mini Moduli.

- ms4) Modificare il sorgente del firmware a seconda delle nuove esigenze dell'applicazione da realizzare. In questa fase l'utente può aiutarsi con i numerosi commenti presenti nel sorgente e con la descrizione del firmware, riportata nei seguenti paragrafi.
- ms5) Compilare il sorgente modificato del firmware, tramite l'ambiente di sviluppo, verificando che non emergano errori e che venga correttamente generato il nuovo codice eseguibile. Normalmente tale codice viene salvato in un file che ha lo stesso nome del sorgente ed estensione .HEX.
- ms6) Programmare il codice eseguibile modificato nel Mini Modulo dell'hw acquisizione, seguendo le istruzioni dell'ambiente di programmazione. Per effettuare questo passo, in alcuni casi si deve anche intervenire sul Mini Modulo, ad esempio spostando il dip switch che seleziona la modalità DEBUG.

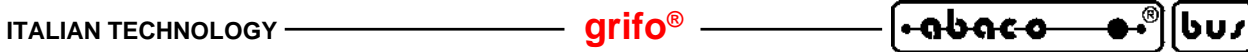

- ms7) Provare il codice modificato appena programmato direttamente sull'hw acquisizione controllando che tutto funzioni come richiesto. Se emergono dei problemi l'utente deve ripetere ciclicamente i passi da ms4 a ms7 fino a raggiungere il funzionamento desiderato. A questo punto il firmware modificato è finito e l'hw acquisizione è nuovamente pronto a lavorare assieme all'hw salvataggio ed all'hw comunicazione.
- ms8) Qualora l'utente che deve cambiare le funzionalità dell'**SL-Data GSM**, non intenda modificare il firmware autonomamente, lo può richiedere direttamente alla **grifo®**.

## **DESCRIZIONE**

Il firmware **SL-Data GSM** varia al variare dell'ambiente di sviluppo scelto e del Mini Modulo usato nell'hw acquisizione. Indipendentemente da queste differenze può essere individuata una struttura comune che viene illustrata nei seguenti paragrafi. Le specializzazioni sono invece descritte nei sorgenti degli stessi firmware.

## **CARTIGLIO**

É la parte iniziale dove vengono descritte le caratteristiche del firmware, le generalità della ditta realizzatrice, le variazioni effettuate nelle versioni rilasciate e le impostazioni richieste per poter usare l'ambiente di sviluppo.

## **DIRETTIVE DEL COMPILATORE**

Coincidono con tutte le informazioni necessarie per poter compilare il sorgente senza errori, ovvero:

- l'inizio dell'area codice;
- l'inizio e la fine dell'area dati;
- le dimensioni delle memorie usate;
- le eventuali ridirezioni di interrupts e console;
- l'inizializzazione ad alto livello, di periferiche usate;
- ecc.

## **STRUTTURE DATI**

Il firmware utilizza numerose strutture dati sia globali che locali. Di seguito vengono elencate le principali, con una suddivisione che ne facilita la ricerca ed una breve descrizione.

Definizioni segnali microcontrollore

Coincidono con la definizione di alcuni segnali del microcontrollore usati per funzioni del firmware come la comunicazione I2C BUS (Pinsda, Pinscl), la gestione del LED di attività del Mini Modulo (Ldact), l'acquisizione dell'ingresso di configurazione (Cnfin), il comando delle uscite digitali bufferate (Pinoutxx), l'acquisizione degli ingressi digitali (Pininx), ecc.

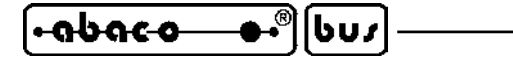

#### Costanti per codici ASCII

Sono le costanti ad un byte con i codici ASCII usati per la rappresentazione e la comunicazione o per i codici dei tasti premuti su console (Cret, LF, Bell, Tab, Esc, Kret, Kesc, Kbsp, ecc.).

#### Costanti per temporizzazioni

Sono le costanti ad un byte con il numero di interrupt periodici che avvengono in corrispondenza di alcuni intervalli di tempo prefissati. L'interrupt periodico è generato da uno dei timer interni del microcontrollore e con queste costanti si adegua il diverso periodo di questo interrupt a seconda del microcontrollore e della frequenza di clock usate. Tali valori sono determinati teoricamente dallo stesso periodo dell'interrupt (Ntirq200ms, Ntirq1sec). Da ricordare che le temporizzazioni da interrupt periodico sono usate per processi veloci in cui la risoluzione del RTC non sarebbe sufficiente.

#### Costanti per timeout

Sono le costanti a due bytes con il numero di cicli massimi che il firmware può effettuare durante dei processi di attesa (Ee\_timeout, I2c\_timeout).

#### Costanti per configurazione

Coincidono con gli indirizzi di inizio e fine allocazione variabili di configurazione, usate per il trasferimento delle stesse da e verso EEPROM (Iniaddcnf, Endaddcnf).

#### Costanti per la comunicazione seriale

Coincidono con le costanti usate per gestire la comunicazione seriale con hw salvataggio, console di configurazione e PC che scarica i dati (Sdislaw, Sdislar, Baud, Inimsg, Endmsg, ecc.).

#### Costanti per ingressi analogici

Coincidono con le costanti relative agli ingressi analogici dell'hw acquisizione come il numero di segnali acquisibili (Maxain), le combinazioni massime dell'A/D per i tipi di segnali collegabili (Vcmbmax, Acmbmax, Acmb4ma), il fattore di guadagno (Gainfact), ecc.

#### Costanti per ingressi, uscite digitali

Sono le costanti con il numero di uscite digitali, ingressi digitali e contatori disponibili nell'hw acquisizione (Maxdout, Maxdin, Maxcnt, ecc.).

#### Costanti varie

Sono tutte le costanti che non rientrano nelle precedenti categorie e sono usate per svariati scopi.

#### Variabili ad uso generico

Sono variabili globali usate come indici, aiuto temporaneo, contatori e tutto quanto non rientra nelle seguenti categorie (Hlpb, I, Hlpw, Tout, Onestr, ecc.)

#### Variabili per console

Sono variabili globali usate per gestire la console usata durante la configurazione firmware (Key, Pch, Num, Gstr, Choice, Ch1, Ch2, Allch, Maxchr, ecc.) e la sua ridirezione (Consis, Consdev, Constx, Consrx).

#### Variabili per I2C BUS

Sono variabili globali usate per gestire la comunicazione sincrona I2C BUS con l'hw salvataggio (I2cbit, I2cack, I2cbyte, Erri2c).

## **ITALIAN TECHNOLOGY GRIFT grifo**<sup>®</sup>

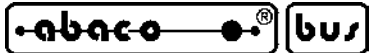

#### Variabili per A/D

Sono variabili globali usate per l'A/D converter (Chad, Cmbad).

#### Variabili per EEPROM

Sono variabili globali usate per leggere/scrivere dati da/su EEPROM (Datee, Addee).

#### Variabili per I/O bufferati

Sono variabili globali usate per mantenere lo stato degli ingressi digitali bufferati (Bufin) e delle uscite a relè (Bufout).

#### Variabili per contatori

Sono variabili globali usate per gestire lo stato dei contatori sw ed acquisire i valori attuali di tutti i contatori sia sw che hw (Cntintx, Cnt()).

#### Variabili per configurazione

Sono variabili globali usate per gestire la configurazione (Confok, Crcr, Crcc, ...) e per memorizzare i parametri di configurazione firmware dell'hw acquisizione, descritti nell'omonimo paragrafo, e salvati permanentemente in EEPROM (Language, Atime, Atimesec, Headtable, Doutname((), Dinname(), Dintype(), Inifrq(), Endfrq(), Cntbeg(), Cntend(), Ainname(), Anatype(), Anabeg(), Anaend(), Afilter).

#### Variabili di conteggio

Sono variabili globali usate come contatori dei vari eventi del firmware come gli allarmi (Alrcnt, Oldtirqalr), gli interrupts periodici, (Tmrirq, Oldtirqrtc), ecc.

#### Variabili per **SDI 02**

Sono variabili globali usate per la comunicazione e la gestione dell'hw salvataggio **SDI 02** come il numero di caratteri da trasmettere e ricevuti (Nbtotx, Nbrcvd), il buffer di comunicazione (Sdibuf()), il salvataggio di comandi e risposte (Residx, Sdicmdres, Parnum), ecc.

#### Variabili per orologio RTC

Sono variabili globali usate per gestire l'orologio in tempo reale presente sull'hw acquisizione o sull'hw salvataggio e la sua data ed ora (Sec, Oldsec, Datetime, ecc.).

#### Variabili per comunicazione seriale

Sono variabili globali usate per gestire la comunicazione seriale con il sistema esterno che può fornire comandi e ricevere risposte, secondo il protocollo logico descritto nel seguente paragrafo PROTOCOLLO COMUNICAZIONE. Tra queste si ricordano il carattere da ricevere etrasmettere (Rxc, Txc), i flags di trasmettitore libero, messaggio in ricezione, messaggio ricevuto (Txfree, Msgonrx, Msgrcvd), il buffer di ricezione ed il suo puntatore (Rxbuf(), Pntrxb), ecc.

#### Variabili del programma

Sono variabili globali usate per le diverse funzioni del programma. Tra queste vanno ricordati i coeficienti delle funzioni di trasferimento lineari y=m\*x+n (Mtfain(), Ntfain(), Mtfcnt(), Ntfcnt()), quelle per gli ingressi analogici (Ain, Inad(), Ingab()), quelle per le misure in unità ingegneristica (Decdigain(), Decdigcnt(), Meas), quelle per contatori e frequenze (Oldcnt()), quelle per il salvataggio il prelevamento e la comunicazione dei dati di campionamenti (Datpntw, Datpntr, Pntcmpw, Pntcmpr, Datchr(), Evntosave).

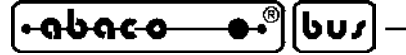

#### **PROCEDURE**

Il firmware include ed utilizza alcune procedure che svolgono operazioni circoscritte sia alle sezioni dell'hw acquisizione che alle sue funzionalità. Di seguito vengono elencate le principali, con una suddivisione che ne facilita la ricerca, ed una breve descrizione.

#### Procedure per I/O bufferati

Sono le procedure usate per acquisire lo stato degli ingressi digitali bufferati (Get\_bufin()) e settare lo stato delle uscite a relè (Set\_bufout(bufout)).

#### Procedure per contatori segnali

Al fine di aumentare il numero di contatori impulsi provenienti dal campo, si usano sia le periferiche Timer Counter che gli interrupt esterni del microcontrollore. Queste procedure includono quella che inizializza le sezioni di conteggio disponibili sul Mini Modulo (Ini\_cnt()), quelle che prelevano i valori dai Timer Counter senza aliasing (Getcntx()), quelle che incrementano delle variabili di conteggio ad ogni interrupt (Countintx\_irq) e quella che restituisce l'attuale stato di tutti i contatori  $(Get \text{cnt})).$ 

#### Procedure per A/D

Includono la procedura che inizializza la sezione A/D converter del Mini Modulo (Ini\_ad()) e quella che converte gli ingressi analogici della stessa in polling (Ad\_conv(chad)).

#### Procedure per EEPROM

Sono le procedure usate per leggere/scrivere un byte da/su EEPROM ad un indirizzo specificato  $(Rd_eee(), Wr_eee)).$ 

#### Procedure per seriale asincrona

Sono le procedure usate per gestire la comunicazione dati con un sistema esterno ed includono quella che inizializza il protocollo fisico sulla linea seriale (Ini\_ser()), quelle che gestiscono la ricezione in interrupt con salvataggio nel buffer ricezione (Ini\_rxirq(), Rx\_irq) e quella che trasmette caratteri  $(Tx_{\text{c}}chr()$ .

#### Procedure per interrupt periodico

Con queste procedure si inizializza la generazione di un interrupt periodico della durata di Dttmrirq millisecondi (Ini\_tmrirq()) e si risponde allo stesso interrupt incrementando la variabile che conta il numero di interrupt avvenuti, usata per verificare se sono trascorsi alcuni tempi veloci del programma.

#### Procedure per I2C BUS

Sono le procedure usate per gestire la comunicazione sincrona I2C BUS con l'hw salvataggio in modalità master transmit (Ini\_i2c(), Del\_i2c(), Wrbit\_i2c(), Rdbit\_i2c(), Start\_i2c(), Stop\_i2c(), Wrbyte i2c(), Rdbyte i2c()). Tali procedure riconoscono anche il verificarsi di possibili errori che vengono salvati nell'apposita variabile Erri2c.

#### Procedure per **SDI 02**

Sono le procedure usate per inviare comandi e ricevere risposte nei confronti dell'hw salvataggio **SDI 02** (Txcommand sdi(), Rxresponse sdi(), Txcmdstr sdi(), Getstrresp sdi(), Getnumresp sdi(), Managecmd\_sdi()).

## **ITALIAN TECHNOLOGY grifo®**

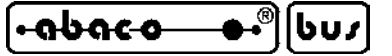

#### Procedure per orologio RTC

Sono le procedure usate per acquisire e settare la data e l'ora dell'orologio in tempo reale presente sull'hw acquisizione o sull'hw salvataggio (Get datetime(), Set datetime()).

#### Procedura di ridirezione uscita console

Questa procedura gestisce la rappresentazione di un singolo carattere sul dispositivo di console selezionato. I dispositivi di console disponibili sono 3 (seriale asincrona RS 232, sincrona I2C BUS e vettore in memoria dati) e sono selezionati dall'apposita variabile globale Consdev. La scelta di ridirezionare l'uscita console è indubbiamente vantaggiosa in quanto consente al programmatore di trasmettere i dati da salvare alla **SDI 02** usando le istruzioni ad alto livello dedicate alla console del linguaggio di programmazione scelto (PRINT del BASIC, printf() del C, Write() del PASCAL, ecc.). Naturalmente oltre alle istruzioni può usare tutte le potenzialità offerte da queste istruzioni, tra cui quelle di rappresentare (o meglio salvare) testo e variabili di ogni tipo, di formattare i valori numerici, di allineare i dati, ecc.

#### Procedure acquisizione dati configurazione

Queste procedure si preoccupano di acquisire tutti i parametri della configurazione firmware dell'hw acquisizione, sia in forma alfabetica (Get\_chr()) che numerica (Get\_num()) e stringa (Get\_str()). Le procedure interagiscono con l'utente tramite una console seriale RS 232 e si preoccupano anche di controllare che le scelte effettuate dall'utente siano valide.

#### Procedure per configurazione

Sono procedure usate per gestire la configurazione firmware dell'hw acquisizione, descritta nell'omonimo paragrafo, e salvata permanentemente in EEPROM. Tra queste si ricordano quelle che inizializzano, prelevano e salvano i parametri di configurazione (Def\_cnf(), Rd\_cnfee(), Wr\_cnfee()), una che verifica la validità dei parametri salvati in EEPROM con apposite tecniche di sicurezza (Getchk\_cnf()) ed infine quelle che gestiscono la configurazione software con l'utente (Dec\_dig(), Conf\_mng $()$ , Is\_conf $()$ ).

Tutte le procedure per configurazione usano le omonime variabili e provvedono sempre ad impostare i valori di tutti i parametri di configurazione.

#### Procedure per test funzionale

Sono le procedure che tramite un'interazione con l'utente su console, consentono di verificare il collegamento e la configurazione dei segnali disponibili sull'hw acquisizione, come gli ingressi analogici (Tst\_ain()), gli ingressi ed uscite digitali bufferate (Tst\_iobuf()) e l'orologio (Tst\_rtc()).

#### Procedure per scheda memoria

Queste procedure verificano lo stato dell'hw salvataggio e della relativa scheda di memoria (Chk\_sdi()), salvano dati sulla scheda (Dat\_tosd()), prelevano dati dalla scheda (Dat\_fromsd()), ne controllano il livello di riempimento (Level\_sdi()) e salvano l'intestazione e gli eventi (Save\_head(), Save\_event()).

#### Procedure per comunicazione dati

Con queste procedure il firmware comunica con un sistema esterno che normalmente coincide con il PC dati. La comunicazione avviene tramite la linea seriale asincrona, sia con modem che collegamento diretto, e con il protocollo fisico e logico descritto nei seguenti paragrafi. Tra queste si ricordano quelle di verifica messaggio comunicato con crc (Rxmsg\_crc(), Txmsg\_crc()) e quella che gestisce i messaggi di comando ricevuti e trasmette i messaggi di risposta ottenuti (Com\_mng()).

#### <u> .abaco</u> |bu/|

#### Procedure per inizializzazioni

Sono le procedure che inizializzano le periferiche hardware, non elencate nelle predenti categorie, e le variabili del sistema (Ini\_hw(), Ini\_var(), Check\_mm(), Chk\_rtc(), Ini\_modem()).

Procedure per acquisizioni segnali

In questa categoria sono presenti le procedure che acquisiscono, elaborano e trasformano le grandezze analogiche (Getcnv ain()), le grandezze da contatori e frequenze (Getcnv cnt(), Upd frq(), Upd cnt()) e quella che preleva tutte le grandezze di un campionamento e le salva su scheda di memoria (Getsave meas()).

Tali procedure meritano un approfondimento in quanto svolgono in sequenza le seguenti operazioni:

- trasmettono separatori dei campionamenti (righe nella tabella) all'hw salvataggio;
- trasmettono data ed ora attuale all'hw salvataggio;
- per ogni ingresso analogico disponibile:
- - acquisiscono gli ingressi analogici, convertendoli in combinazione, tramite l'A/D converter;
- - applicano il fattore di guadagno della **GAB H844** alla combinazione acquisita;
- - convertono la combinazione in unità ingegneristica con la relativa funzione di trasferimento lineare y=m\*x+n, usando i coeficienti salvati nelle variabili del programma;
- - formattano la grandezza in unità ingegneristica con il massimo numero di cifre significative;
- - trasmettono la grandezza formattata all'hw salvataggio, completa di appositi separatori;
- per ogni ingresso digitale disponibile:
- - se l'ingresso è di tipo Booleano acquisiscono il suo stato e lo trasmettono all'hw salvataggio;
- - se l'ingresso è di tipo Contatore o Frequenza acquisiscono i contatori in combinazione;
- - convertono la combinazione in unità ingegneristica con la relativa funzione di trasferimento lineare y=m\*x+n, usando i coeficienti salvati nelle variabili del programma;
- - formattano la grandezza in unità ingegneristica con il massimo numero di cifre significative;
- - trasmettono la grandezza formattata all'hw salvataggio, completa di appositi separatori;
- per ogni uscita digitale disponibile:
- - trasmettono stato attuale dell'uscita all'hw salvataggio, completa di appositi separatori.

Procedura per allarmi

Verifica le eventuali anomalie od allarmi e se presenti le segnala gestendo tutte le temporizzazioni per l'intermittenza iniziale e l'attivazione continua finale (Alarm\_mng()).

## Procedure e codice per debug

Sono una serie di procedure (Tst\_ain(), Tst\_iobuf(), Tst\_rtc(), Test\_ee()) che consentono di debuggare sia l'hardware che il firmware di acquisizione. Nel firmware oltre a queste procedure sono presenti anche altre istruzioni per il debug, nei punti nevralgici del sorgente. Tutte le istruzioni di debug sono inserite con la tecnica della compilazione condizionale e possono essere aggiunte od eliminate dal codice eseguibile, semplicemente modificanto l'apposita costante Isdebug. Normalmente le istruzioni di debug si limitano a presentare variabili ed informazioni sulla console seriale RS 232, ma per alcuni ambienti di sviluppo ci possono essere anche altre possibilità: l'utente può consultare la relativa documentazione.

## **PROGRAMMA PRINCIPALE**

Il programma principale del firmware include le istruzioni che svolgono tutte le funzionalità dell'hw acquisizione, usando le procedure descritte nel paragrafo precedente. In dettaglio il programma principale:

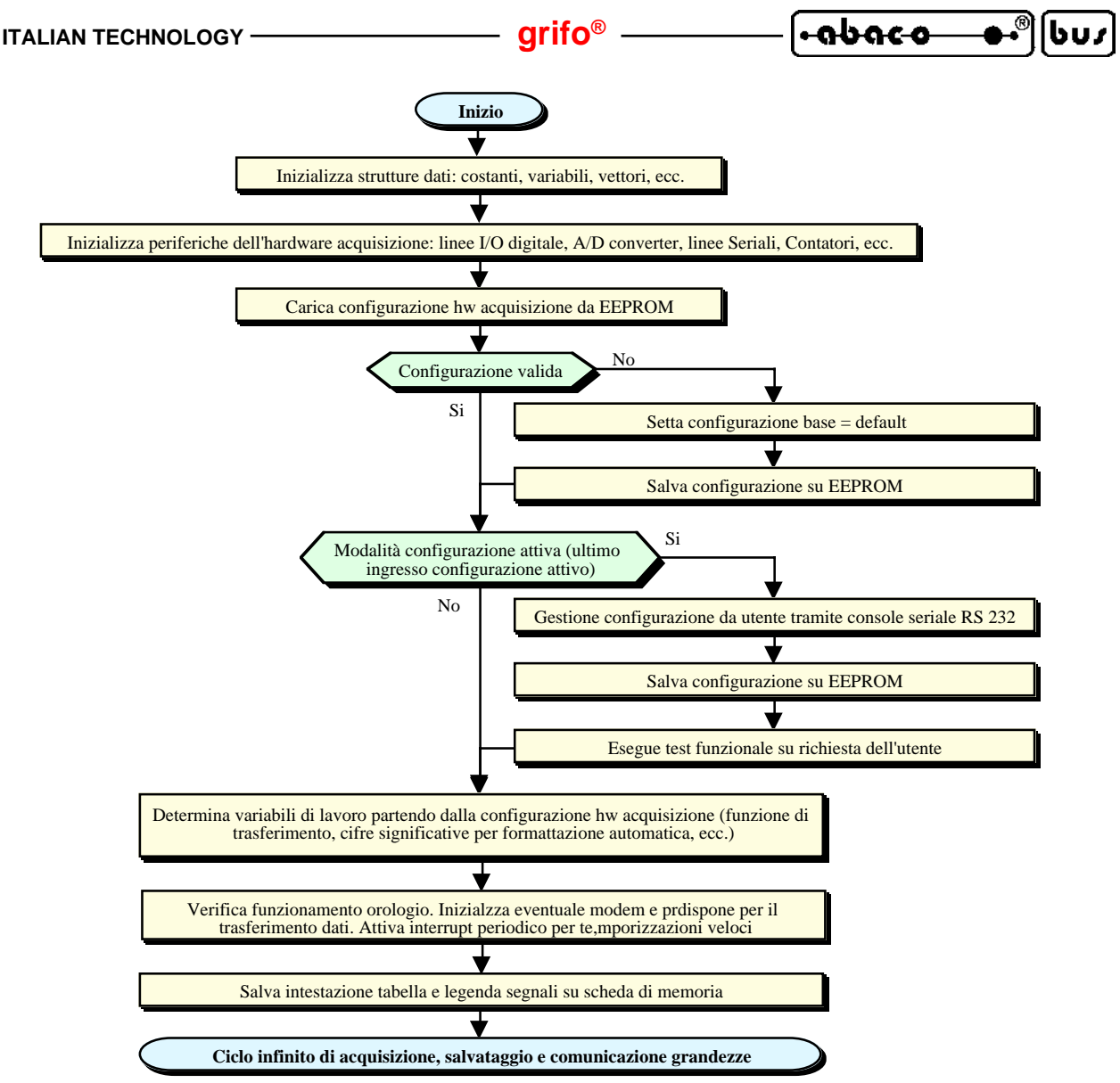

**FIGURA 24: DIAGRAMMA DI FLUSSO DEL FIRMWARE ACQUISIZIONE (1 DI 2)**

- inizializza le variabili, chiamando la procedura Ini\_var();
- inizializza tutto l'hw acquisizione, chiamando la procedura Ini\_hw();
- imposta i parametri di configurazione prelevandoli da EEPROM se validi, altrimetta setta i valori di default, chiamando la procedura Getchk\_cnf();
- verifica se è attiva la modalità di configurazione ed eventualmente la gestisce provvedendo a salvare i nuovi parametri inseriti da utente su EEPROM, chiamando la procedura Is\_conf();
- verifica il funzionamento dell'orologio, chiamando la procedura Chk\_rtc();
- inizializza l'eventuale modem, chiamando la procedura Ini\_modem();
- attiva la ricezione asincrona per trasferimento dati, chiamando la procedura Ini\_rxirq();
- attiva l'interrupt periodico per le temporizzazioni veloci, chiamando la procedura Ini\_tmrirq();
- salva l'intestazione e legenda grandezze nella scheda di memoria, chiamando la procedura Save head();
- entra in un ciclo infinito in cui:
- - verifica se è trascorso 1 secondo con l'interrupt periodico ed in caso affermativo:
- - aggiorna le variabili associate ai contatori di segnali per gli ingressi digitali di tipo Frequenza, chiamando la procedura Upd\_frq();
- - preleva lo stato dei contatori segnali, in modo da gestire gli ingressi digitali di tipo Contatore e Frequenza, chiamando la procedura Get cnt();
- - verifica e segnala le eventuali anomalie od allarmi, chiamando la procedura Alarm\_mng();

*SL-Data GSM Rel. 3.00 Pagina 53*

**grifo® ITALIAN TECHNOLOGY**

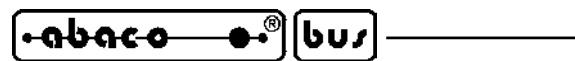

- - verifica se sono trascorsi 200 millisecondi con l'interrupt periodico ed in caso affermativo preleva data ed ora attuale dall'orologio RTC;

- - aggiorna contattore di secondi trascorsi e verifica se è trascorso il tempo di acquisizione;
- - se il tempo è trascorso acquisisce, elabora, trasforma, formatta e salva le grandezze disponibili sull'hw acquisizione, chiamando la procedura Getsave meas();
- - aggiorna le variabili associate ai contatori di segnali per gli ingressi digitali di tipo Contatore, chiamando la procedura Upd\_cnt() ad ogni campionamento;
- - gestisce la comunicazione dati, chiamando la procedura Com\_mng();
- - se le istruzioni di debug sono attive verifica se l'utente ha premuto un tasto sulla console seriale per entrare nella modalità di prova in cui, tramite un menù, può verificare il funzionamento di hardware e firmware.

Le operazioni appena elencate sono rappresentate graficamente anche nel diagramma di flusso delle figure 24 e 25.

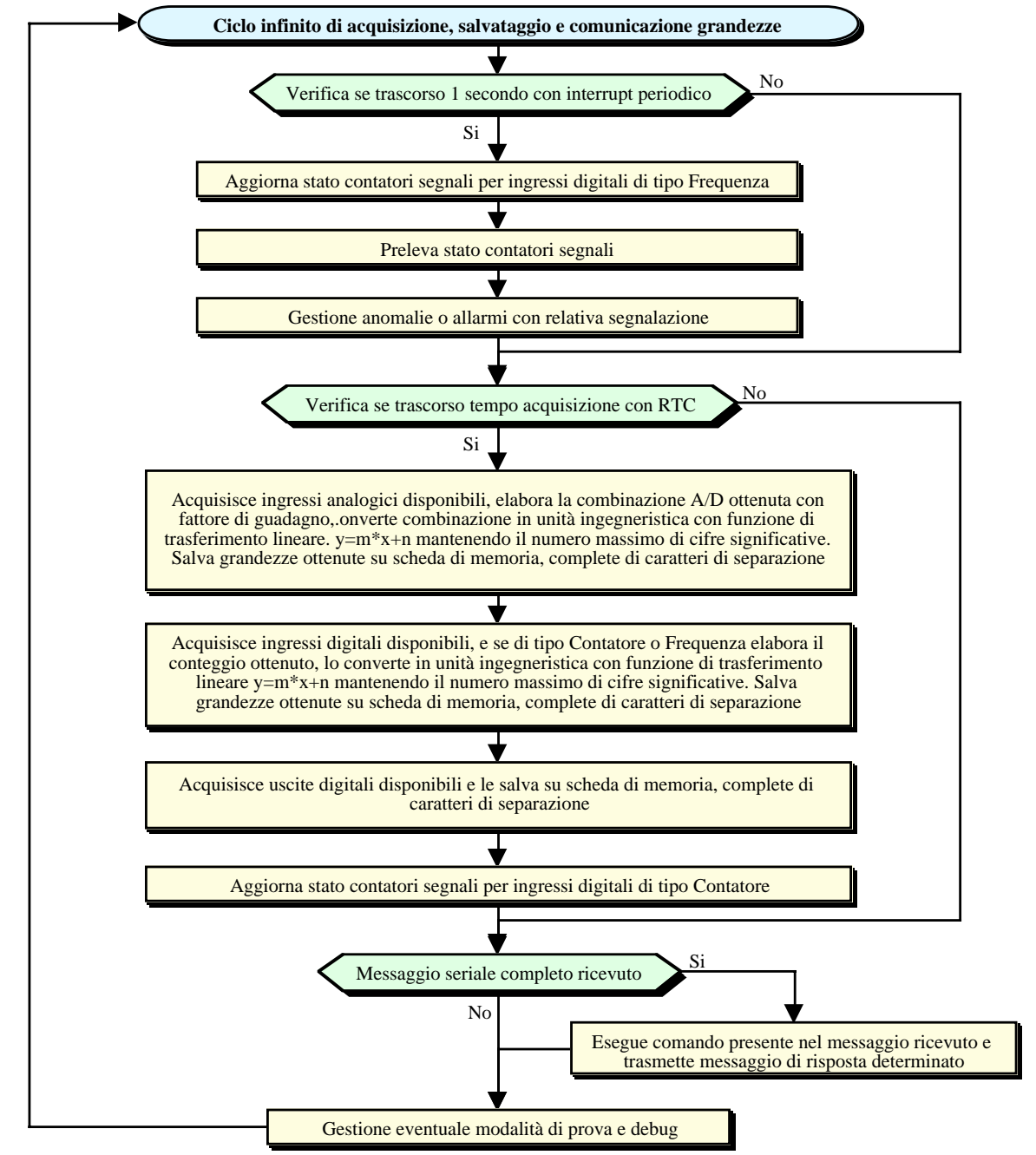

**FIGURA 25: DIAGRAMMA DI FLUSSO DEL FIRMWARE ACQUISIZIONE (2 DI 2)**

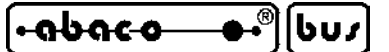

## **MODULI SORGENTE**

Tutti i componenti del firmware fino ad ora descritti sono divisi in diversi moduli sorgenti in modo da facilitare la loro manutenzione e la ricerca degli elementi necessari. Tali moduli sono: DLG HWXXXXXXX  $xx \rightarrow$  modulo con gestione periferiche hw come I/O, A/D, EEPROM, ecc. DLG I2CBUS xx  $\rightarrow$  modulo per la comunicazione I2C BUS DLG\_SDI02\_xx -> modulo per la gestione hw salvataggio **SDI 02** DLG TIME xx  $\rightarrow$  modulo per la gestione orologio RTC DLG\_MAIN\_xx -> modulo principale che include tutti gli altri La modularità del firmware facilita anche l'adattamento dello stesso ad un hw acquisizione diverso, infatti al variare delle sue caratteristiche è sufficiente intervenire sul modulo interessato senza dover

esaminare gli altri.

## **PROTOCOLLO COMUNICAZIONE**

Il firmware di gestione dell'**SL-Data GSM** gestisce la comunicazione con un sistema esterno come descritto nei seguenti punti:

- a) Il collegamento fisico avviene con il protocollo elettrico indicato nel paragrafo COMUNICAZIONE DATI,
- b) Il protocollo fisico di comunicazione tiene conto dell'eventuale collegamento con modem GSM . Per questo si adotta:

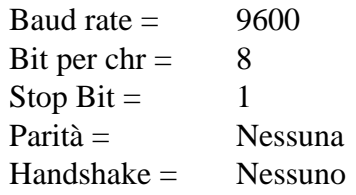

- c) Il protocollo logico di comunicazione viene determinato dalle informazioni che i due sistemi si devono scambiare ed è strutturato come segue:
	- Il sistema esterno (PC dati) è sempre master e l'hw acquisizione è sempre slave.
	- La comunicazione viene iniziata dal master che invia un comando ed attende la risposta dello slave con un timeout di sicurezza, di alcuni secondi.
	- La comunicazione è a messaggi lunghi circa 100 chrs in modo da regolamentare automaticamente la comunicazione in termini di prontezza dei sistemi coinvolti.
	- I messaggi hanno la seguente forma: *STX chrs crcl crch ETX* sia nella comunicazione da master verso slave che viceversa.
	- Il *crcl crch* sono due caratteri che coincidono con il nibble basso OR 10H ed il nibble alto della somma ad 8 bits, senza riporto, di tutti i *chrs* caratteri del messaggio.
	- Tutti i caratteri del campo *chrs* possono essere formattatori (HT,LF,CR) oppure ASCII, ovvero con i seguenti codici: 9, 10, 13, 32÷127 (09H, 0AH, 0DH, 20H÷7FH).
	- La scelta dei caratteri di inizio *STX* e fine *ETX* semplifica il riconoscimento degli stessi messaggi, infatti sia nei dati comunicati dai sistemi che in quelli scambiati con il modem, tali caratteri non sono mai presenti.
	- Il campo *chrs* dei messaggi include tutte le informazioni sia del comando che della risposta. La codifica riportata nel punto seguente riporta le sue possibili composizioni.
- d) I comandi gestiti e le relative risposte, sono descritte nella figura seguente. I dati riportati in corsivo sono un carattere (es. *crcl, crch*) o sequenze di caratteri che variano a seconda del corrispondente dato (es. *gg*, *aaaa*, *stato*, ….).

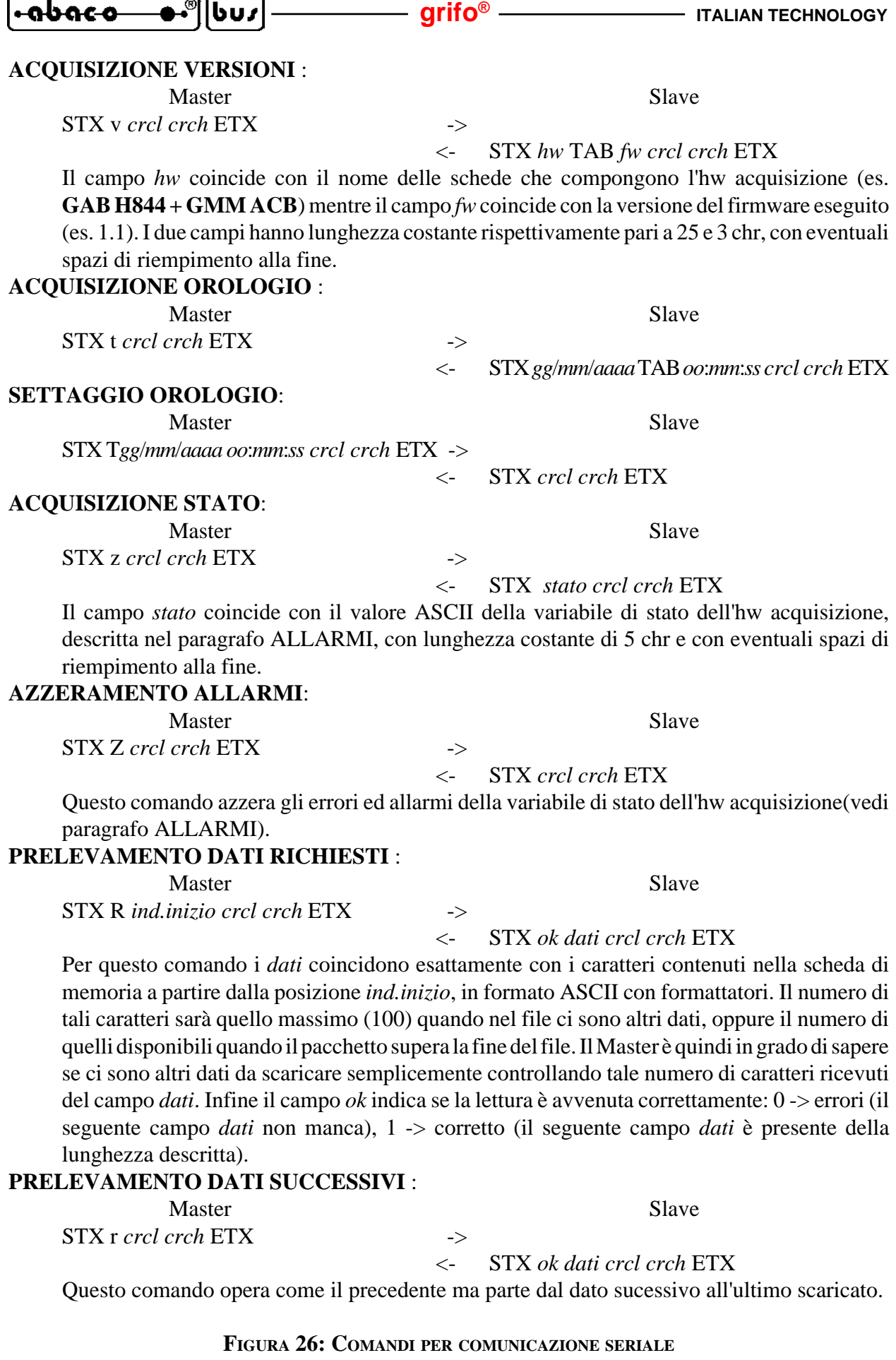

. .

Pagina 56 **- SL-Data GSM Rel. 3.00** 

## **APPENDICE A: CONFIGURAZIONE BASE, OPZIONI, ACCESSORI**

In corrispondenza di un primo acquisto o di una eventuale riparazione, l'**SL-Data GSM**viene fornito nella sua configurazione base. Alcune caratteristiche di tale configurazione sono state descritte più volte in questo manuale (usando anche il nome configurazione di default) ed in questa appendice vengono riassunte, opportunamente raggruppate nelle seguenti tabelle.

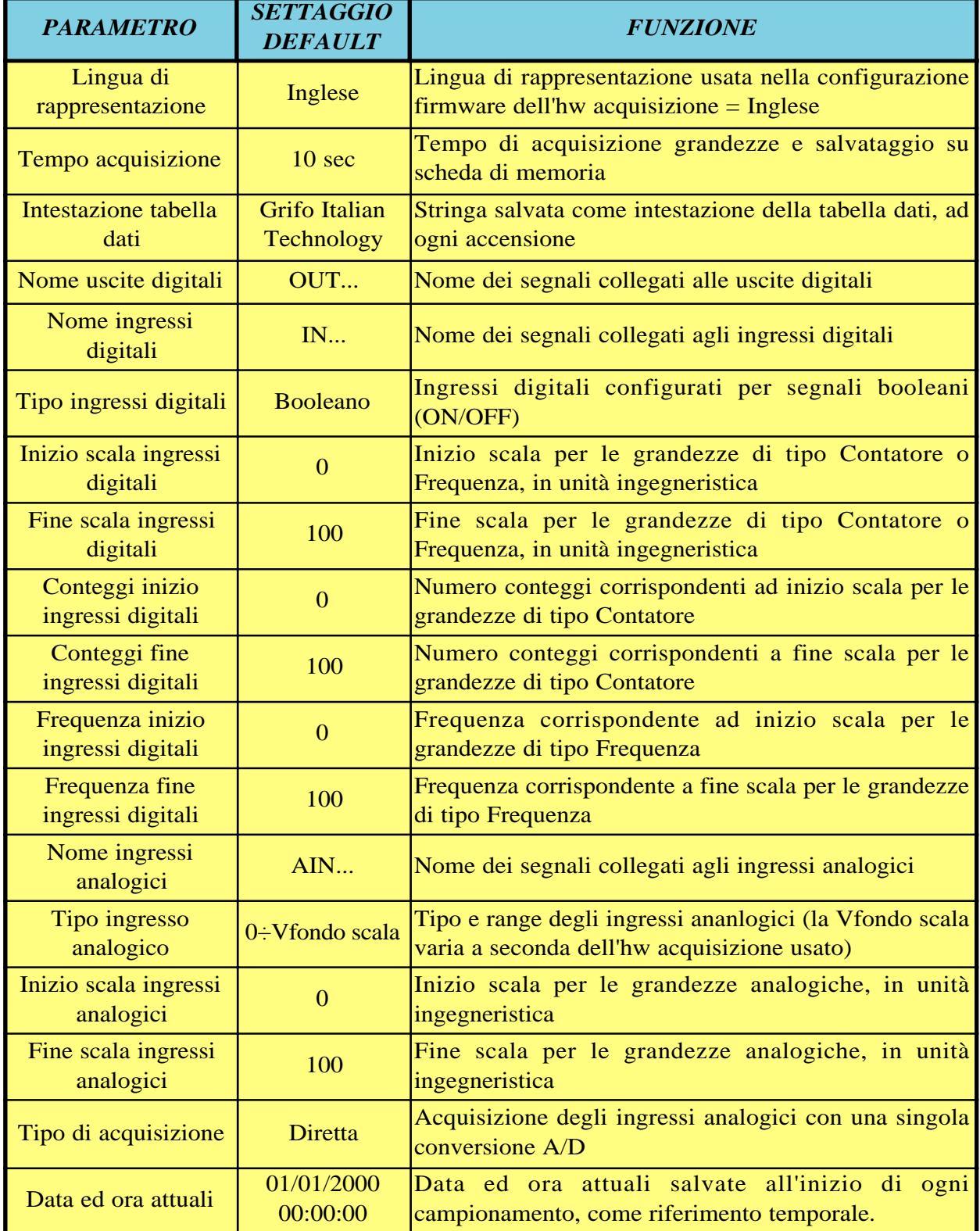

## **FIGURA A1: TABELLA CONFIGURAZIONE BASE FIRMWARE**

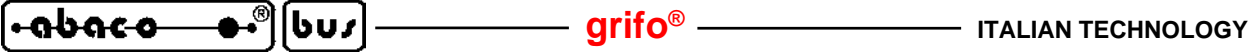

| <b>PARAMETRO</b>              | <b>SETTAGGIO</b><br><b>DEFAULT</b>    | <b>FUNZIONE</b>                                                                                                    |
|-------------------------------|---------------------------------------|----------------------------------------------------------------------------------------------------|
| Lingua di<br>rappresentazione | Inglese                               | Lingua di rappresentazione usata nel software DLG<br>$=$ Inglese                                                                                      |
| Linea seriale                 | Prima COM <sub>x</sub><br>disponibile | Linea di comunicazione seriale usata su PC dati, per<br>comunicare con hw acquisizione                                                                |
| File per salvataggio<br>dati  | C:\GRIFO\DLG\-                        | Nome e percorso del file su PC dati usato per salvare<br>DLGDATA.DAT  i dati scaricati dall'hw acquisizione                                           |
| Numero telefono               |                                       | Numero telefono per la comunicazione via modem<br>con hw acquisizione: non impostato per selezionare<br>la comunicazione seriale diretta, senza modem |

**FIGURA A2: TABELLA CONFIGURAZIONE BASE SOFTWARE DLG**

I valori riportati nelle precedenti tabelle possono essere modificati tramite le rispettive modalità di configurazione dettagliatamente descritte negli omonimi paragrafi.

La configurazione hardware di base dell'hw acquisizione è riportata nei manuali tecnici della **GAB H844** e del Mini Modulo scelto.

La configurazione hardware e software di base dell'hw salvataggio sono riportate nel manuale utente della **SDI 02**.

Nei manuali appena elencati sono inoltre descritte le opzioni che possono essere aggiunte, in fase di ordine, ad entrambi gli hardware.

Inoltre sono disponibili una serie di accessori che facilitano e quindi velocizzano l'uso del prodotto. Tra questi ricordiamo:

**- EL 12** alimentatore a spina da rete elettrica a 230 Vac, 50 Hz che fornisce un'uscita di 12 Vac, utilizzabile per alimentare gli hw acquisizione e salvataggio **SL-Data GSM**. Per dettagli vedere apposito paragrafo COLLEGAMENTO ALIMENTAZIONE.

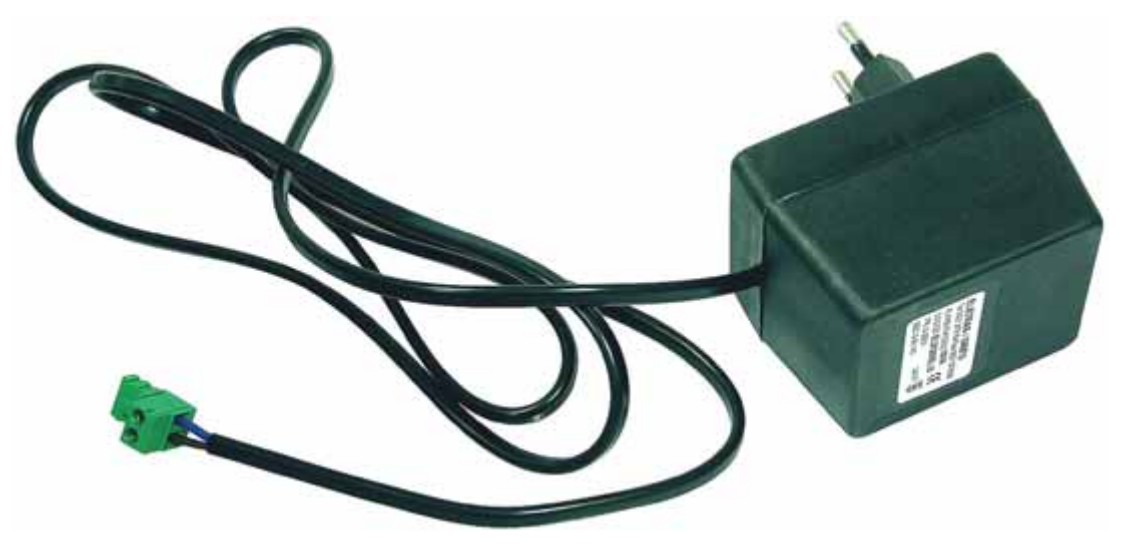

**FIGURA A3: ACCESSORIO DI ALIMENTAZIONE EL12**

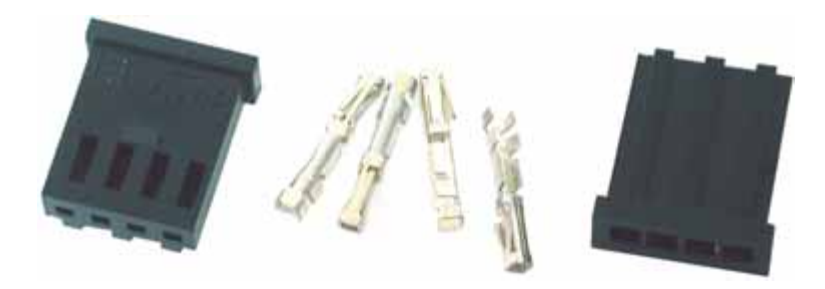

**FIGURA A4: ACCESSORIO DI COLLEGAMENTO CKS.AMP4**

Questi componenti possono essere anche acquistati direttamente dai rivenditori AMP usando i P/N 280359 e P/N 182206-2.

- **AMP4.Cable** cavo finito completo di 4 fili colorati, lunghi un metro, crimpati ed inseriti in un connettore AMP MODU II femmina, a 4 vie;

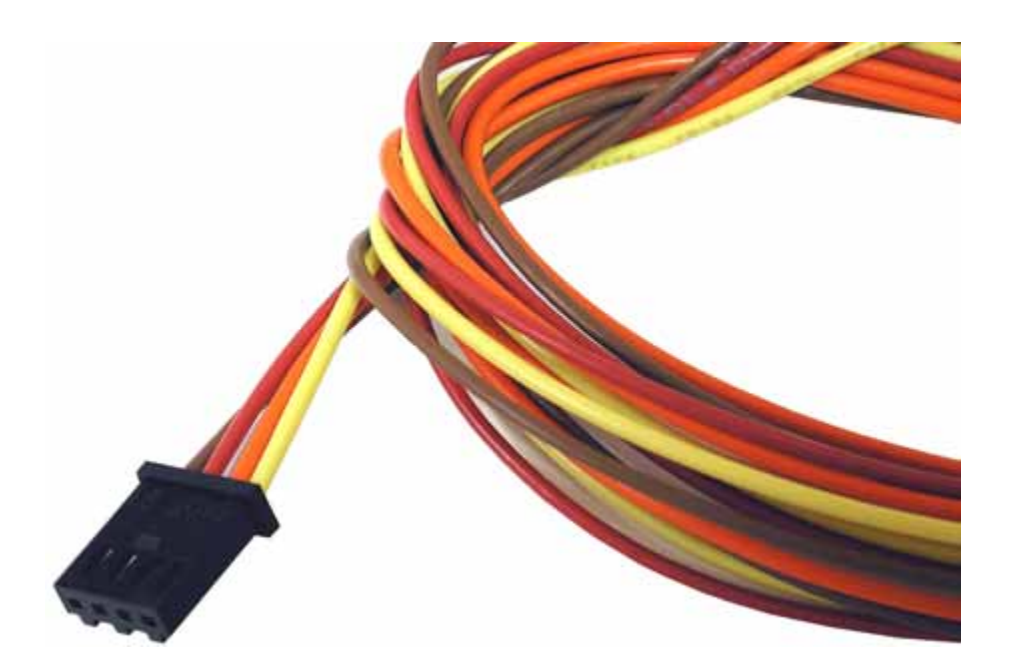

**FIGURA A5: ACCESSORIO DI COLLEGAMENTO AMP4.CABLE**

lbus.

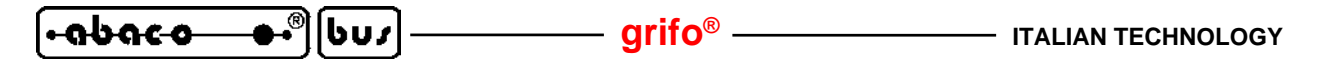

- **CKS.AMP8** kit composto da un AMP MODU II 8 vie femmina ed 8 contatti a crimpare;

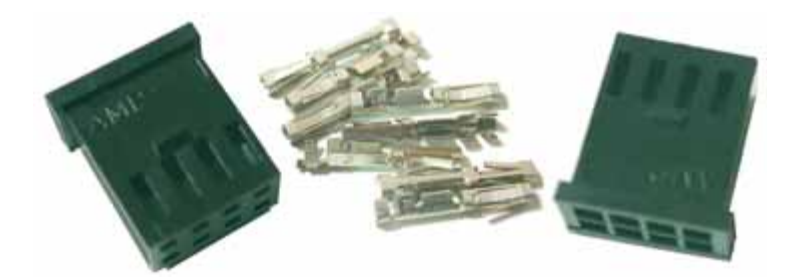

**FIGURA A6: ACCESSORIO DI COLLEGAMENTO CKS.AMP8**

Questi componenti possono essere anche acquistati direttamente dai rivenditori AMP usando i P/N 280365 e P/N 182206-2.

- **AMP8.Cable** cavo finito completo di 8 fili colorati, lunghi un metro, crimpati ed inseriti in un connettore AMP MODU II femmina, a 8 vie;

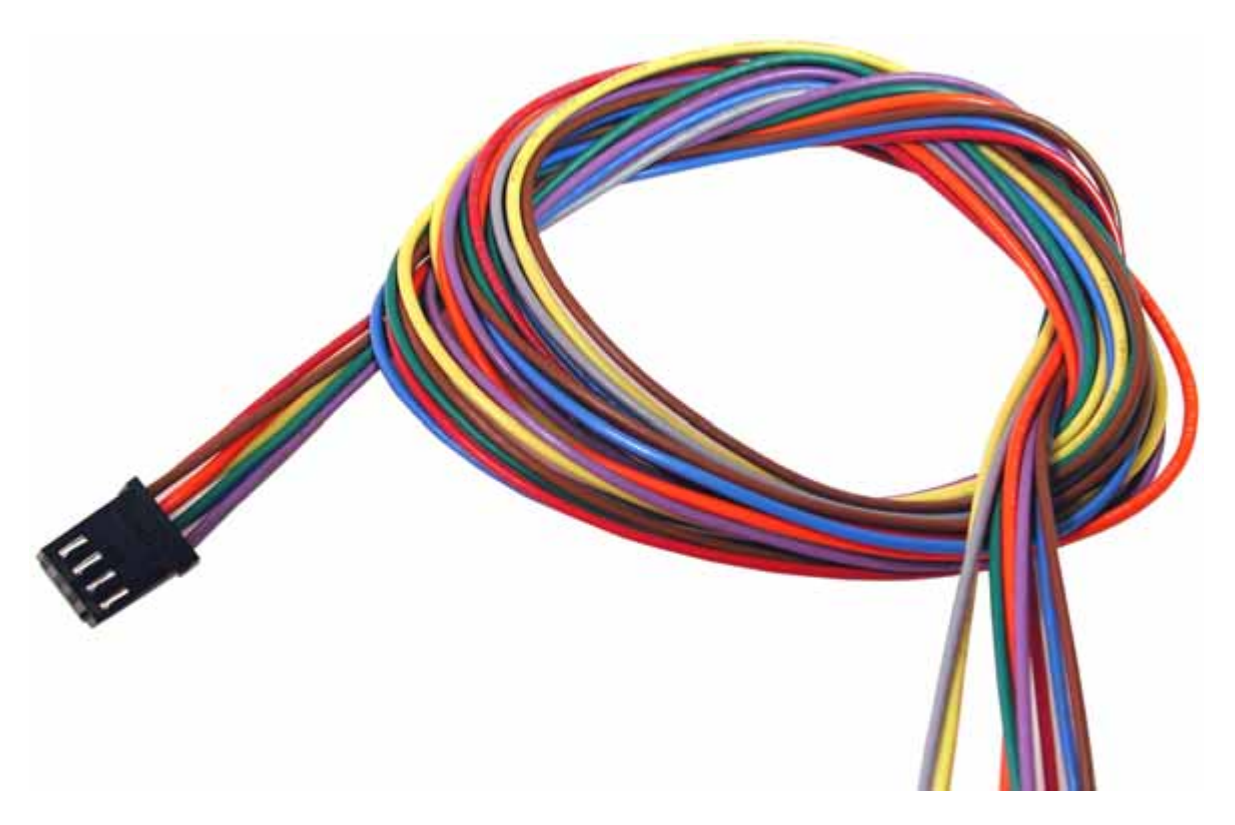

**FIGURA A7: ACCESSORIO DI COLLEGAMENTO AMP8.CABLE**

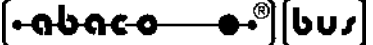

**APPENDICE B: INDICE ANALITICO**

## **A**

A/D converter **49**, **50** Accessori **13**, **14**, **A-2** Acquisizione e salvataggio **22**, **52** Acquisizioni analogiche **10** Alimentazione **7**, **11**, **23**, **37**, **A-2** Allarmi **26**, **52** Ambiente programmazione **46** Ambiente sviluppo **46** AMP4.Cable **13**, **A-3** AMP8.Cable **13**, **14**, **A-4** Anomalie **22**, **26** Applicazioni tipiche **9**, **34** ASCII **10**, **24**, **33**, **48** Assistenza **1**

#### **B**

Baud rate **10**, **18**, **20**, **21**, **35**, **36**, **55** Bit per carattere **10**, **18**, **20**, **35**, **36**, **55** Booleano **12**, **18**, **24**, **52**, **A-1**

## **C**

Cariche elettrostatiche **1** Cartiglio **47** Cifre significative **10**, **22**, **24**, **33** CKS.AMP4 **13**, **A-3** CKS.AMP8 **13**, **14**, **A-4** COM **8**, **18**, **28**, **34**, **36**, **40** Come iniziare **34** Compilatore **46**, **47** Comunicazione **10**, **25**, **41**, **55** Configurazione **17**, **48**, **49**, **51** Configurazione base **21**, **22**, **A-1** Configurazione firmware **16** Configurazione hardware **15** Configurazione hw acquisizione **17**, **37** Configurazione hw salvataggio **20**, **36** Configurazione installatore **28**, **41** Connessioni **11** Alimentazione **11** I2C BUS tra hw acquisizione ed hw salvataggio **13** Ingressi analogici **12** Ingressi digitali **12** RS 232 tra hw acquisizione e Modem **14** RS 232 tra hw acquisizione e PC configurazione **14**

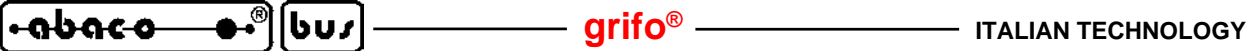

RS 232 tra hw acquisizione e PC dati **13** RS 232 tra hw salvataggio e PC configurazione **15** Uscite a relé **11** Connetti Modem **30**, **41** Console **18**, **48**, **51**, **52** Contatore **12**, **18**, **24**, **49**, **50**, **52** Conteggio fine **18**, **24**, **A-1** Conteggio inizio **18**, **24**, **A-1** Contenitore **1**, **34** Controllo di flusso **20**, **21** Corrente **12** Costanti **48** Current Loop **25**

## **D**

Data **19**, **33**, **36**, **49**, **A-1** Dati salvati **10**, **32**, **43**, **44** Debug **52** Default **21**, **A-1** Definizioni **3**, **47** Demo\_SDI02 **20**, **34** Diagramma di flusso **53**, **54** DIGICOM POCKET GPRS **8**, **34** Dip switch **16**, **34** Diretta **10**, **19**, **22** Direttive 1 Direttive del compilatore **47** Disco rigido **8**, **28**, **40** Disconnetti Modem **30**, **43** Documentazione **8**

## **E**

EEPROM **10**, **19**, **22**, **49**, **50** EL 12 **A-2** Elaborazione dati **33**, **44** Emulazione terminale **18**, **36** Errori comunicazione **29** Errori file **29** Esecuzione software **29** Eseguibile **46** Excel **33**, **43**, **44**

## **F**

FAT **10**, **32**, **40** FAT16 **10**, **32**, **40** Fattore di guadagno **22**, **52** File **46**

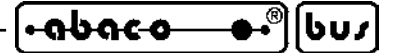

File salvataggio dati **29**, **40**, **43**, **A-2** Filtrata **10**, **19**, **22** Fine scala **18**, **19**, **21**, **22**, **24**, **A-1** Firmware **7**, **46** Formato **10**, **40** Formato dati **33**, **43**, **44** Frequenza **12**, **18**, **24**, **52** Frequenza fine **18**, **24**, **A-1** Frequenza inizio **18**, **24**, **A-1** Funzionamento **17** Funzione di trasferimento **10**, **22**, **24**, **49**

## **G**

Garanzia **1** Grafico **45** GSM **25**, **41**

## **H**

Handshake **18**, **20**, **35**, **36**, **55** Hw acquisizione **3** Hw salvataggio **3** HYPERTERMINAL **36**

## **I**

I2C BUS **10**, **13**, **20**, **22**, **47**, **48**, **50**, **51** Imposta **31** Indirizzo periferica I2C BUS **20**, **21** Informazioni generali **4** Ingressi analogici **12**, **22**, **33**, **48** Ingressi digitali **12**, **24**, **33**, **49**, **50** Inizializzazioni **52** Inizio scala **18**, **19**, **21**, **22**, **24**, **A-1** Installazione **11**, **28**, **34** Interfacce **8** Interrupt periodico **50** Intestazione tabella dati **18**, **22**, **33**, **40**, **A-1** Introduzione **1**

## **J**

Jumpers **16**, **20**, **22**, **36**

## **L**

LED **47** Legenda segnali **22**, **40** Linea comunicazione **20**, **23**

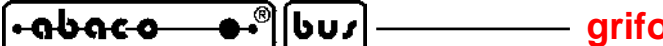

**griff** and  $\mathbf{y}^{\circledast}$  italian technology

Linea seriale **29**, **40**, **A-2** Lingua di rappresentazione **18**, **21**, **29**, **A-1**, **A-2**

## **M**

Malfunzionamento **25** Marchi registrati **2** Materiale necessario **7** Memoria **8**, **47** Modalità acquisizione, salvataggio e comunicazione **18**, **22** Modalità configurazione **18**, **34**, **37** Modalità sviluppo **46** Modem **14**, **25**, **30**, **34**, **41** Moduli sorgente **55** Monitor **8** Mouse **8** Multicard **8**, **32**

## **N**

Nomi ingressi analogici **19** Nomi ingressi digitali **18**, **A-1** Nomi segnali **22**, **33**, **A-1** Nomi uscite digitali **18** Normative **1** Numero telefono **39**, **40**, **A-2**

# **O**

Opzioni **A-2** Ora **19**, **33**, **36**, **49**, **A-1**

# **P**

Parametri per acquisizione **18**, **21** Parametri per comunicazione **20**, **21**, **36** Parità **10**, **18**, **20**, **21**, **35**, **36**, **55** PC **8**, **14**, **15**, **18**, **20**, **32**, **34** PC dati **8**, **13**, **27**, **40** PC sviluppo **8**, **46** PIN **25**, **39** Primo acquisto **A-1** Procedure **50** Programma principale **52** Protocollo elettrico **25** Protocollo fisico **10**, **18**, **20**, **36**, **55** Protocollo logico **55** PUK **26**
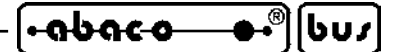

### **R**

Range **12** Relè **26**, **11**, **49**, **50** Rete telefonica **25** Riempimento scheda **10**, **26** Riparazione **1**, **A-1** Risoluzione temporizzazioni **10** RS 232 **14**, **15**, **17**, **20**, **25**, **51** RS 422 **25** RTC **49**, **51**

# **S**

Salvataggio configurazioni **10** Scarica campionamenti **30**, **41** Scheda di memoria **7**, **10**, **32**, **40** Scheda video **8** Schede **grifo® 7** Segnali acquisiti e salvati **10** Sensori **12**, **34** Separatori **24**, **33**, **43** Serra **34**, **43** Sicurezza **1** SIM **8**, **25**, **39** Sistema operativo **8** Software **27**, **40** Sorgente **8**, **46**, **55** Specifiche tecniche **10** Stato attuale **30** Stop bit **10**, **18**, **20**, **21**, **35**, **36**, **55** Strutture dati **47**

## **T**

Telefono cellulare **25** Tempo acquisizione **10**, **18**, **21**, **22**, **A-1** Temporizzatore **48** Tensione **12** Test funzionale **19**, **26**, **37** Timeout **20**, **21**, **48** Tipi segnali acquisiti **10** Tipico utilizzo **9** Tipo di acquisizione **19**, **21**, **A-1** Tipo ingressi digitali **18**, **A-1** Tipo segnale analogico **12**, **22**, **A-1**

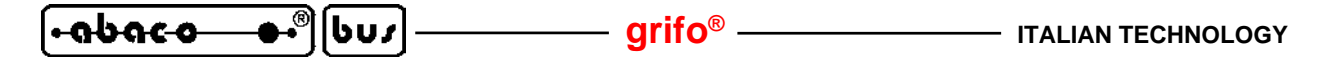

#### **U**

Unità ingegneristica **10**, **18**, **22**, **24**, **38**, **40** Unità misura **10** Uscite digitali **11**, **24**, **26**, **33**, **49**, **50** Utilizzo dati salvati **32**, **43**

# **V**

Variabili **48** Versioni **3**, **18** Vfs **12**, **19**, **21**, **23**, **A-1** Virgola **33**, **44**